# **InvasivesBC Reference Guide**

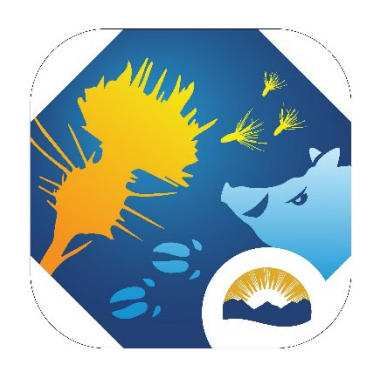

Invasive Plant Program Ministry of Forests Province of BC

[InvasivesBC@gov.bc.ca](mailto:InvasivesBC@gov.bc.ca) 

*Version 2: June 2023* 

# Table of Contents

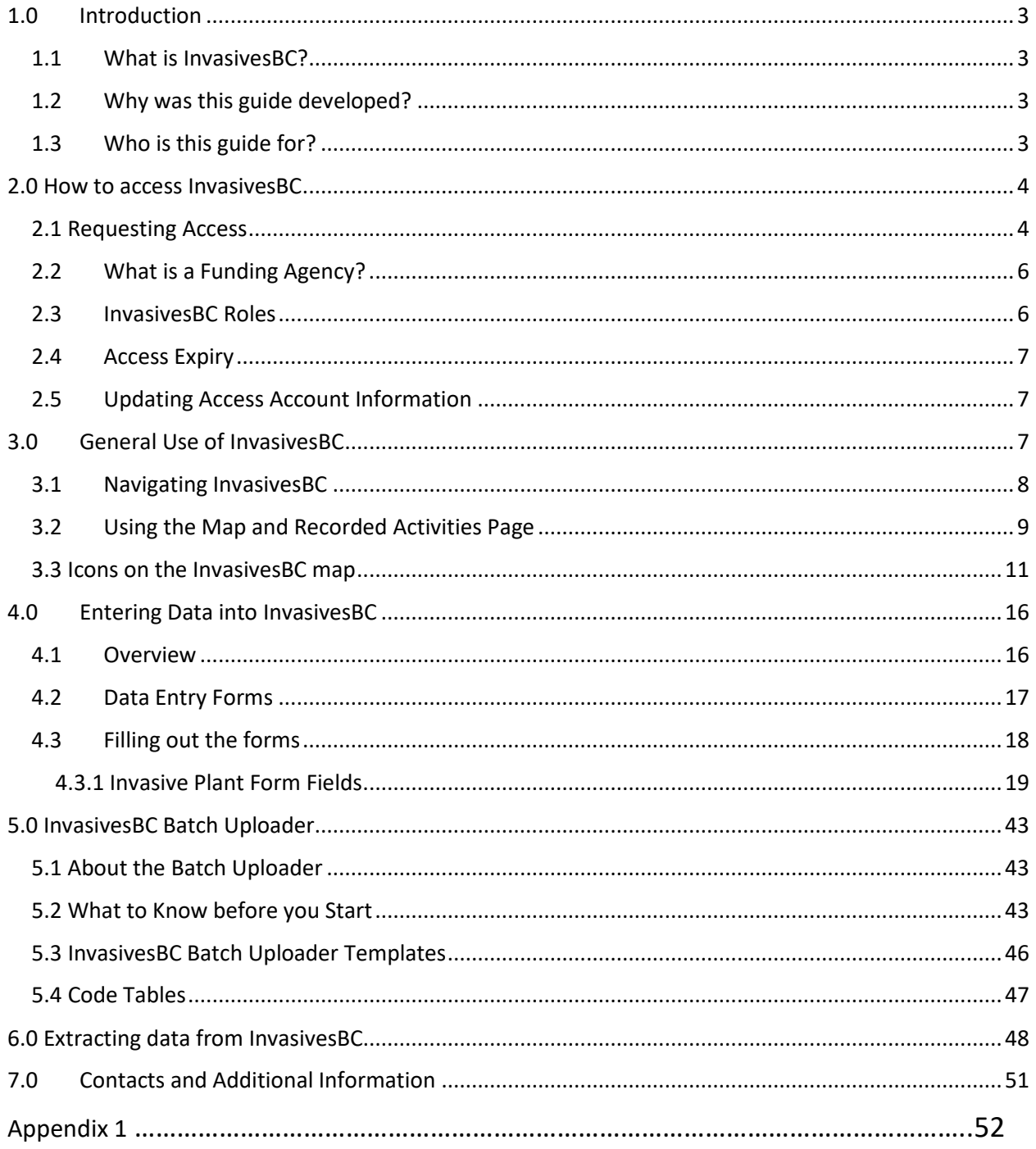

# <span id="page-2-0"></span>**1.0 Introduction**

# <span id="page-2-1"></span>1.1 What is InvasivesBC?

InvasivesBC is British Columbia's new centralized invasive species database application that was launched by the Ministry of Forests in 2023. The InvasivesBC database, map and mobile data collection application is available for use by all land managers, contractors, government agencies and non-profit organizations completing surveys and/or management actions on invasive species in B.C.

InvasivesBC replaces the previous provincial mapping and database application called the Invasive Alien Plant Program (IAPP), which supported invasive plant management in BC from 2005-2023. The complete dataset from IAPP is viewable and extractable via InvasivesBC, but edits to the IAPP records are not permitted.

The Province is committed to maintaining a shared invasive species map and database to support a centralized location for information that can be used by a large and diverse user community on an ongoing basis. Having a single shared location for invasive species occurrence and management data helps to deliver more collaborative and effective invasive species management programs throughout B.C.

# <span id="page-2-2"></span>1.2 Why was this guide developed?

This Reference Guide was developed to support users of InvasivesBC with understanding data entry, viewing, searching, and reporting/extracting functions available in the InvasivesBC application. InvasivesBC will continue to have additional features and functionality added over time through ongoing releases of updated versions and this manual will be kept up to date as those additional features go live.

# <span id="page-2-3"></span>1.3 Who is this guide for?

This Reference Guide is intended for agencies, organizations and individuals who are interested in, and participate in, invasive species management in BC.

It is important to note that the Reference Guide will be targeted to new program users but will also be a useful "on-the-job" resource to all individuals managing invasive species.

*NOTE: InvasivesBC version 1 launched in 2023 will be for invasive plant occurrence and management actions only. Invasive animal forms and associated functionality will be added at a later date and this Reference Guide will be updated with invasive animal information at that time.*

# <span id="page-3-0"></span>**2.0 How to access InvasivesBC**

Access to the data in InvasivesBC is password-restricted to authorized users and requires B.C. Public Service staff IDIR or a Business BCeID. Access will only be provided to users who are working on invasive species management in BC or have another valid reason to use the application.

Please note that the Business Accounts and/or Profile Manager (BAM) for the company needs to set the Business Preference for each user and should select "Share my business details with any e-Service in government" in the Information Sharing with Government e-Service section of their settings. They may contact the BCeID helpdesk for assistance at: 1-888-356-2741.

A public-facing map and dataset for invasive species occurrence data will be released at a future date.

#### <span id="page-3-1"></span>2.1 Requesting Access

To access to the database once you have an IDIR or BCeID:

- 1. Go to the *[InvasivesBC](https://invasivesbc.gov.bc.ca/)* landing page (InvasivesBC.gov.bc.ca).
- 2. Click the "get access" button and fill out the required request for access form.
	- Note that some fields within the record form are auto-filled based on the information provided in your access request so it is important to ensure the request is accurate and complete. If the employer or funding agency required is not listed, please just choose another one and explain what the correct one should be in the comments field and it will be added.

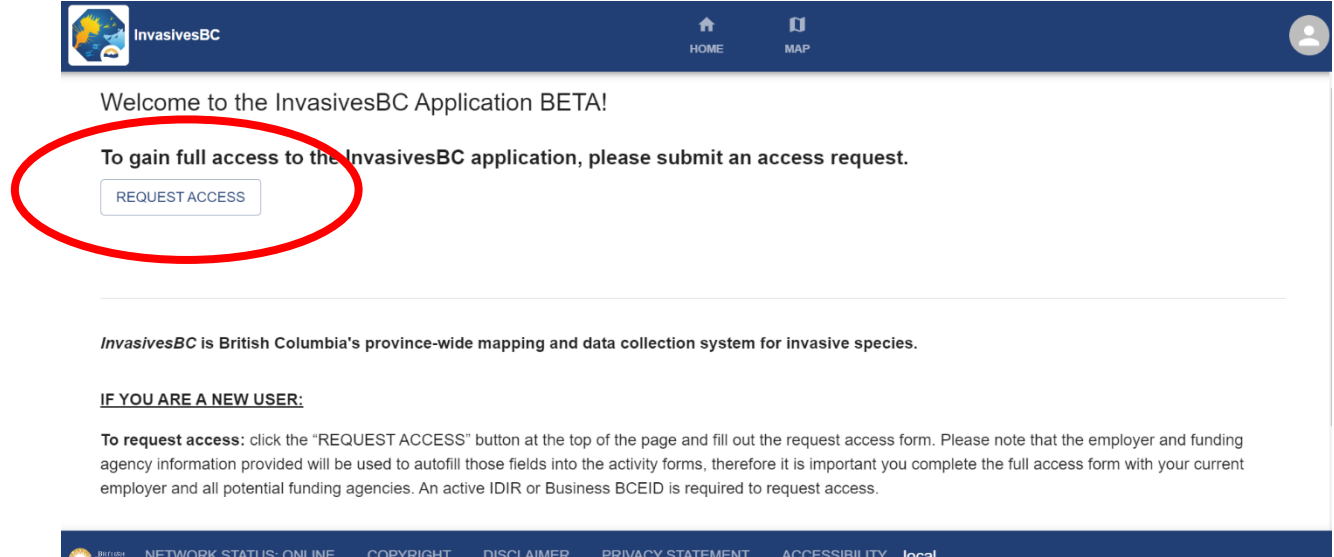

- 3. Choose the role category from the dropdown.
	- Note that requested roles are reviewed carefully prior to approving access requests and administrator roles will only be provided to a small number of B.C. government staff managing InvasivesBC as each role type is associated with differing rules about editing and deleting records. Nonadministrator role categories can edit and delete their own records, but can only view records entered by others.

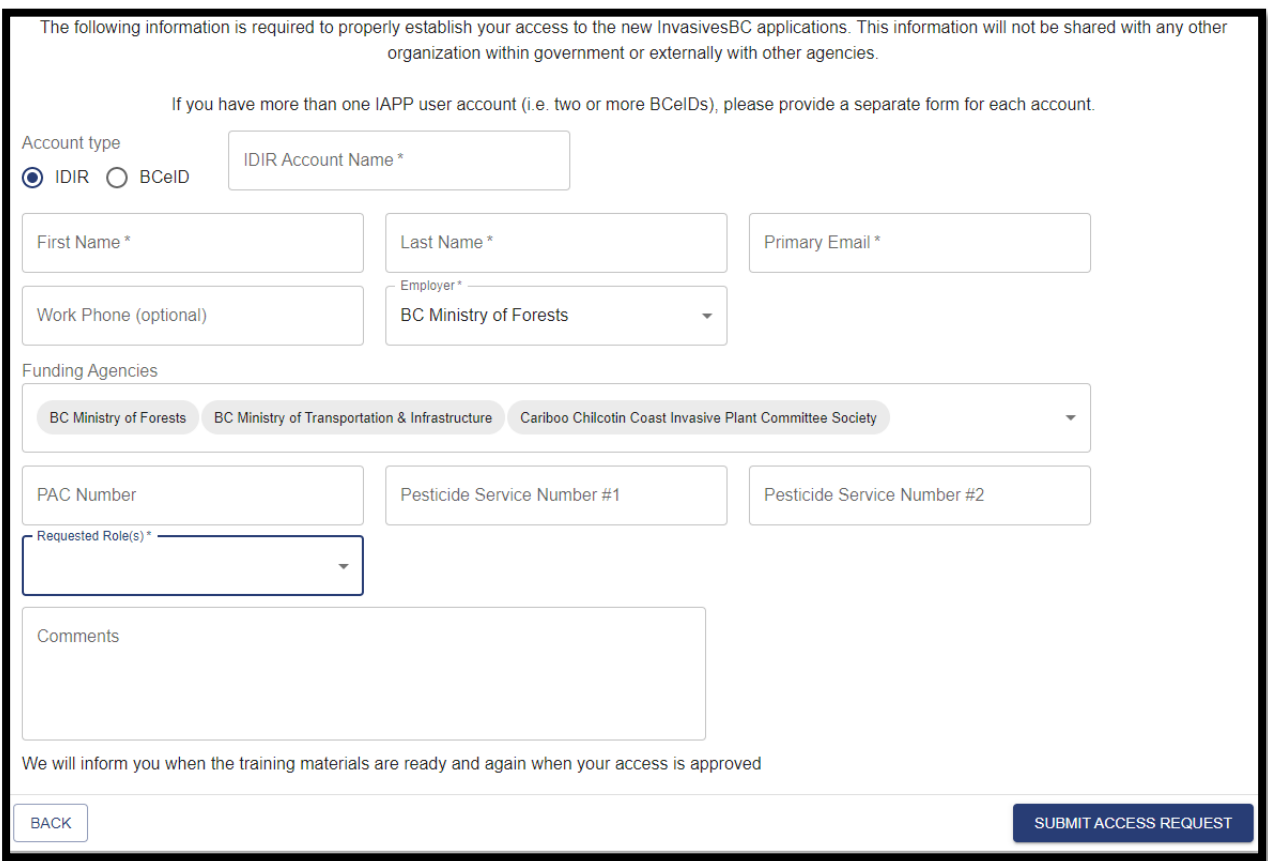

- 4. Submitted access requests will be reviewed by the InvasivesBC team and approved within 3-5 business days.
	- You will be contacted if there are any questions about your access request, otherwise users should try to sign into InvasivesBC after 3-5 business days have passed to confirm your access has been approved.
- 5. Keep your account up to date with any changes to employer or funding agencies etc. by clicking on the person icon on the top right of the home page when you are logged in and selecting "Update my info".
- 6. Questions about obtaining or updating access requests or the status of a current account can be submitted to [InvasivesBC@gov.bc.ca.](mailto:InvasivesBC@gov.bc.ca)

# <span id="page-5-0"></span>2.2 What is a Funding Agency?

InvasivesBC is designed to coordinate and manage invasive plant data in B.C. This has been accomplished by assigning records (data) to individual funding agencies for improved tracking and sorting by funding agency. Funding agencies are often land managers hiring others to do work on their behalf, but may also be organizations providing grants or other funding agreements for invasive species management.

# **What if I work with more than one Funding Agency?**

More than one Funding Agency can be chosen to allow for situations where the funds are initially provided by one Funding Agency, and then sub-contracted out to another company or group. In these situations both the original funder and the organization responsible for the funding should be chosen in the Funding Agency field (eg. Ministry of Transportation and Infrastructure, and Cariboo Regional District or Northwest Invasive Plant Council). If you work for more than one funding agency you can select multiple agencies when creating your access request. When creating records in InvasivesBC, you will be able to select the agency you are working under for each record.

**Funding Agency vs Employer** – Funding agency is the entity that has hired and is paying for the work being done. This may or may not be the same as the Employer. The employer is the organization or agency that the individual user works directly for  $$ who pays their paycheck.

#### <span id="page-5-1"></span>2.3 InvasivesBC Roles

A user can request a role when making an access request that best describes their current position and affiliation. All InvasivesBC roles can view all submitted InvasivesBC records and legacy IAPP data and delete or edit their own records but only administrator rolls can delete or edit other people's records. The InvasivesBC master administrators will confirm the appropriate role for all user requests before access is granted.

# <span id="page-6-0"></span>2.4 Access Expiry

By default, access requests are set to expire 1 year from when they were approved. If your access has expired, you can have it renewed by submitting a new access request. You can also have your access extended by submitting an "Update My Info" request at any time during the year.

#### <span id="page-6-1"></span>2.5 Updating Access Account Information

To update your info, click the person icon in the top right and select "Update My Info". Select any changes you would like to make to your account on the update form. If you simply want your access to be extended, leave your information as is and submit the update request.

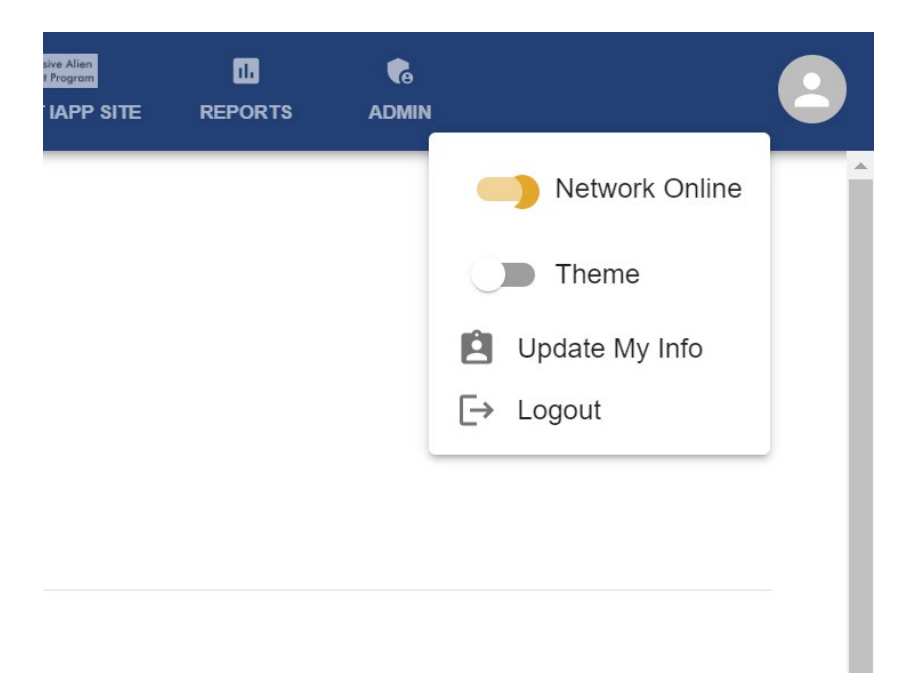

# <span id="page-6-2"></span>**3.0 General Use of InvasivesBC**

At this time, InvasivesBC is a web-based application that is best accessed via a Chrome browser. A mobile application with offline and online functionality is currently being developed to support direct data collection and entry in the field and will be released as soon as possible.

# <span id="page-7-0"></span>3.1 Navigating InvasivesBC

After logging into InvasivesBC, users will land on the home page where general information like the data sharing agreement and contact information can be found. All users should read the disclaimers and data sharing agreement prior to using the system.

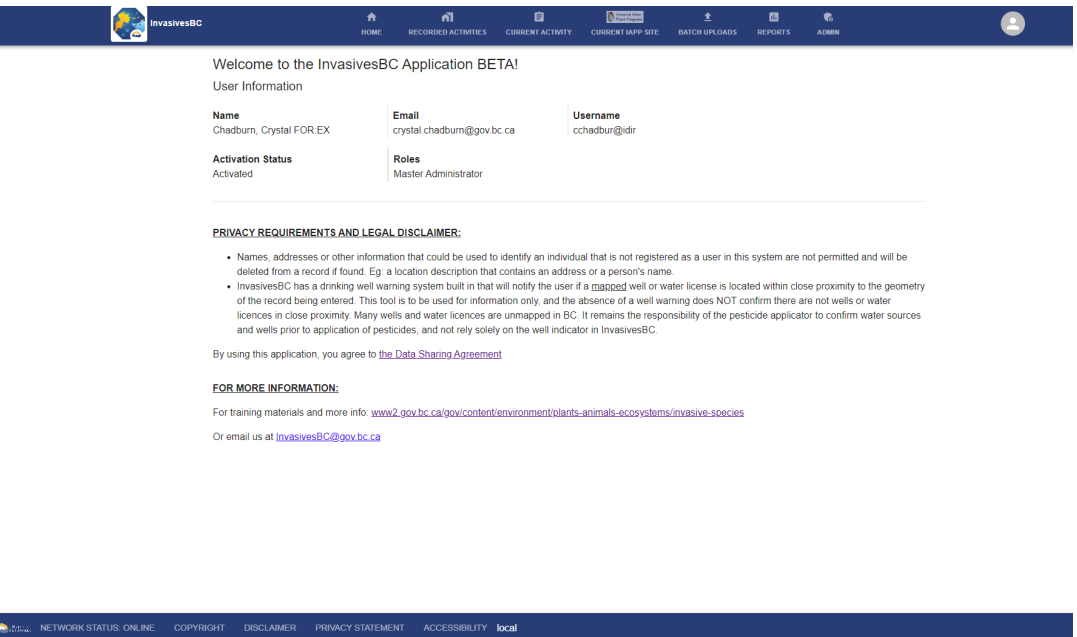

Across the top of the system (or down the side menu if using a mobile device) are the following tabs/pages:

- 1. Home
- 2. Recorded Activities main page for viewing records and creating new records
- 3. Current Activity opens when viewing selected InvasivesBC records and creating a new record.
- 4. Current IAPP Site opens when viewing a selected IAPP record.
- 5. Batch Upload Includes templates for batch uploading of multiple records at once as well as the batch upload portal and a list of all the user's batch files.
- 6. Reports contains a list of IAPP extracts and InvasivesBC extracts and spatial reports to pull information out of InvasivesBC.
- 7. Admin (only visible to users with administrator access roles) used to manage access requests.

Additional information on the function and use of each of these tabs/pages is included in the relevant sections below.

# <span id="page-8-0"></span>3.2Using the Map and Recorded Activities Page

The Recorded Activities page is the main page of InvasivesBC and the location of many functions related to filtering, viewing and creating new drafts and submitted InvasivesBC records as well as filtering and viewing IAPP records. This page has two sections, the map on the top and the tables on the bottom, that work together to allow users to customize the view on the map, search and filter record sets, upload kml/kmzs or draw boundaries to search within, and search for and view individual records.

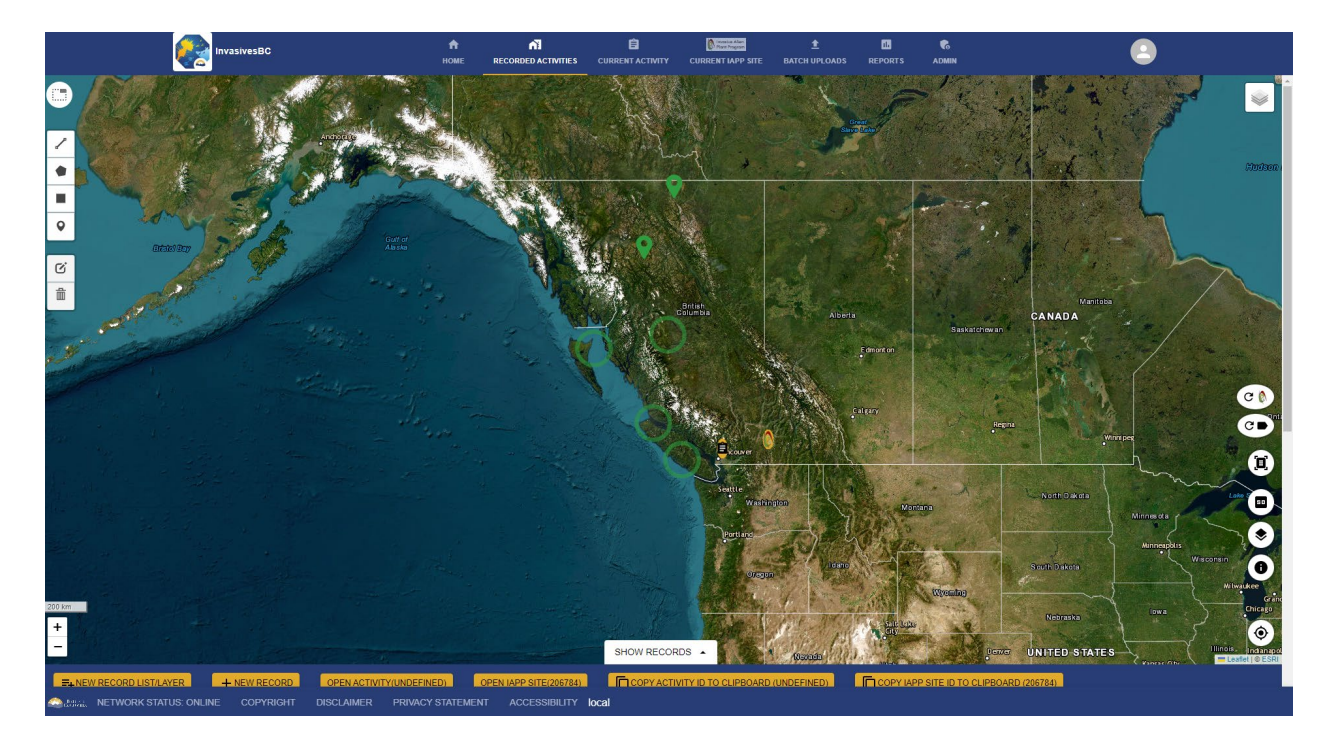

There are 3 record set tables on the bottom half of the recorded activities page that appear when the white "show records" tab at the bottom of the map page is clicked: My Drafts, InvasivesBC activities and IAPP records.

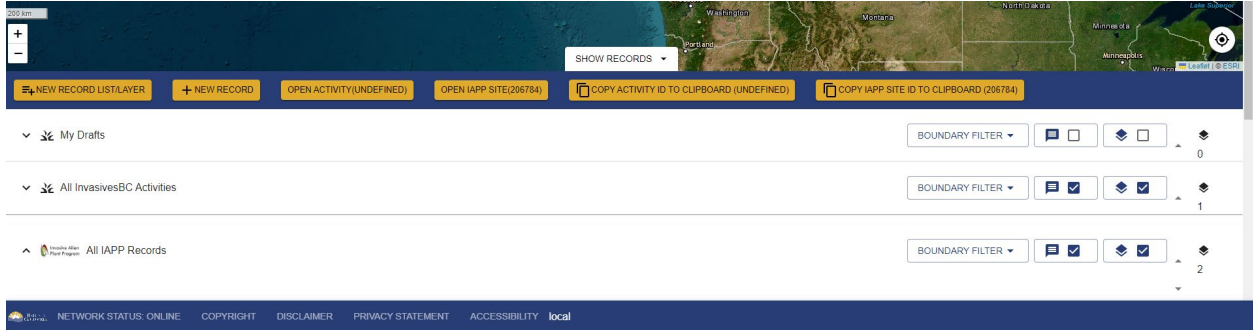

# **My Drafts**

This table contains any saved, but un-submitted records that the current user has created. Note that these records are not viewable by any other user in InvasivesBC. Only submitted records can be seen by all users. Draft records can be opened one at a time from this table and then either finalized and submitted or deleted.

#### **InvasivesBC activities**

This table contains all submitted records created in InvasivesBC, by all users. Records can be opened and viewed from this table, but only the user that created the record, or the Administrators can edit or delete the records. InvasivesBC records selected in the table are viewable by opening them in the Current Activity tab of InvasivesBC by clicking the orange "open activity" button at the top of the tables or by navigating directly to the Current Activity page.

#### **IAPP Records**

This table contains the full data set from the previous provincial invasive plant database - the *Invasive Alien Plant Program* (IAPP), including all photos attached to IAPP records. IAPP records selected in the table are viewable by opening them in the IAPP tab of InvasivesBC by clicking the orange "open IAPP site" button at the top of the tables or by navigating directly to the Current IAPP site page.

The following functions can be performed for all 3 dataset tables on the Recorded Activities page:

A) Searching and filtering the tables by fields included in the columns of the tables using the funnel filter icon on the far right of each table and/or by an area on the map (through uploading a kml/kmz or drawing a boundary on the map and then choose the "Boundary filter" drop down beside the colour picker to select your boundary for that data set".

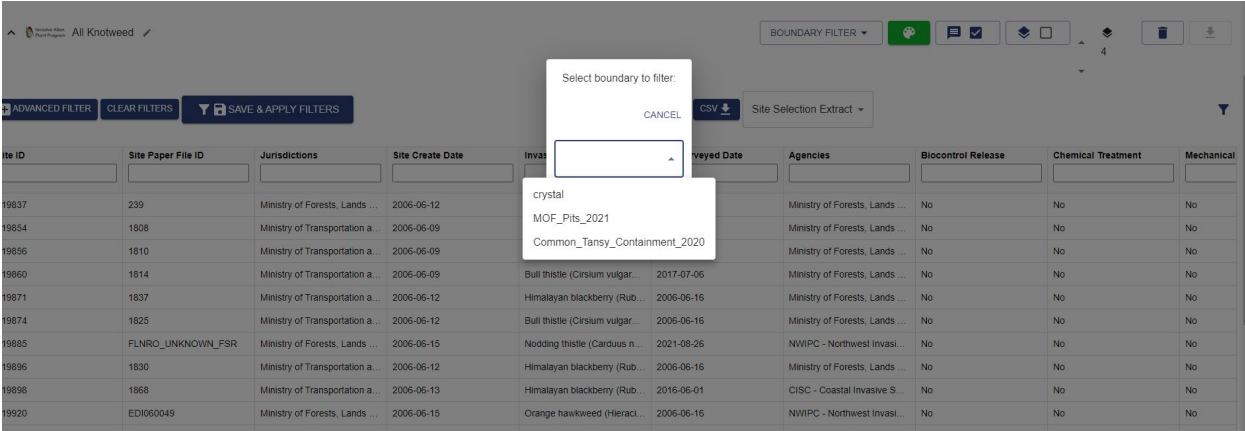

B) Opening a record from any of the tables (datasets).

OPEN ACTIVITY (UNDEFINED) OPEN IAPP SITE(206784)

C) Creating multiple custom data sets that can be filtered and displayed separately or together on the map using the  $\left[\frac{F_{\text{th}}}{F_{\text{th}}}\right]$  button and then selecting either an InvasivesBC or IAPP dataset.

D) Displaying the datasets (with or without filters) on the map including (from left to right in the image below), choosing a colour from the colour picker, turning the labels on/off on the map, turning the points/polygons on/off on the map, choosing the order the layers are drawn on the map, and deleting a custom dataset (not the three main tables cannot be deleted). When a custom dataset is deleted, the records are not deleted from InvasivesBC and are still viewable in the main InvasivesBC and IAPP datasets.

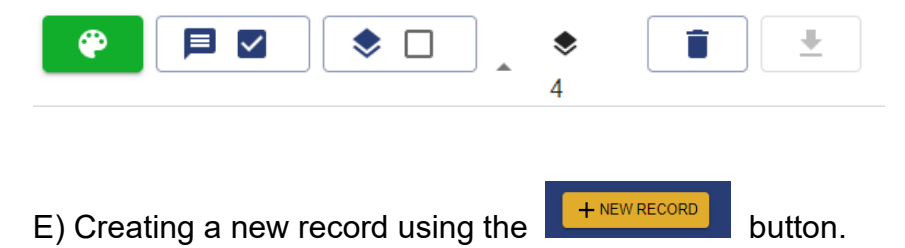

# <span id="page-10-0"></span>3.3 Icons on the InvasivesBC map

This section lists the icons shown on the map of the Recorded Activities page and outlines the general functionality of each.

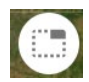

KML/KMZ uploader tool used to create boundaries that can then be used to filter record tables and view on the map. To upload the kml or kmz, click the icon and choose 'add kml' followed by upload kml/kmz. You can drag and drop a file to the box or select the arrow to find one in your library. Uploaded KML/KMZ will only be viewable by the user that uploaded them. Click this icon again to see a list of currently uploaded KML/KMZs and delete them using the trash icon. Click the X to close the KML/KMZ uploader window.

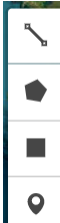

Drawing Tools used to create a user defined boundary that can then be used to filer record tables and view on the map. In order from top to bottom, the buttons are used to draw a line, polygon, square or point. After drawing the shape, a prompt will appear asking you to save a name for that boundary. Click the KML/KMZ uploader icon above to delete any shapes created. User

defined/drawn shapes are only viewable to the user that created them.

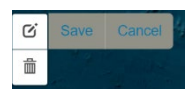

Edit and Delete icons for making changes to the user defined boundaries created with the drawing tools above. Click the top edit button and the boundary drawn will be highlighted with vertices that can be dragged. Then click either save or cancel to either finalize or remove the changes made to that boundary. Click the trash can icon to remove the last boundary drawn. Saved boundaries must be deleted using the trash can icon within the kml/kmz uploader window.

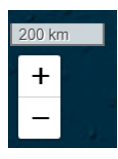

Zoom in/zoom out icons and scale bar. Click the + or – buttons to zoom in and out or use your mouse wheel. On a mobile device, zooming and navigating the map can be accomplished using the tough screen. One turn of the mouse wheel gives large increments in zoom changes, therefore it is recommended that users click on the +/- zoom icons for smaller increments or to fine tune your zoom.

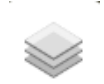

The layer picker used to turn commonly used layers on and off for viewing on the map. All layers come from BC Geographic data warehouse source except for the Regional Invasive Species Organization layer. Each layer has its own symbology depending on where they were created. These layers are only viewable on certain zoom settings. If they are not visible, zoom in and the layers and their labels should appear. The source layer names are included in the legend (see below). If a layer is not shown, users can upload their own kml/kmz using the kml/kmz uploader tool at the top left of the map.

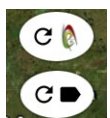

Refresh icon and label icons. The top button is used to refresh/load the IAPP site dots on the map once a user has zoomed to the desirable extent. The IAPP sites must be "turned on" in the IAPP table on the bottom half of the Recorded Activities page for this button to work. The bottom button is used to refresh labels within the map extent. This feature is needed as the labels clutter the map if they all turn on at once. Only labels for data sets with the label indicator box checked on the Recorded Activities page will show up when this button is clicked.

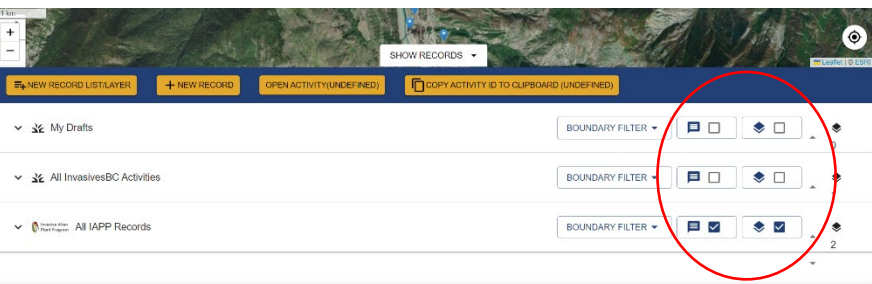

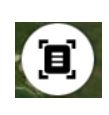

This "What's Here" button is used to select IAPP and/or InvasivesBC record(s) on the map to see more information about those records or to find out the UTM at the position. A pop up box will appear after one or more records are selected showing the options below.

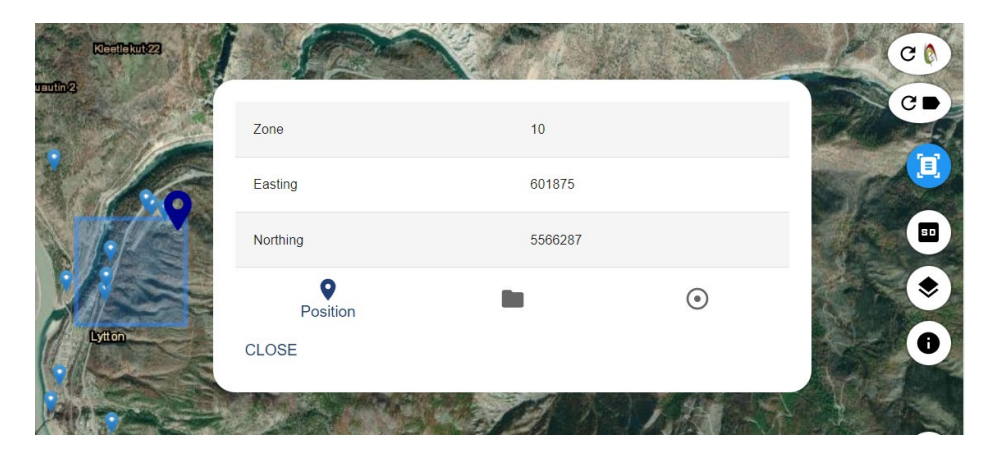

Switch between the "position" tab, the InvasivesBC tab (folder icon in the middle) and the IAPP record tab (point of interest icon) to see the UTMs, any InvasivesBC records and any IAPP records, respectively. Hovering over the ID column will highlight the record on the map, and clicking the record will open the record to review the complete record. Clicking the headings of the What's Here window will sort the records by that column as well.

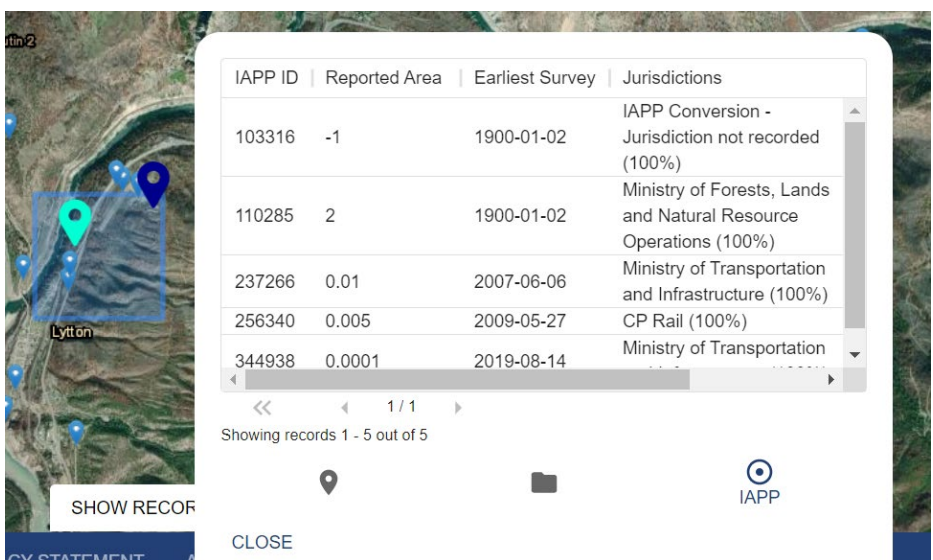

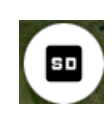

SD/HD toggle. The imagery layer is a mosaic of ESRI. There is different imagery resolution data in different areas of British Columbia so InvasivesBC uses the SD/HD function to enable the best resolution possible when zooming way into an area to view or create a new record. If the map appears blurry when zoomed in, click the SD/HD button to see if it becomes clearer.

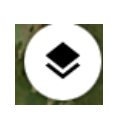

Map view toggle. This button is used to toggle between the imagery layer on the map and a topographical/road map with easier to read road and place names. The SD/HD button does not show when in the topographical map view. Personal preference will help users decide which map view to use in which situation, and often both map views will be handy when navigating to a location on the map.

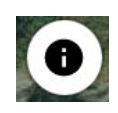

Map legend button. This will open a legend window that includes what the various colours mean for InvasivesBC records, the two letter species codes for all invasive plants in the system, plus the source layer names from the BC Data Warehouse that are included in the layer picker. Click the word "close" in the legend window to get back to the map.

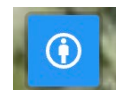

Location accuracy. Use when accessing InvasivesBC via a mobile device to indicate the current accuracy of the GPS unit within your device, as shown by a buffer around the find me blue dot indicator as shown to the right.

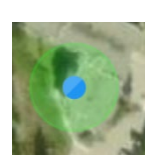

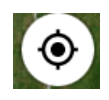

Find me. Clicking this button will find your location at that point in time and highlight a blue dot at your location. This feature is most accurate when using InvasivesBC on a mobile device but is usually close when using a desktop computer.

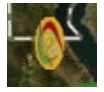

Selected IAPP record indicator. This icon on the map shows the location of the currently selected IAPP site in the tables at the bottom of the Recorded Activities page.

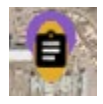

Selected InvasivesBC record indicator. This icon on the map shows the location of the currently selected IAPP site in the tables at the bottom of the Recorded Activities page.

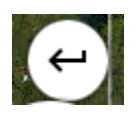

Jump to Record button. This icon is ONLY shown on the map page within the current activity page. When opening an InvasivesBC record, click this button to zoom into the geometry associated with that record. When creating a record, if you have drawn and saved a geometry but then moved around on the map, this button can be clicked to return to the geometry associated with the record.

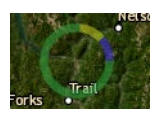

InvasivesBC cluster icons. The rings on the map indicate that InvasivesBC records are in this area, and as the map is zoomed in, the clusters will be refined and more detailed as the zoom level increases. The various colours in the ring indicate the proportion of each type of InvasivesBC records in that area. See the legend for which colour indicates which record type (ie. observations, treatments, etc.)

#### COPY IAPP SITE ID TO CLIPBOARD (206784)

This button is used to copy the IAPP site ID to the clipboard for pasting into another document or email etc. because right clicking within the tables and selecting copy does not work. There is a matching button for InvasivesBC records beside this one. The record number is included within the button for the record selected in the table. If it says "undefined", no record is selected.

# <span id="page-15-0"></span>**4.0 Entering Data into InvasivesBC**

# <span id="page-15-1"></span>4.1 Overview

All records entered into InvasivesBC require a single geometry (ie polygon) attached to them. For users familiar with the previous provincial database called IAPP, the main fundamental difference is that InvasivesBC no longer has "sites" that all survey, treatment and monitoring records are attached to like IAPP did. Rather, all records are stand-alone and un-linked, except for monitoring records which are linked to a treatment. The Observation, treatment and biocontrol records are not linked to each other in any way except for through spatially on the map based on their geometry.

To create a new record, click the  $\begin{bmatrix} + \text{ NEW RECORD} \\ \text{Hermi} \end{bmatrix}$  button on the recorded activity page, and then choose the type of record to create by selecting a record category (plant), a record type (Observation, Treatment, Biocontrol or Monitoring) and a Record sub-type (see options in table in section 4.2 below). Once the record type is chosen, a new record will open in the Current Activity page.

**Terrestrial vs Aquatic forms**. InvasivesBC has both aquatic and terrestrial observation, chemical and mechanical treatment forms and separate aquatic and terrestrial invasive plant lists (see Appendix 1, tables 1.iii and 2.x). Note that some species are included on both the terrestrial and aquatic invasive plant lists as they are capable of growing in both environments. For species that can grow in both conditions, the decision of whether to choose an aquatic or a terrestrial form is based on the specific location of the observation or management action, not on the species itself. Aquatic forms should be used when the majority of the invasive species occurrence or treatment occur below the annual average High Water Mark or within the waterbody itself for fully aquatic species.

A number of invasive plants can be growing both in an aquatic environment and terrestrial environment. IMPORTANT: Management of invasive plants in aquatic environments usually requires additional or special authorizations from the Province. These may include:

- Change Approval or Notification of Instream Work in a public waterway.
- Pesticide Use Permit

**When to create a new form/Multiple Species**. InvasivesBC forms only allow one geometry (polygon) per form, but multiple species may be added into a single record. However, users are likely to encounter areas where multiple species exist. The decision on whether to add additional species and their density and distribution into a single form or whether to create new forms depends on a few considerations in the field. For example, users may decide to include multiple species in a single form when the average geometry of all species is similar, even if the density or distribution vary for

each species, or when they have only surveyed the area represented by the geometry and want to indicate all species found. The comment field can be used to indicate if one of the species actually continues much further but the area for all species included in the record will be the same as it is auto-generated from the geometry on the map. Multiple forms are recommended when separate geometries would more accurately represent the boundary of the extent of each species, and if there is a break of more than 100m with none of the invasive plant being mapped. To speed up the ability to make multiple forms of the same species or sets of species accurately, InvasivesBC has a **copy/paste function** at the bottom of each form so users can complete one form, click the copy button, open a new record of the same form type, and click paste, drawn the new geometry, and then edit any of the fields that are different, and save and submit the record. Note that each species entered into a form will result in a separate record in the database to enable sorting and extracting and reporting by species.

Unless otherwise requested by the Funding Agency, invasive plant occurrences that are continuous, that is, where gaps between plants are less than 100 metres, are to be recorded as one observation. The maximum size for an observation is 50 ha (500,000m2) Observations that exist at a distance greater than 100 metres apart, with no occurrences of any target species in the gap, should be recorded as separate observations. InvasivesBC allows for data collection at multiple scales of detail, this detail is determined by the management goals related to a species or location. The Funding Agency should specify the level of detail required for field data collection, if different from the 100 metre approach described above.

# <span id="page-16-0"></span>4.2 Data Entry Forms

InvasivesBC currently has 12 form types available, as outlined below. When a form is initially created, InvasivesBC automatically assigns a unique "record ID" using the year, the codes below to indicate which type of form it is, and 4 unique digits so that each InvasivesBC records have an ID in this format: 23PTO3421.

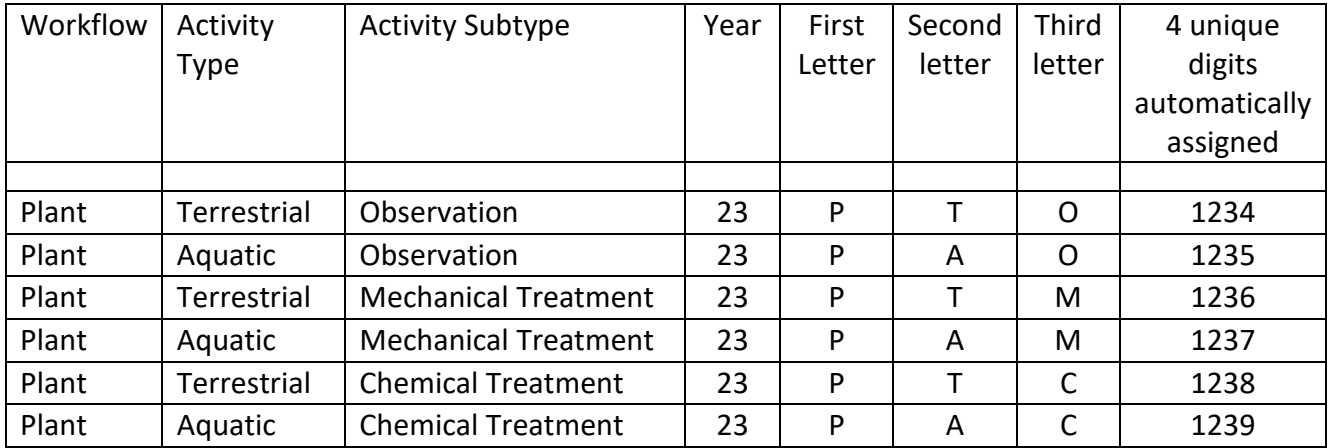

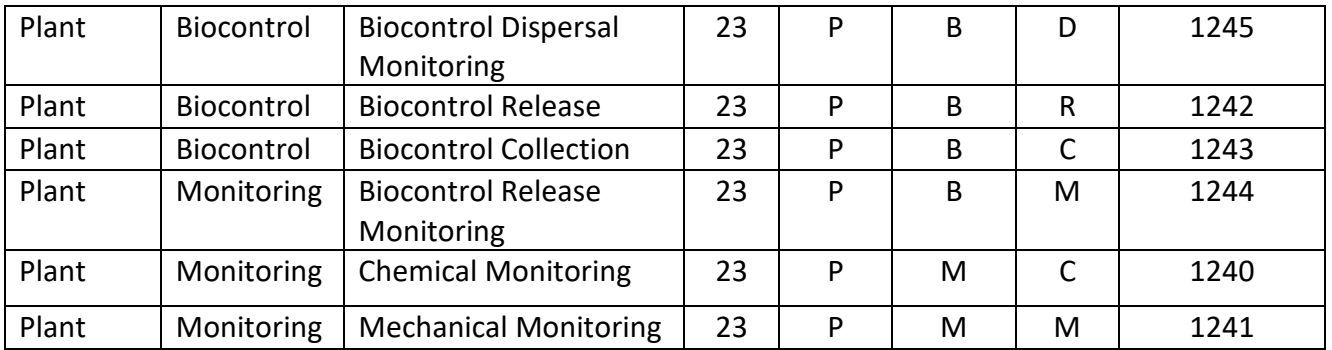

# <span id="page-17-0"></span>4.3 Filling out the forms

**Creating a geometry.** Once the record type is chosen as outlined above and a new record opens in the current activity page, the first step is to create the geometry of the record in the map. Use the drawing tools on the map to create a buffered line (linear polygon), polygon, square, or point (1 sq. m polygon). The geometry in the form autofills the location information (lat/long and UTMs) and the area field (in sq. m.). To find your location, click the "find me" icon on the bottom left of the map within the current activity page and then draw the geometry on the map, or use the "drop pin" button at the top of the map page to quickly place a point (1 sq m polygon) at your current location. Click the "jump to record" icon to navigate to the point created. If you have collected a UTM in the field, click the "Enter UTM Manually" button at the top of the map on the current activities page and it will zoom to that location and allow you to draw the geometry required.

**Auto-filled Fields.** The employer and funding agency fields in each form auto-fill with only the options associated with the logged in users access account. The users name and pesticide applicator number and service licence, if applicable will also auto-fill based off the logged-in users account but can be over-written if necessary (ie. If the person completing the activity is not the person entering the data).

**Auto-suggestion of Jurisdiction.** The jurisdiction field has an auto-suggestion feature based of a large jurisdiction layer that the developers of InvasivesBC created using multiple layers from the BC DataWarehouse. When a user clicks on the drop down for jurisdiction, the suggested jurisdiction(s) based on the location of the geometry in the map are shown at the top of the list with a star beside them. Users are ultimately responsible for choosing the correct jurisdiction from the list based on the location on the ground.

**Well warning system**. Observation and Chemical Treatment forms in InvasivesBC autofill a list of the top 5 closest wells to the geometry drawn on the map including distances away, and will prompt users with a warning window if mapped well(s) or water intake(s) are within 30m of the edge of the geometry. *IMPORTANT: Not all wells and* 

*water licence intakes are mapped so pesticide applicators remain responsible for confirming the location of any wells prior to the start of work.*

**Save, submit, edit and delete.** At the bottom of each form, there are buttons to save, submit and delete records. The forms do not auto-save so it is important to click the save button periodically when filling out a form, and before leaving the current activity page. When the save button is clicked, it will initiate the forms validation rules and highlight anything that does not meet the requirements in red. All mandatory fields and validation rules must be satisfied before the form will allow a user to save "without errors", and then the submit to database button will activate. Clicking submit will send the record into the InvasivesBC database where all users will be able to see it, whereas saved and un-submitted records are saved as drafts and only the user that created the draft can see it. To edit or delete the record, open it from the Recorded Activities page and if the access level allows the record to be edited or deleted, changes can be made. Any modifications made are tracked at the top of the form where it says "date created" and "date modified".

# <span id="page-18-0"></span>4.3.1 Invasive Plant Form Fields

This section provides a description of each of the InvasivesBC forms, including details on how to complete all fields for each form. Appendix 1 is referenced throughout and contains the list of all code table or "drop down" options associated with each field. This section also indicates which fields are mandatory for submission of a form. Reminder that a geometry is required for each form in InvasivesBC, and the geometry auto-fills the location information, as well as the area in sq. m.

The tables below are color coded as follows:

- $\overline{Y}$ ellow tables have form information that is common to all Invasives BC observation, treatment and biocontrol records.
- Green tables have form information for Terrestrial Plants.
- Blue tables have form information specific to Aquatic Plants
- Pink tables have form information specific to Biocontrol records.
- **Orange** tables have form information for Monitoring records.

# *4.3.1.1 Basic Information Fields on all forms*

The Basic Information required for each observation and treatment is the same.

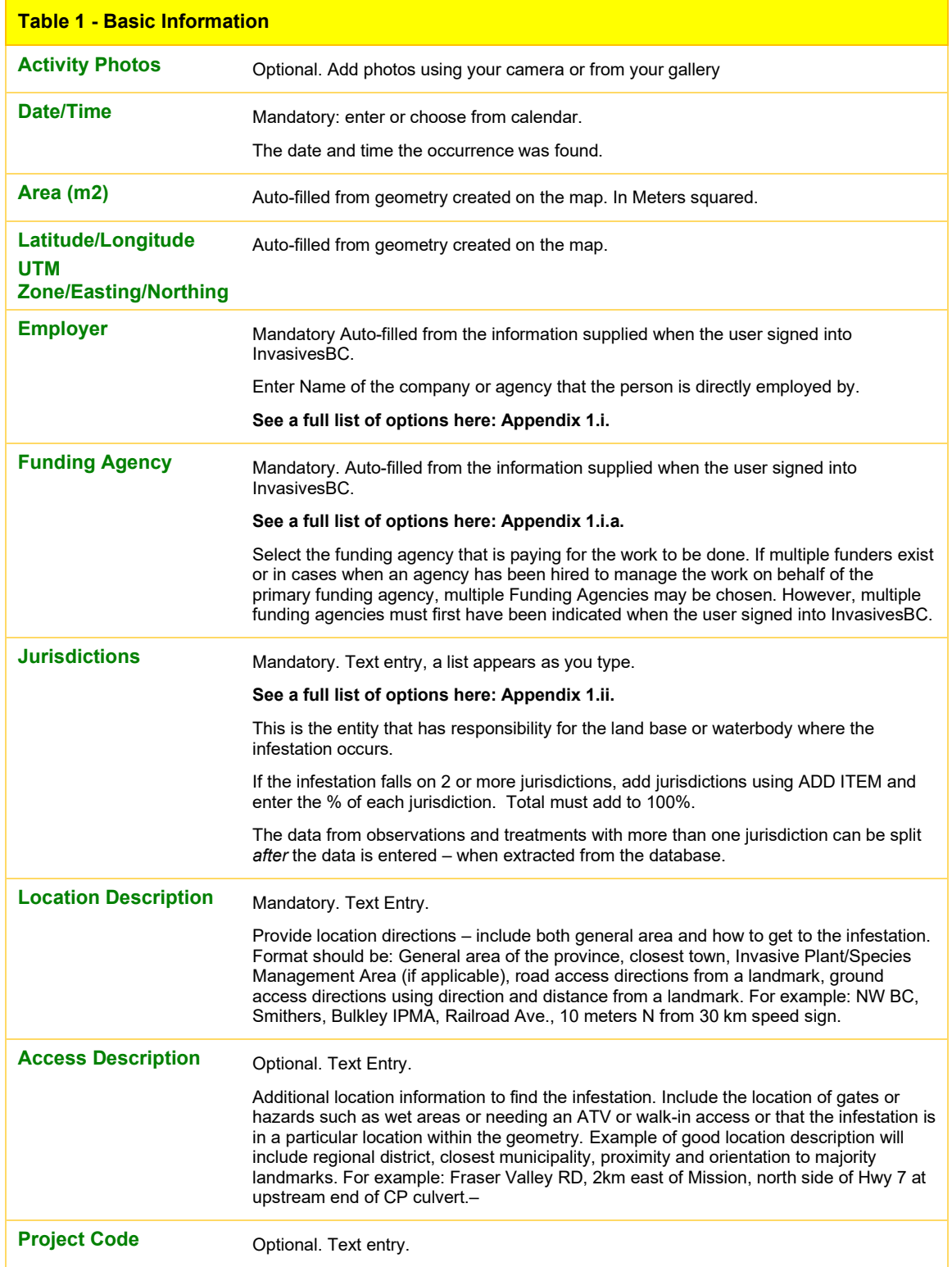

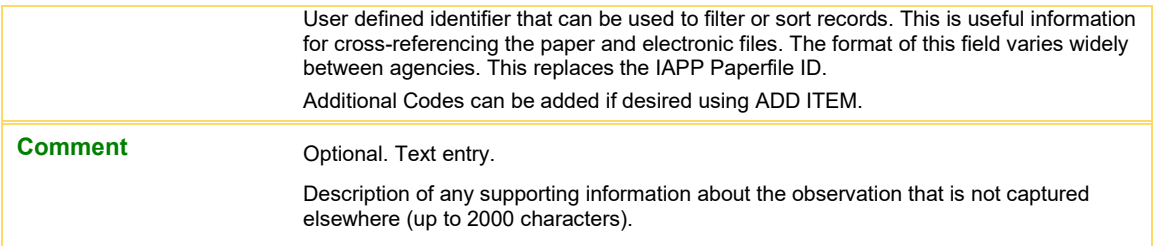

#### *4.3.1.2 Terrestrial and Aquatic Observation Forms:*

When a target species is found, the information can be recorded on a Terrestrial or Aquatic Invasive Plant Observation Record. See above for more information on when to use aquatic vs. terrestrial forms and how to handle multiple species within a form. Whether it is an update to existing observation or a brand new observation to the area, a new unlinked observation form is required, and therefore information specific to the observation *location* must be recorded as well as data specific to the *survey* of the invasive plant species infestation(s).

For both Terrestrial and Aquatic plants, the General Observation Fields are the same and listed below:

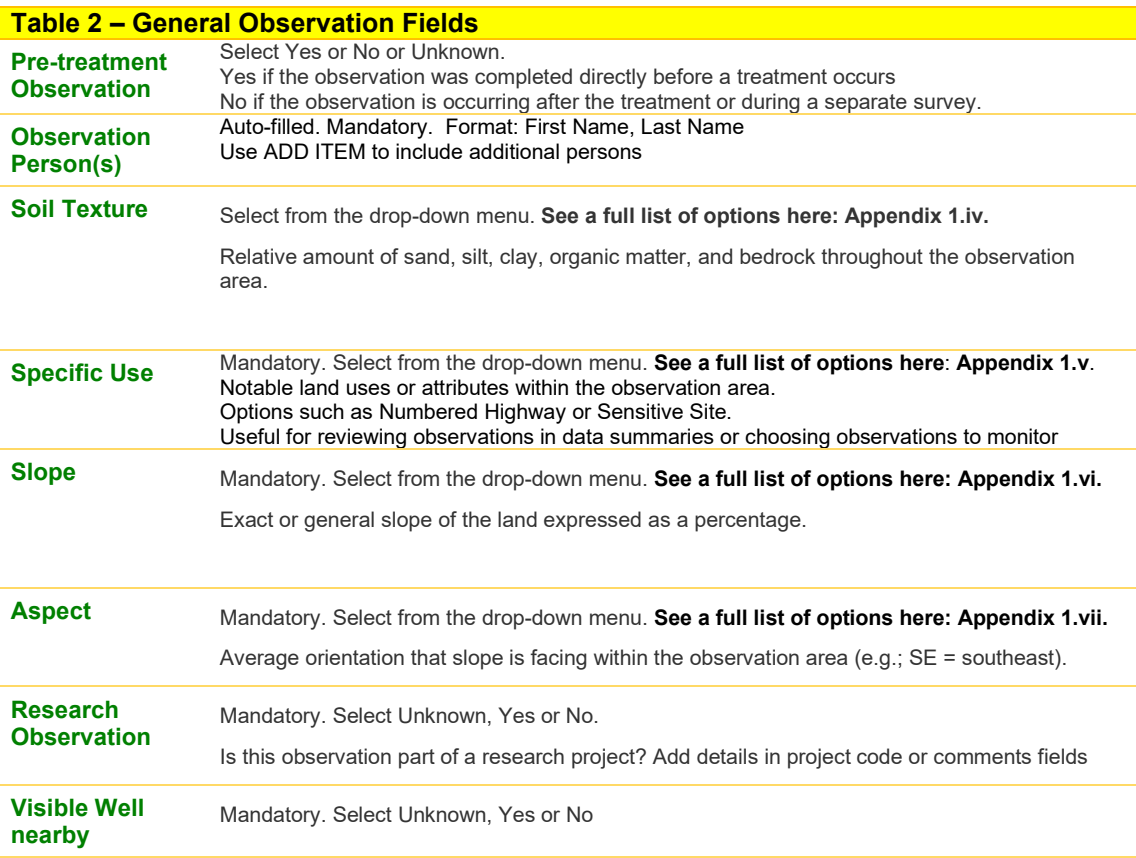

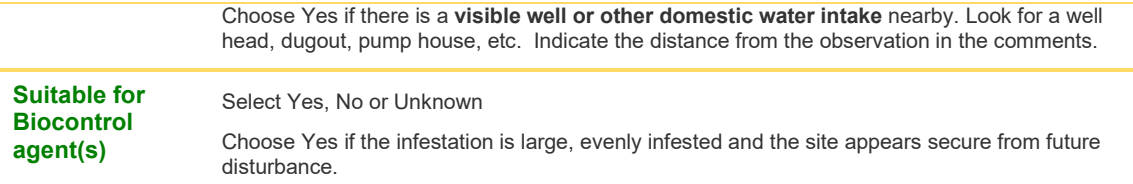

# **Terrestrial Observations**

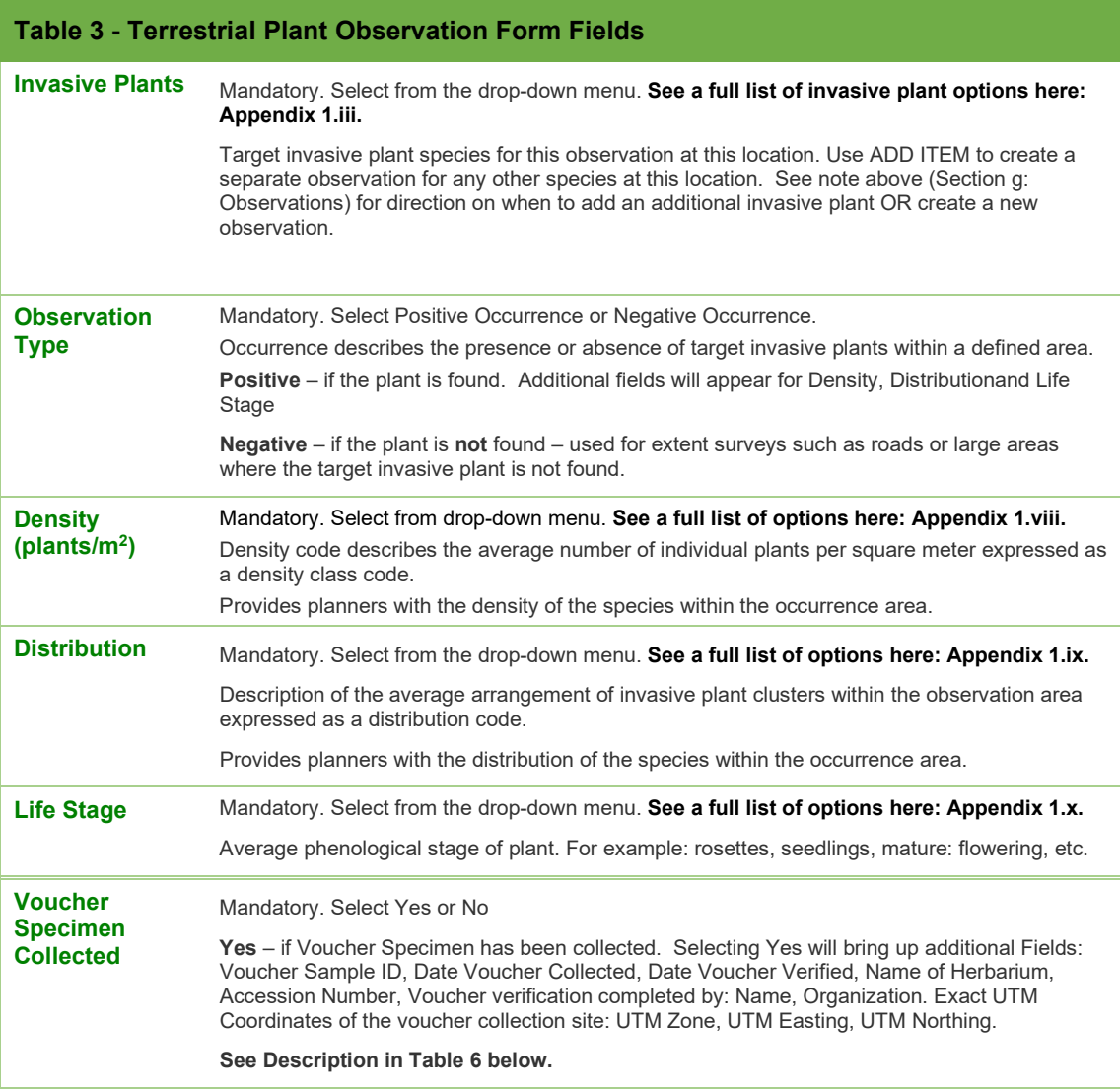

# **Aquatic Observations**

Observations of invasive plants found in aquatic environments, including when the majority of an infestation is below the average annual high water mark, should be entered into the Aquatic Plant Observation forms.

When entering Aquatic plant presence surveys or extent surveys (see <u>B.C. Aquatic</u> **Invasive Species Survey Methods** ), a user will need to enter information on the waterbody where the infestation occurs.

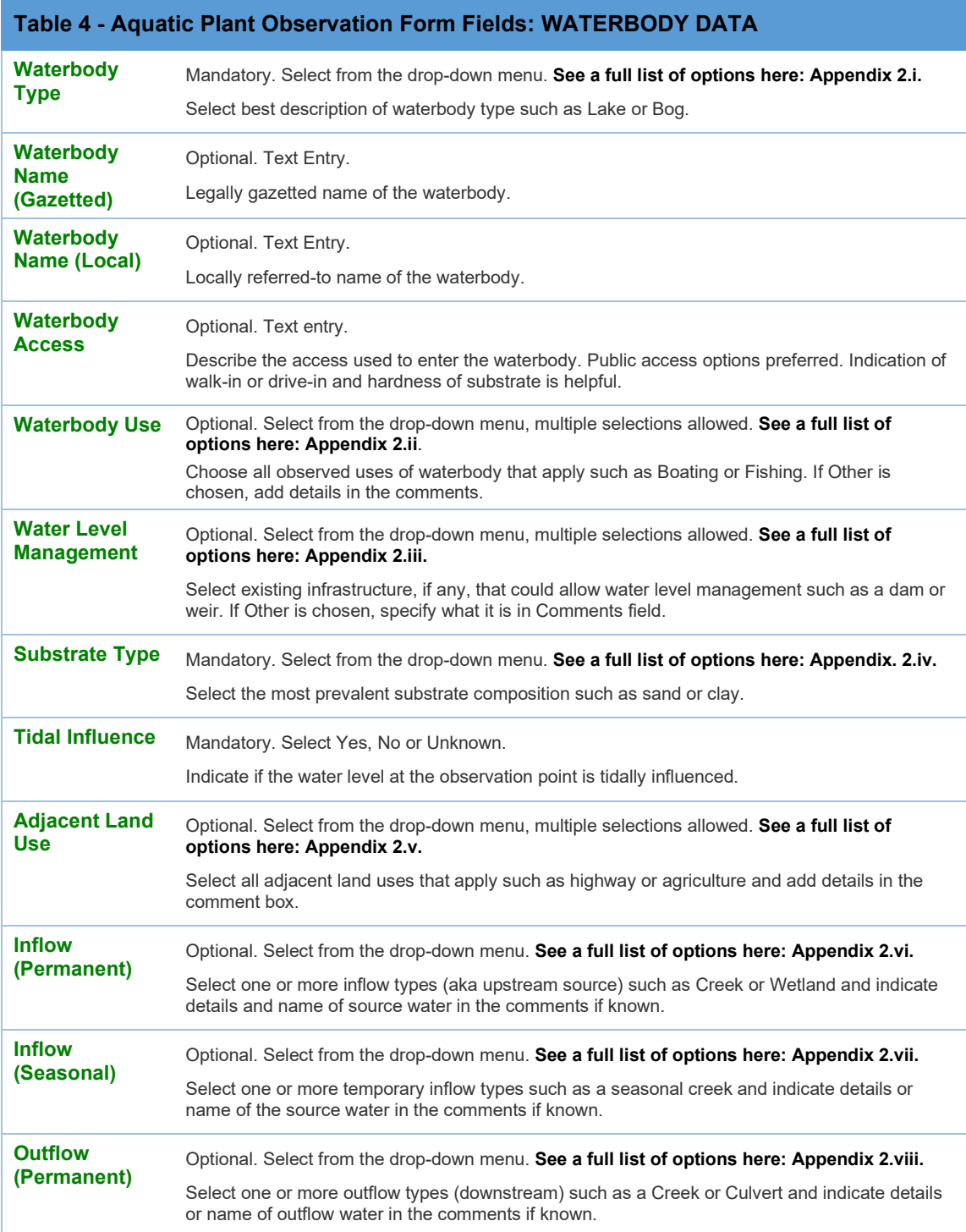

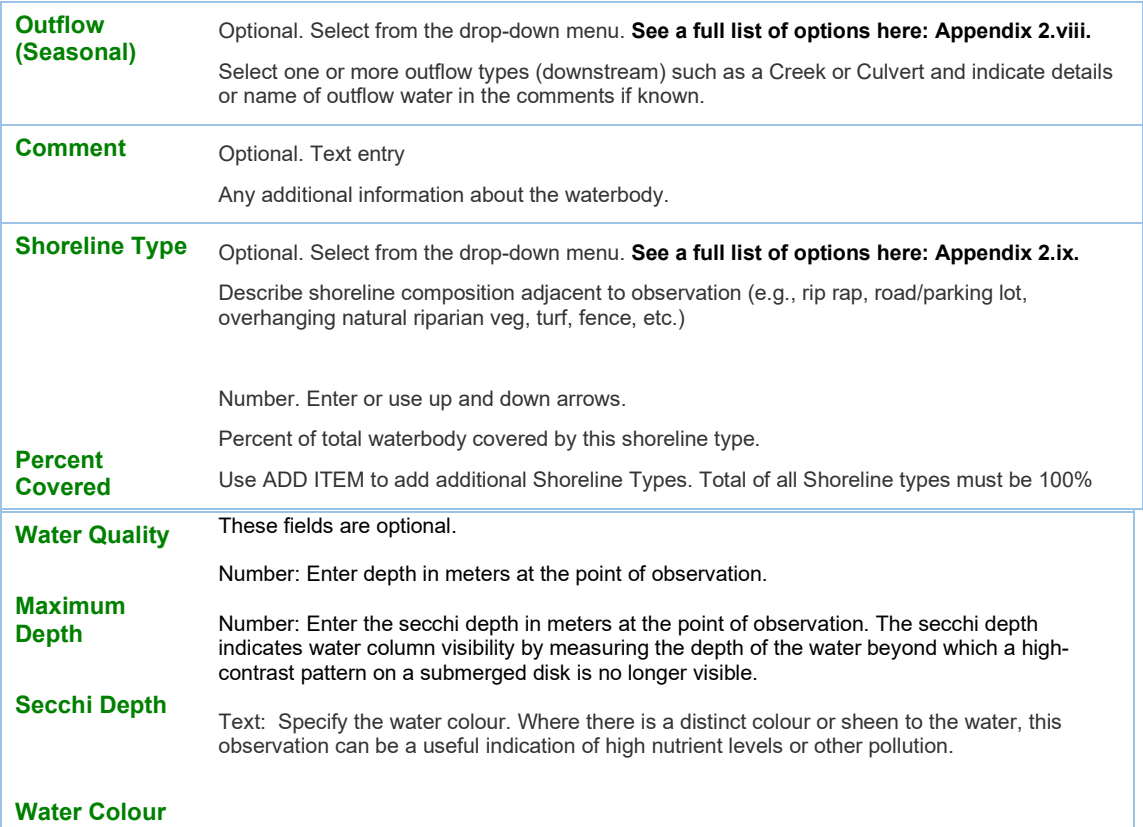

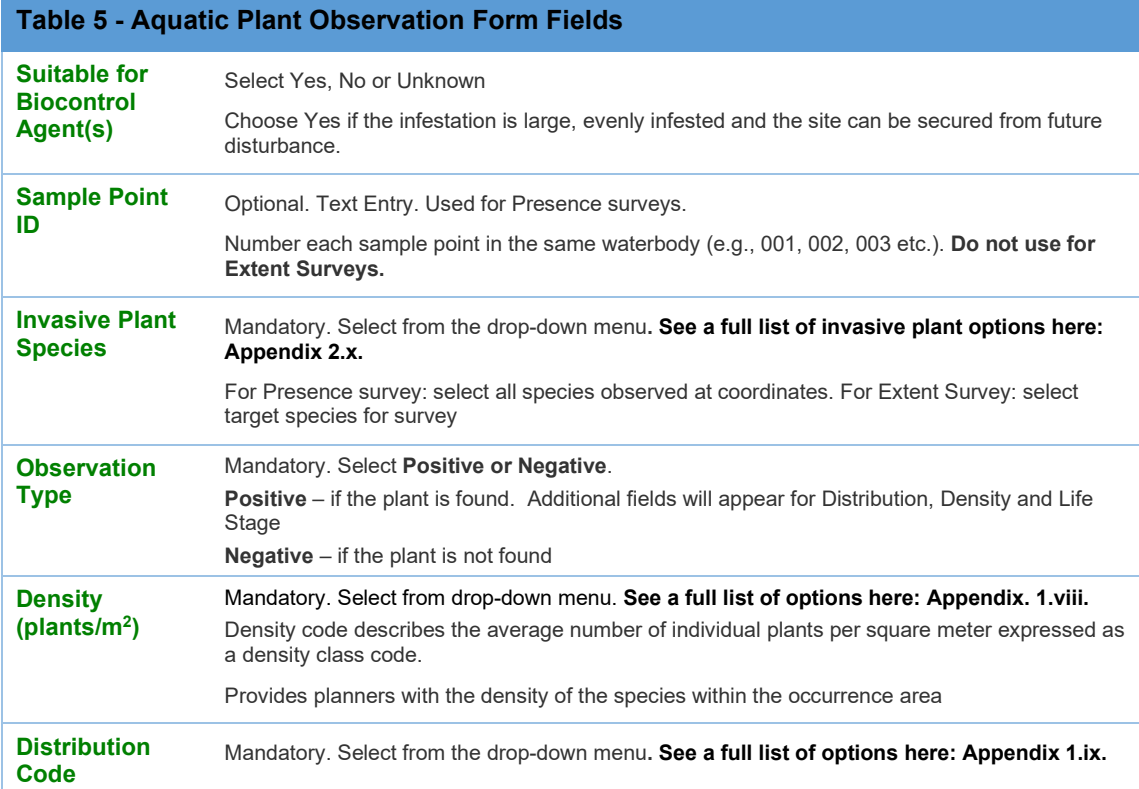

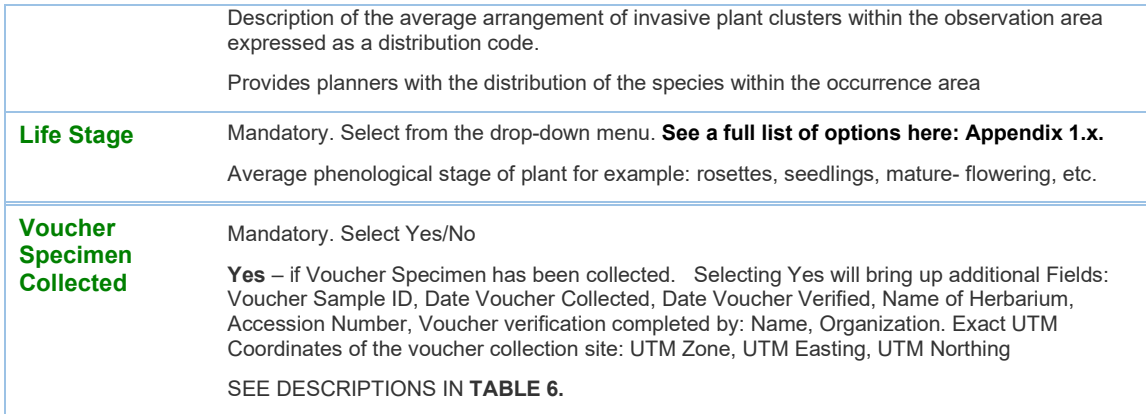

For both Terrestrial and Aquatic plant observations, there is the ability to enter information about any pressed or preserved voucher samples collected, if appliable:

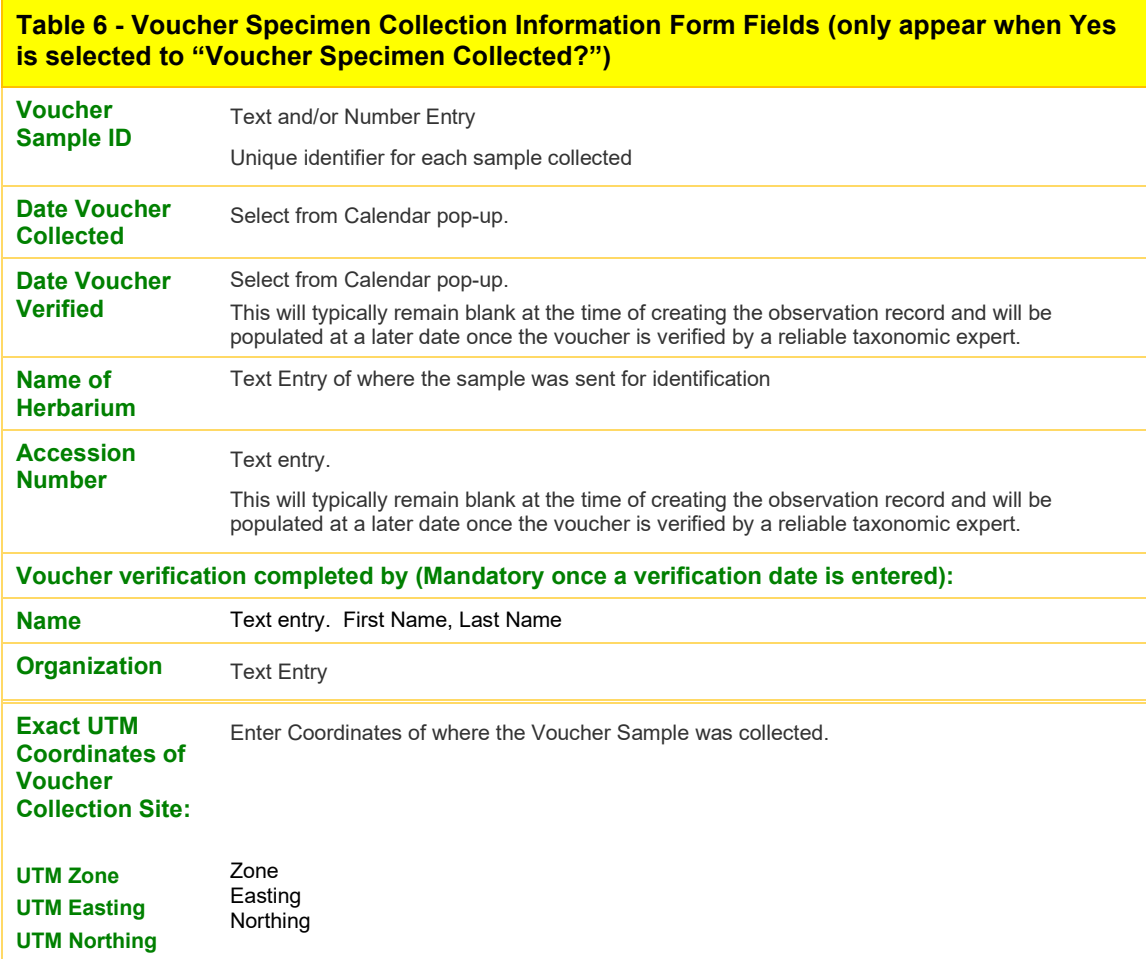

#### *4.3.1.3 Terrestrial and Aquatic Chemical Treatment Forms*

Terrestrial and Aquatic Chemical treatment entries are "stand alone" in InvasivesBC – they are not tied to a previous Observation entry. You must first define the area that you are treating on the map and fill out the general information outlined above before moving on to the Chemical Treatment portions of the forms.

InvasivesBC chemical treatment forms have been designed with data checks and autocalculations to improve data quality. These calculations happen as the data is entered allowing you to check your work as you go.

- If a scenario is not allowed (for example granular herbicide with stem injection) an error message will occur. **See a full list of allowed chemical treatment scenarios here: Appendix 3.vii**
- In the herbicide section of the form, error messages appear at the top of the form prior to any data being entered. These will disappear as data is entered.
- Calculation results will appear below the fields entered to allow you to check your work. **See a full list of calculations here: Appendix 3.vii**
- Treatments are not automatically "tied" to an observation so a new Basic Information Form must be filled out for each treatment. See **Section f** above for descriptions of the Basic Information form fields.

When entering Chemical Treatments, first enter General chemical treatment Information (Table 7, below) followed by the details of the herbicide used for the chemical treatment (Table 8). Both sections apply for Terrestrial and Aquatic chemical treatments.

# **Chemical Treatment Information – applies for both Terrestrial and Aquatic Plants**

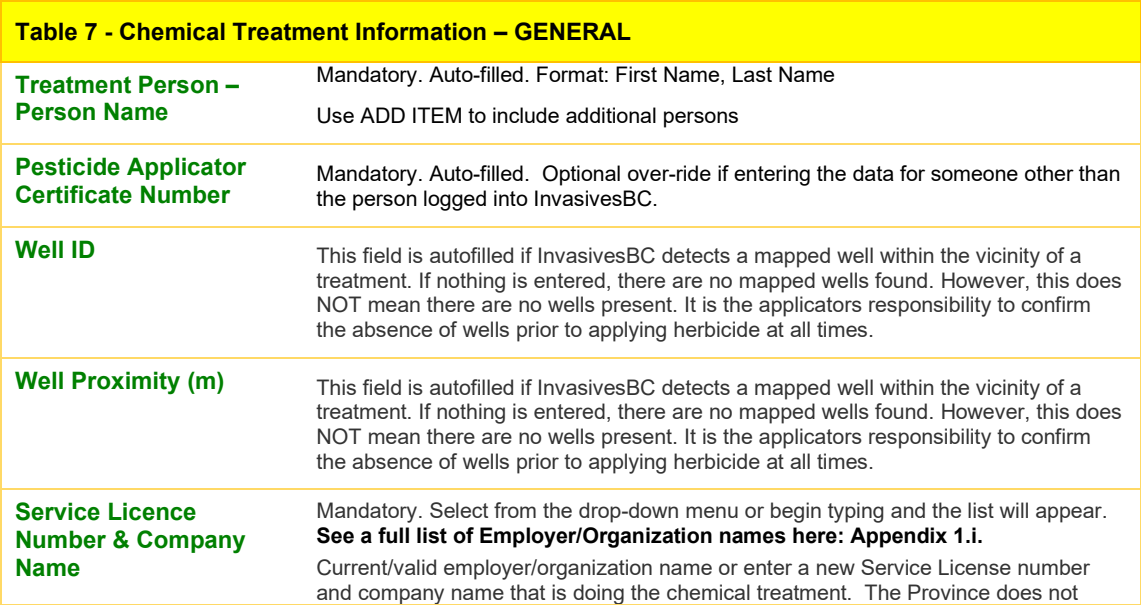

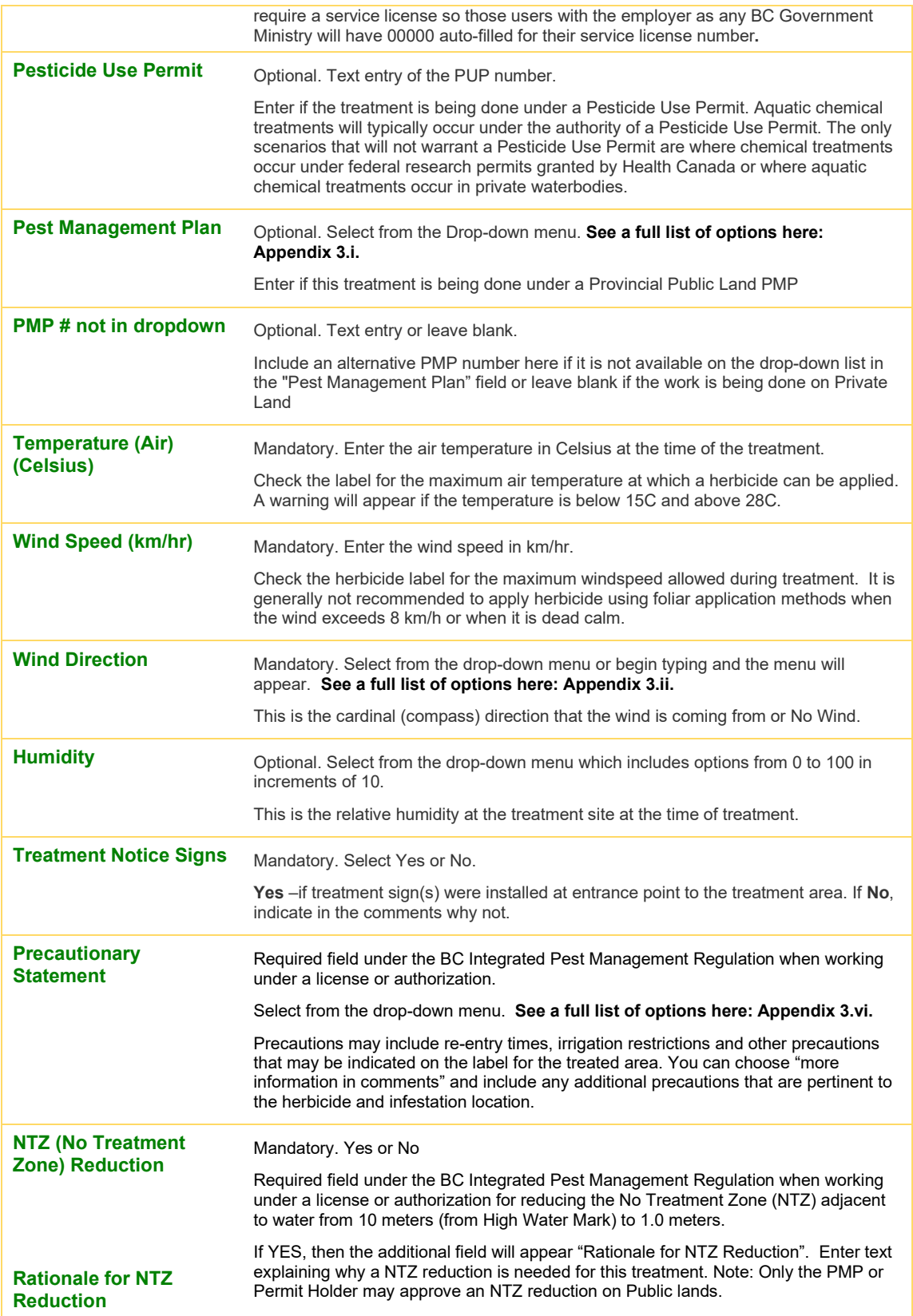

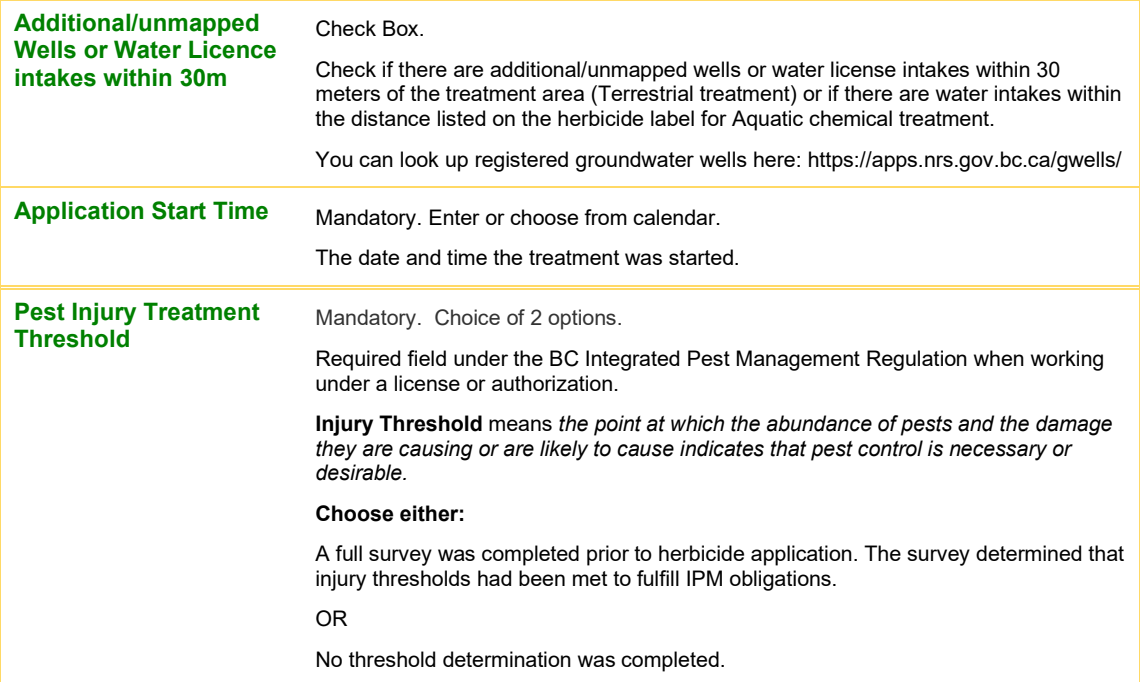

# **Table 8 - Chemical Treatment Details – GENERAL these are the same for Terrestrial & Aquatic**

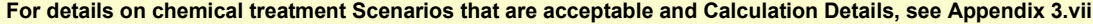

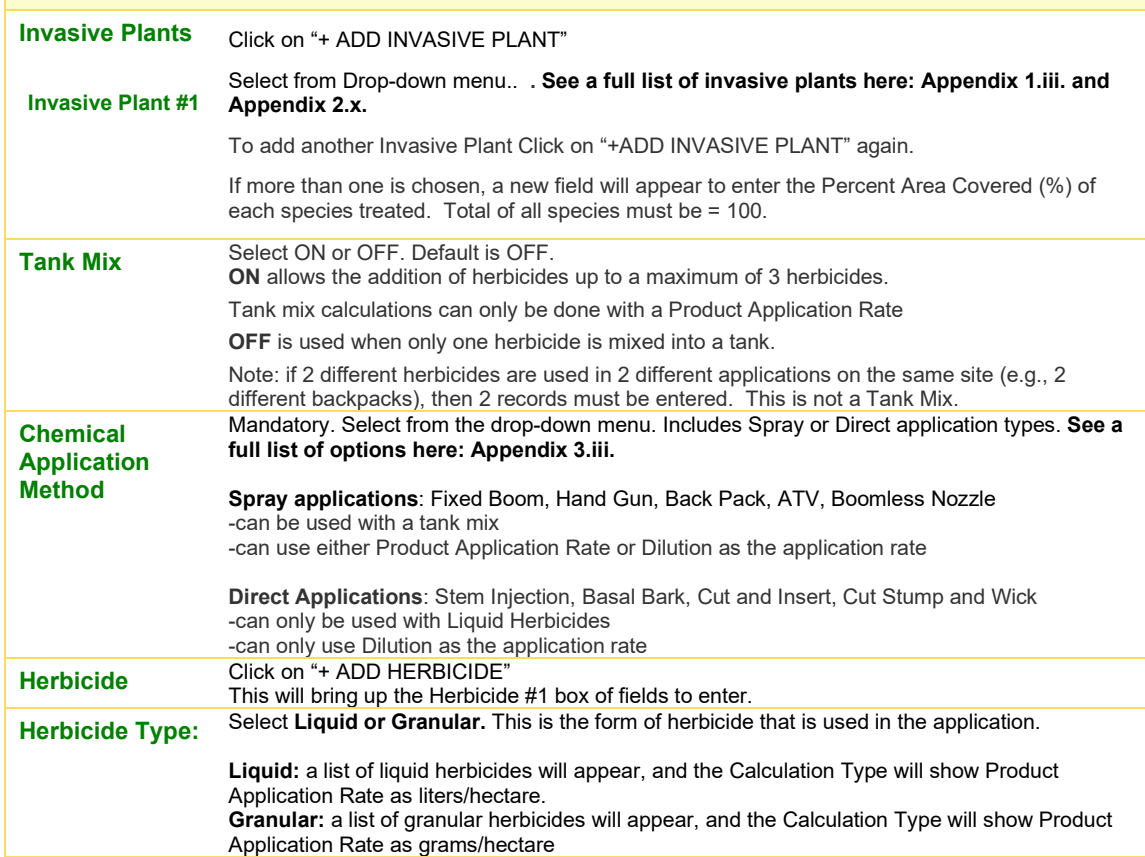

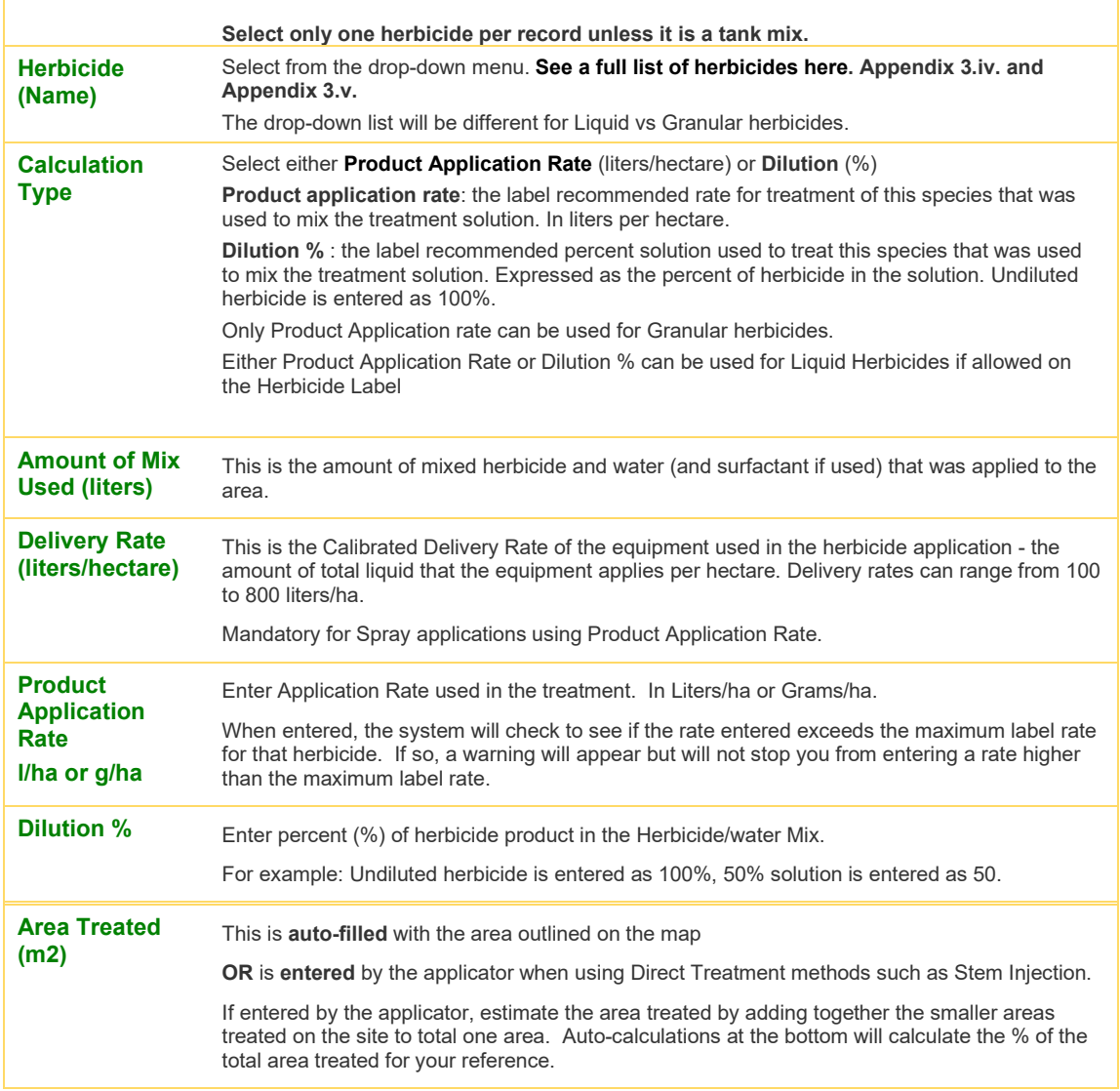

#### *4.3.1.4 Aquatic and Terrestrial Mechanical Treatments*

Mechanical treatment entries are "stand alone" in InvasivesBC, they are not tied/linked to a previous Observation entry. You must first define the area that you are treating on the map and fill out the Basic Information before moving on to the Mechanical Treatment portion of the forms.

Mechanical Treatment forms are different for Terrestrial versus Aquatic plants. The details of each of these form types are below.

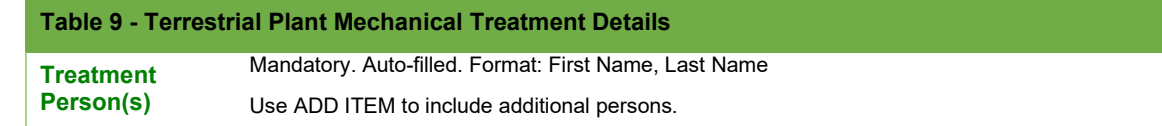

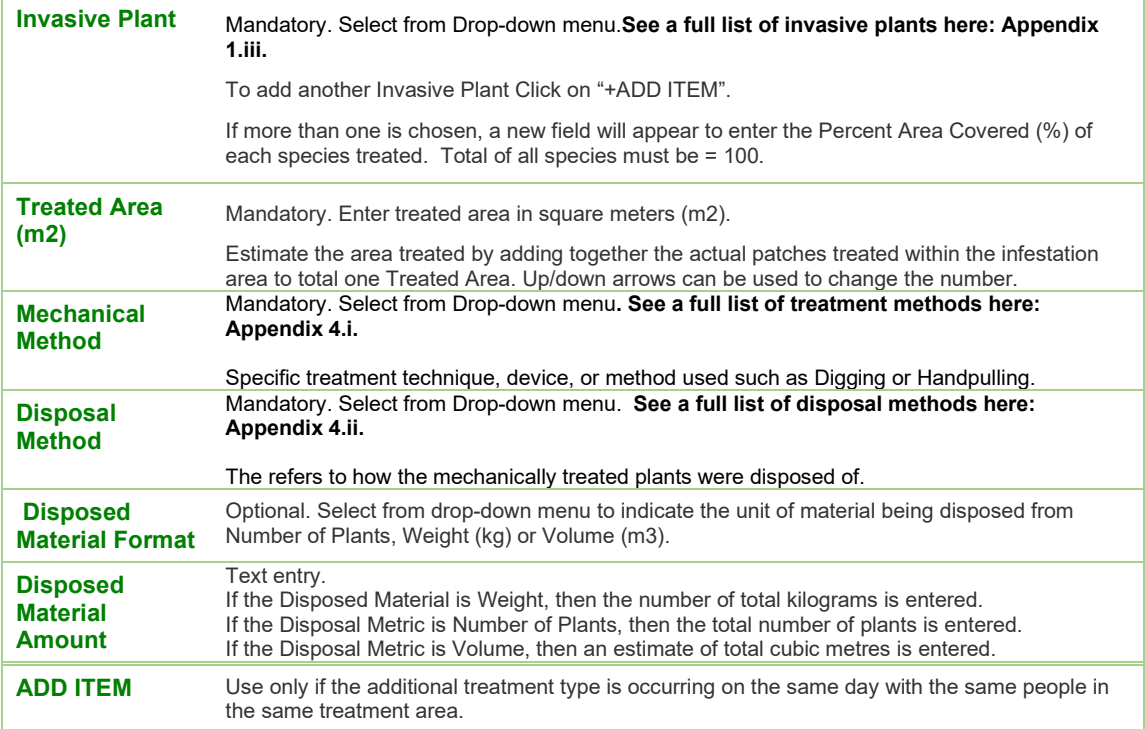

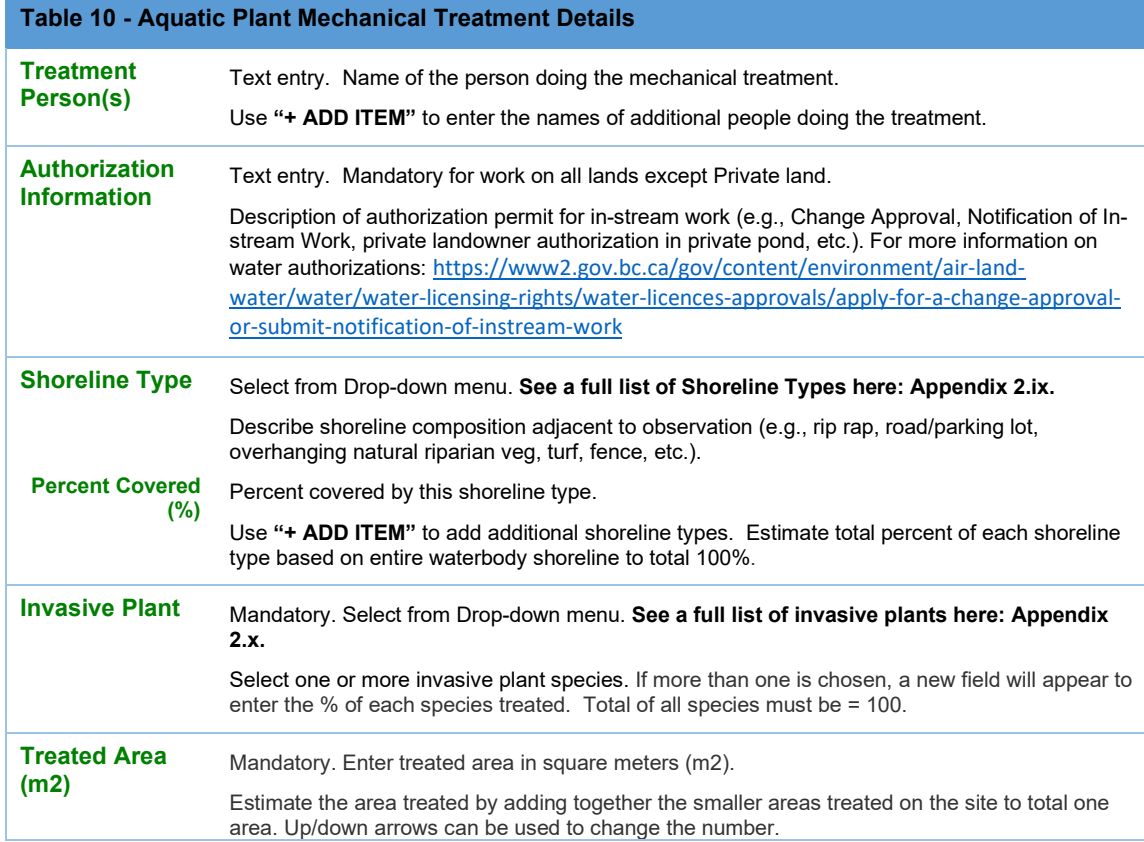

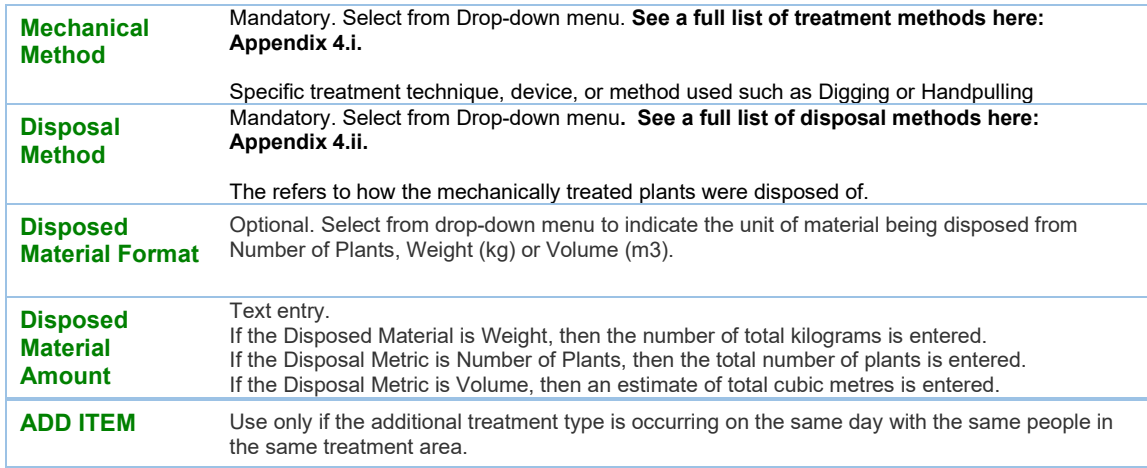

#### *4.3.1.5 Biological Control*

**Introduction:** There are four types of Biocontrol forms in InvasivesBC.

- **1.** *Biocontrol collection* (under Record Type: Biocontrol, Record Sub-type: Biocontrol Collection)
- **2.** *Biocontrol release* (under Record Type: Treatment, Record Sub-type: Biocontrol Release)
- **3.** *Biocontrol Release Monitoring* (under Record type: Monitoring, Record Subtype: Biocontrol Release Monitoring)
- **4.** *Biocontrol Dispersal Monitoring* (under Record Type: Biocontrol, Record Subtype: Biocontrol Dispersal Monitoring).

Biocontrol release and dispersal monitoring records are "stand alone" in InvasivesBC, they are not tied/linked to a previous Observation record. As with chemical and mechanical treatment monitoring forms, the biocontrol release monitoring is linked to a previous release record.

When completing biocontrol forms, users must first define the geometry (ie polygon) on the map on the current activity page and then fill out the **Basic Information** fields (see Table 1, above). The next sections of all biocontrol forms are called "General Information" and "Microsite Conditions" (Tables 11 and 12, below) which include weather and microsite details that may affect biological control agents. The remainder of the fields vary between the 4 biocontrol related forms, as outlined below.

#### **General Information**

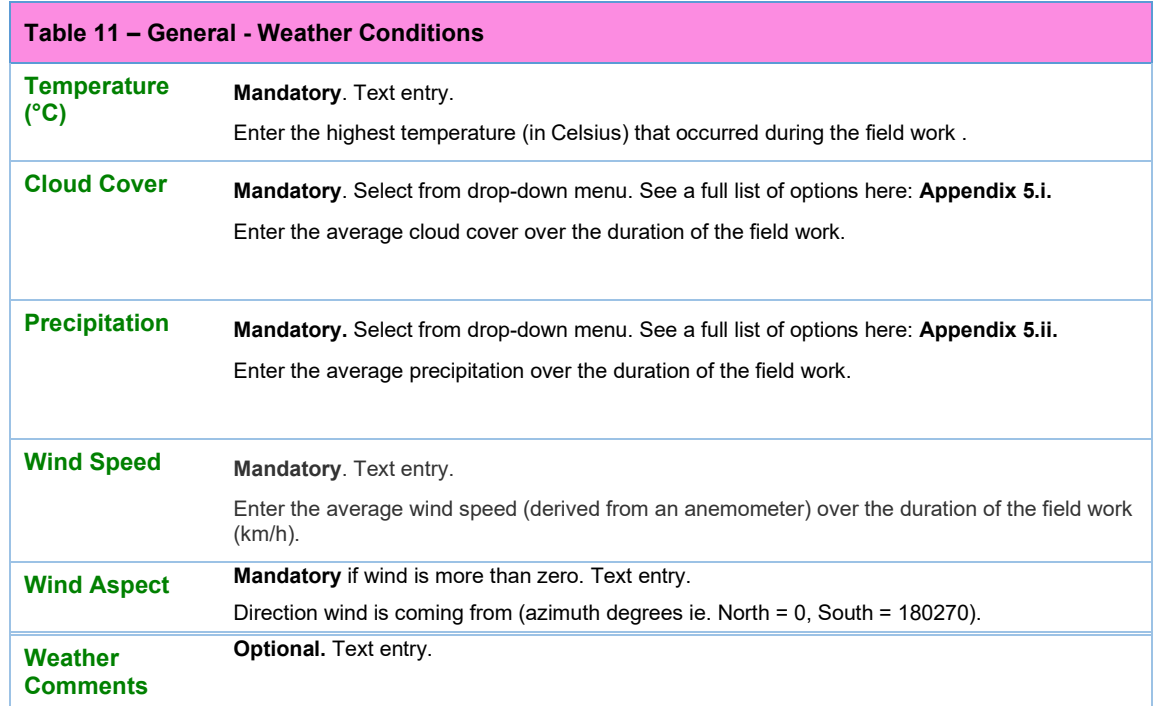

**Microsite Conditions:** are required for understanding habitat needs of biocontrol agents

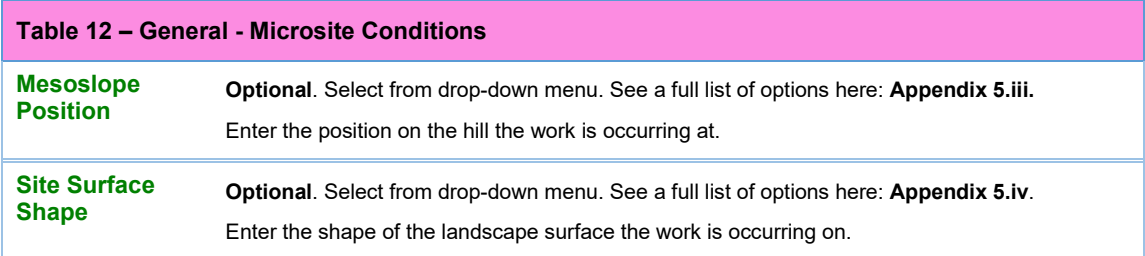

#### *Biocontrol Collection*

**Introduction**: The Biocontrol collection forms have fields that enable tracking the location of the collection of agents to a former biocontrol release or a dispersal monitoring record. For example, an IAPP site ID can be entered in the "the Historical IAPP Site ID" field if the collection occurs at a location where the release or dispersal monitoring occurred.

InvasivesBC biocontrol collection forms have been designed with data checks and autoadditions to improve data quality. These additions happen as the data is entered allowing you to check your work as you go.

• If a scenario is not allowed (for example – invasive plant species with incorrect biocontrol agent species) an error message will occur – **Coming soon**.

• Total number of current and estimated biocontrol agents is automatically calculated and will appear below the fields entered to allow you to check your work.

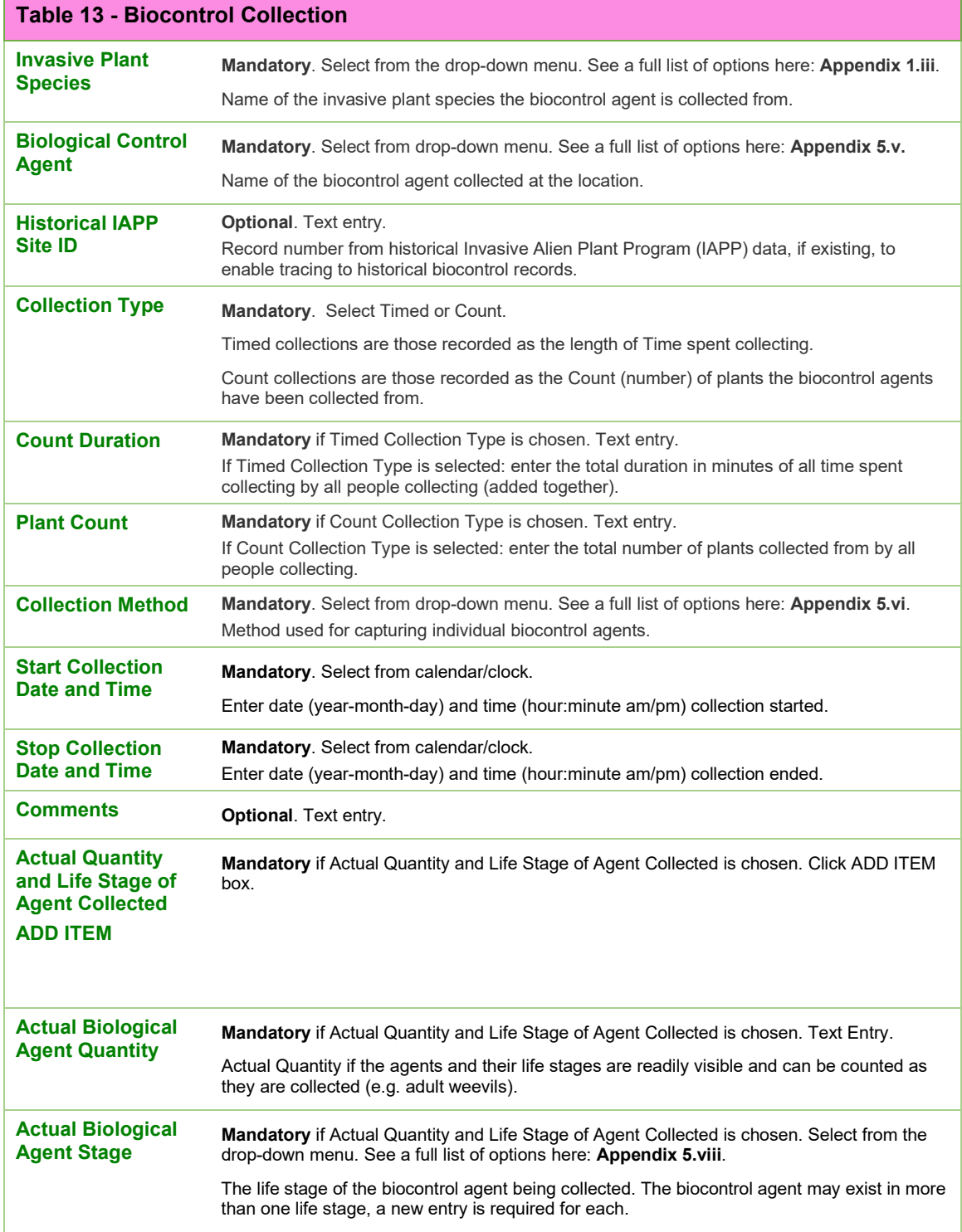

ń

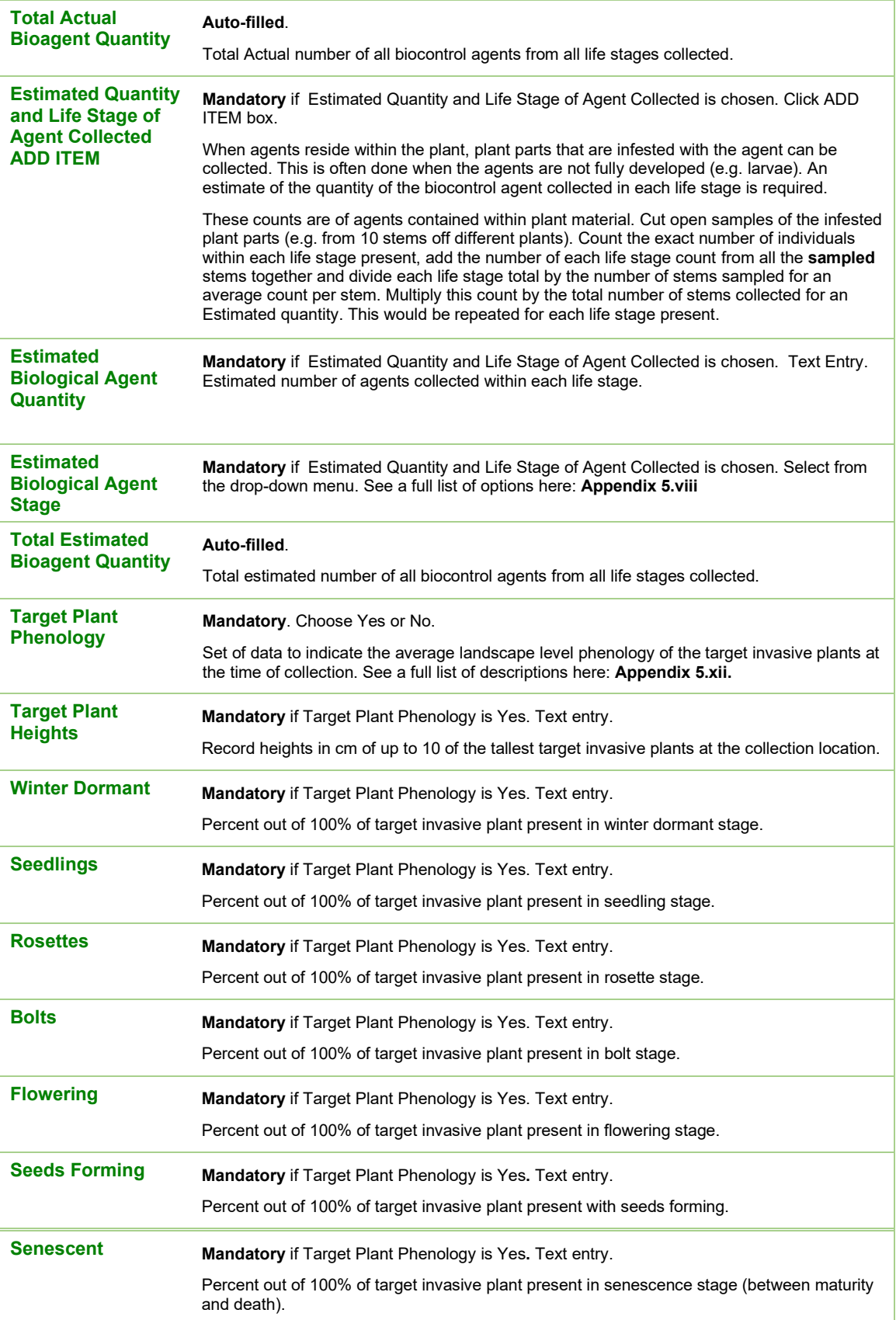

# *Biocontrol Treatment (Release)*

**Introduction**: Biological treatment (release) records are "stand alone" in InvasivesBC, meaning they are not tied/linked to a previous Observation record. When completing a Biocontrol Release form, users must first define the area that you are releasing biocontrol agents into on the map on the current activities page, and then the Basic Information before moving on to the Biocontrol Release specific portions of the forms.

InvasivesBC biocontrol release forms have been designed with data checks and autoadditions to improve data quality.

- If a scenario is not allowed (for example invasive plant species with incorrect biocontrol agent species) an error message will occur - **Coming soon.**
- Total number of current and estimated biocontrol agents is automatically calculated and will appear below the fields entered to allow you to check your work.
- It is important to track the source of the agents being released, therefore the biocontrol release forms include an "Agent Source" field that must be filled out with as much detail as possible for each release.

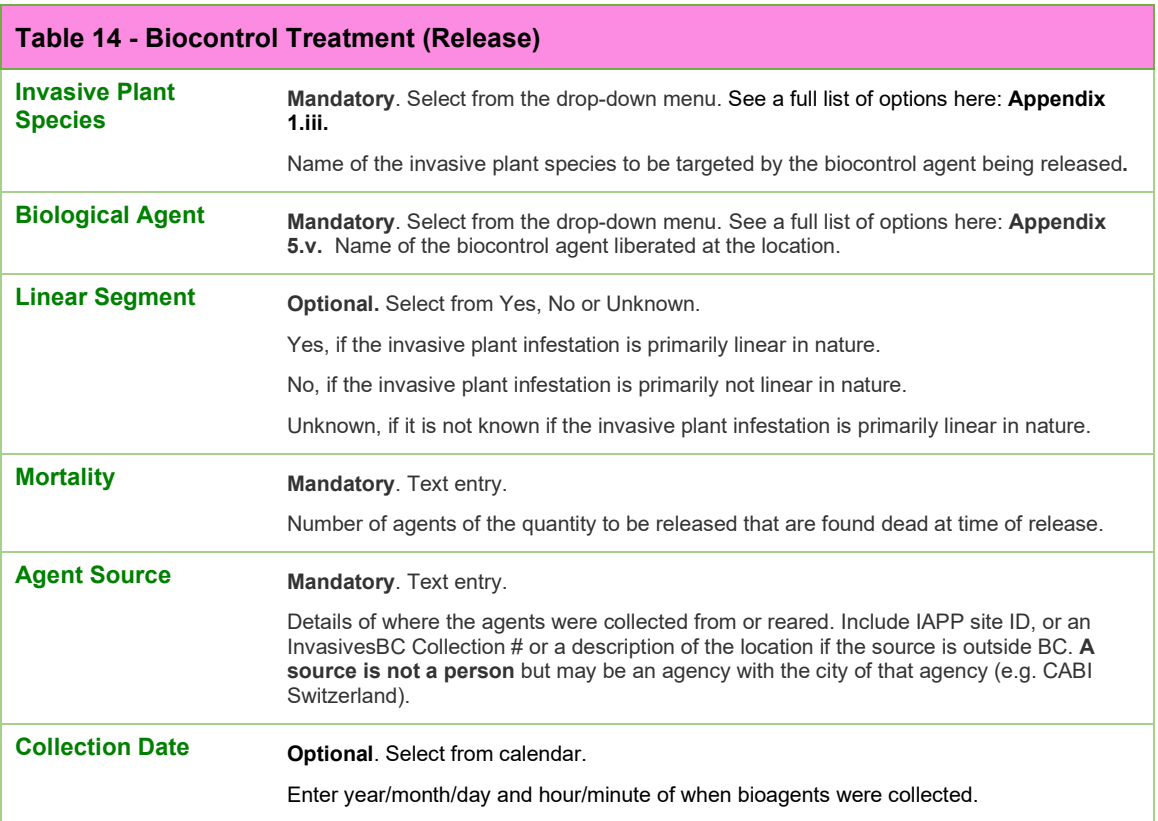

# Biocontrol Treatment (Release) Information

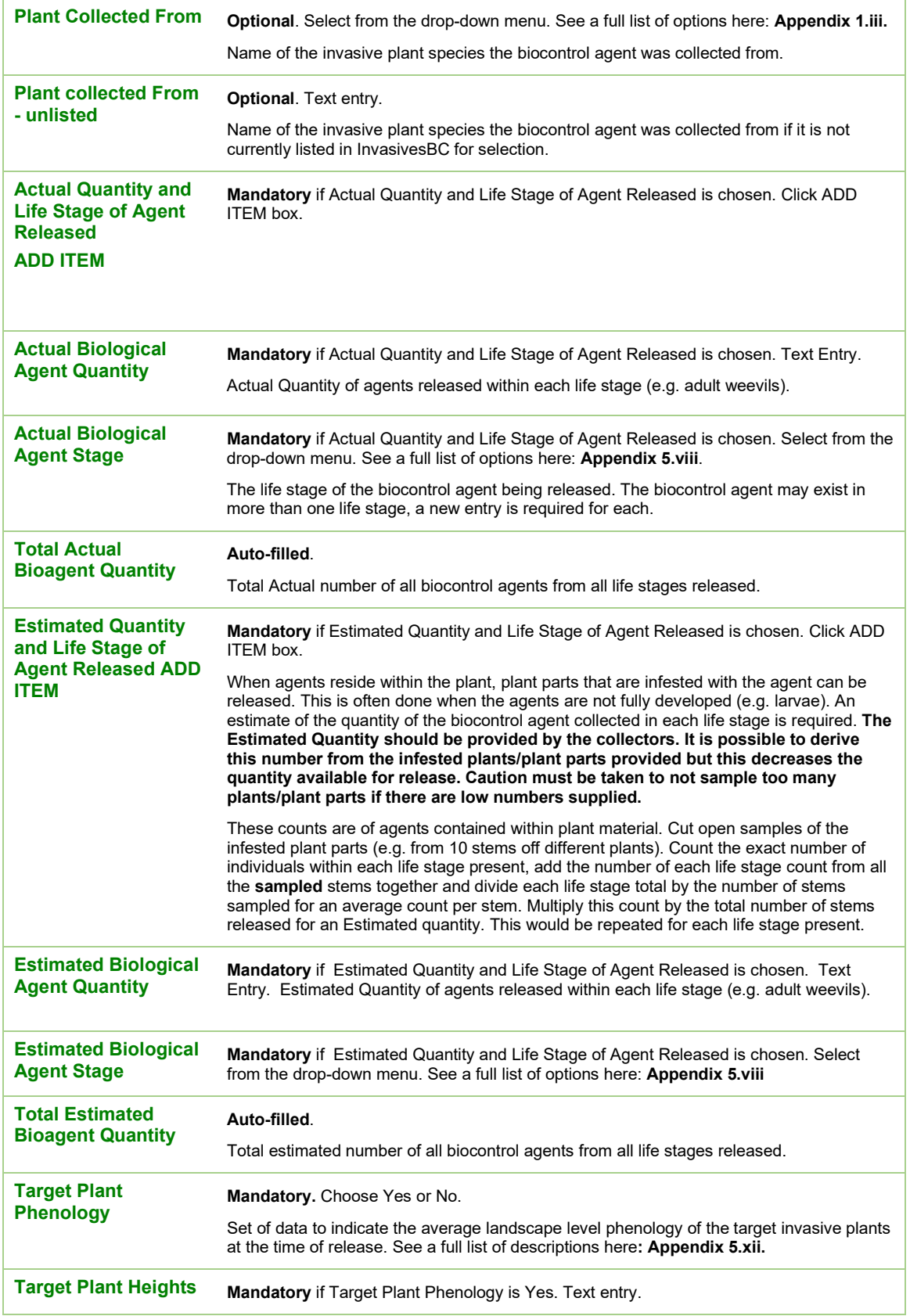
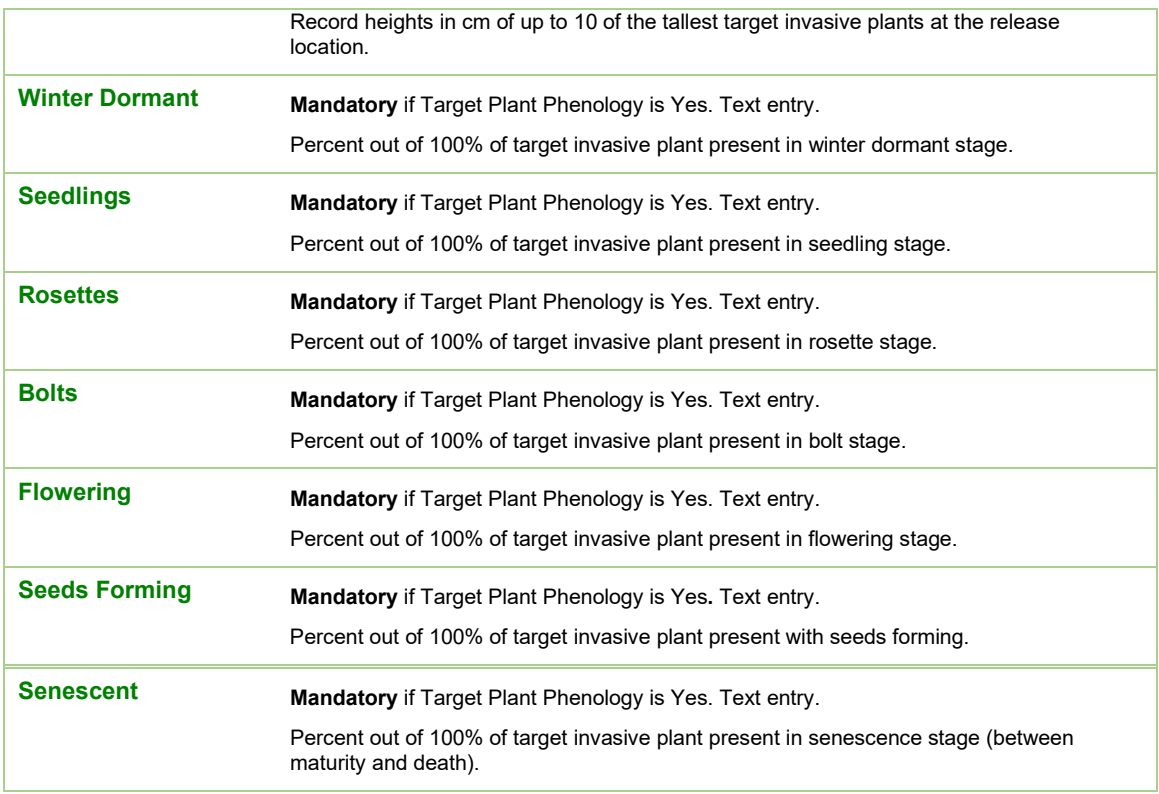

### *Biocontrol Monitoring forms*

**Biocontrol Release Monitoring** occurs when monitoring a location where the biocontrol agent has been previously released. (Record located under Record type: Monitoring, Record Sub-type: Biocontrol Release Monitoring)

**Biocontrol Dispersal monitoring** will take place when monitoring a location where the biocontrol agent has not been previously released but has been found, indicating that it has dispersed or spread to the new area without a release in the area. (Record located under Record Type: Biocontrol, Record Sub-type: Biocontrol Dispersal Monitoring).

*Release monitoring* records are tied/linked to a previous release record. Users must first define the general area being monitoring for biocontrol agents on the map, fill out the Basic Information and then choose the InvasivesBC Release Record number or the historic IAPP Treatment ID to link the monitoring form to the release before moving on to the Biocontrol Release Monitoring portions of the forms. Once an InvasivesBC release record is chosen, the form will prompt users to select whether they want to copy the exact geometry from the release form for the monitoring form.

*Dispersal monitoring* records are "stand alone" in InvasivesBC, they are not tied or linked to another record. Users must first define the area that you are monitoring on the map in the current activities page, ensure there are no IAPP or InvasivesBC biocontrol

release records at the chosen location, and if not, fill out the Basic Information section before moving on to the Biocontrol Dispersal Monitoring portions of the forms. If a user determines the biocontrol agent monitored was previously released at this location, record the data as release monitoring rather than dispersal monitoring.

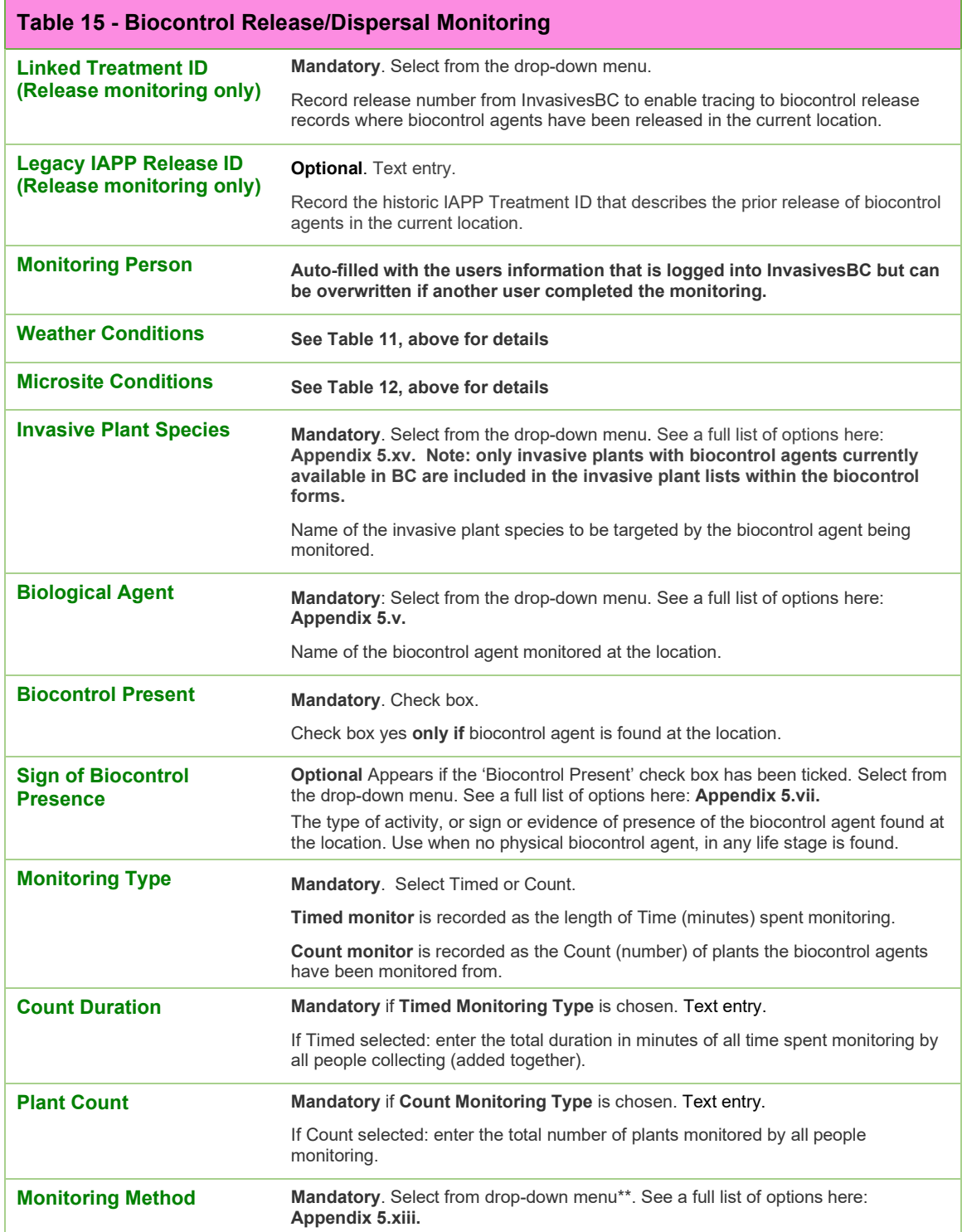

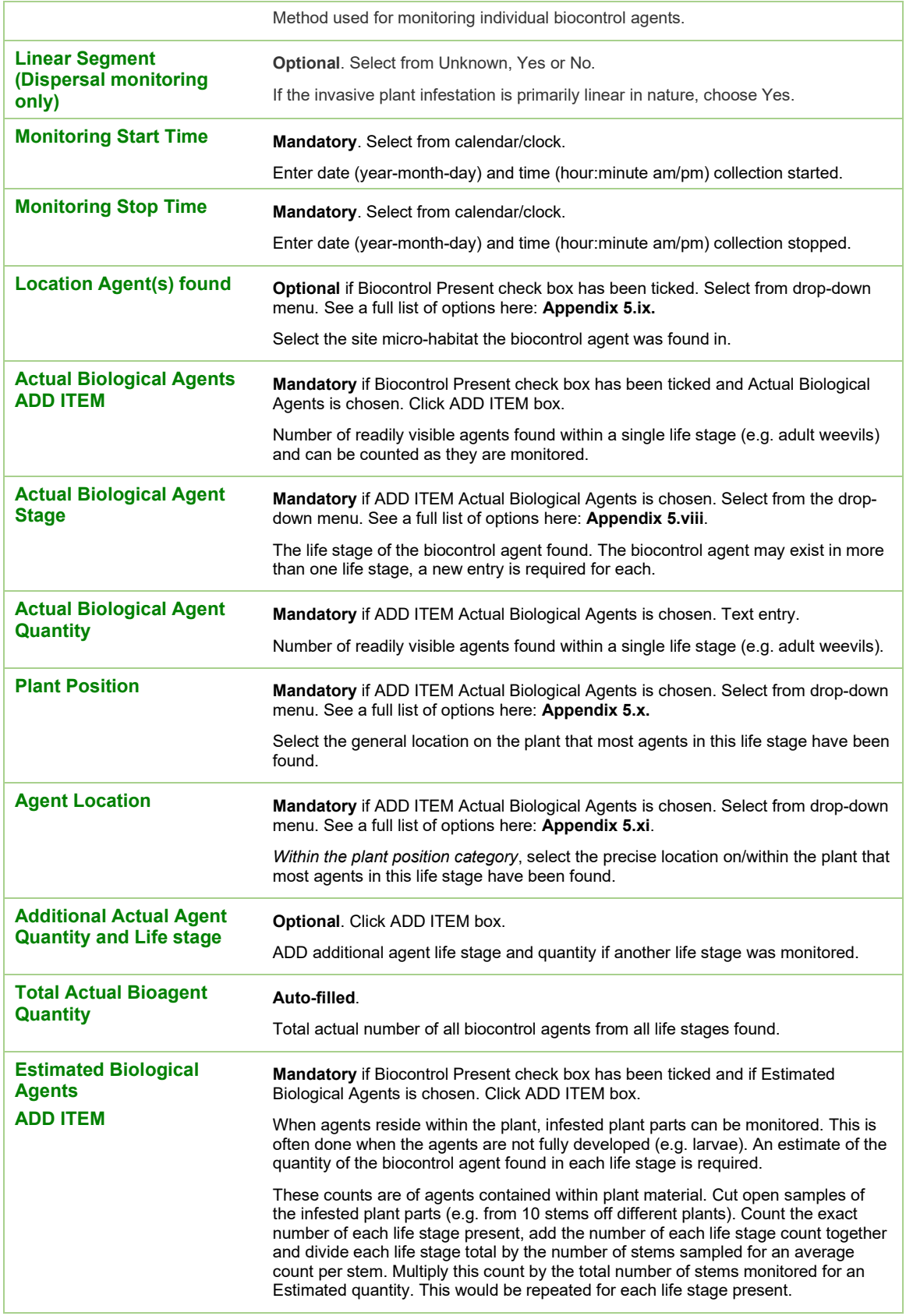

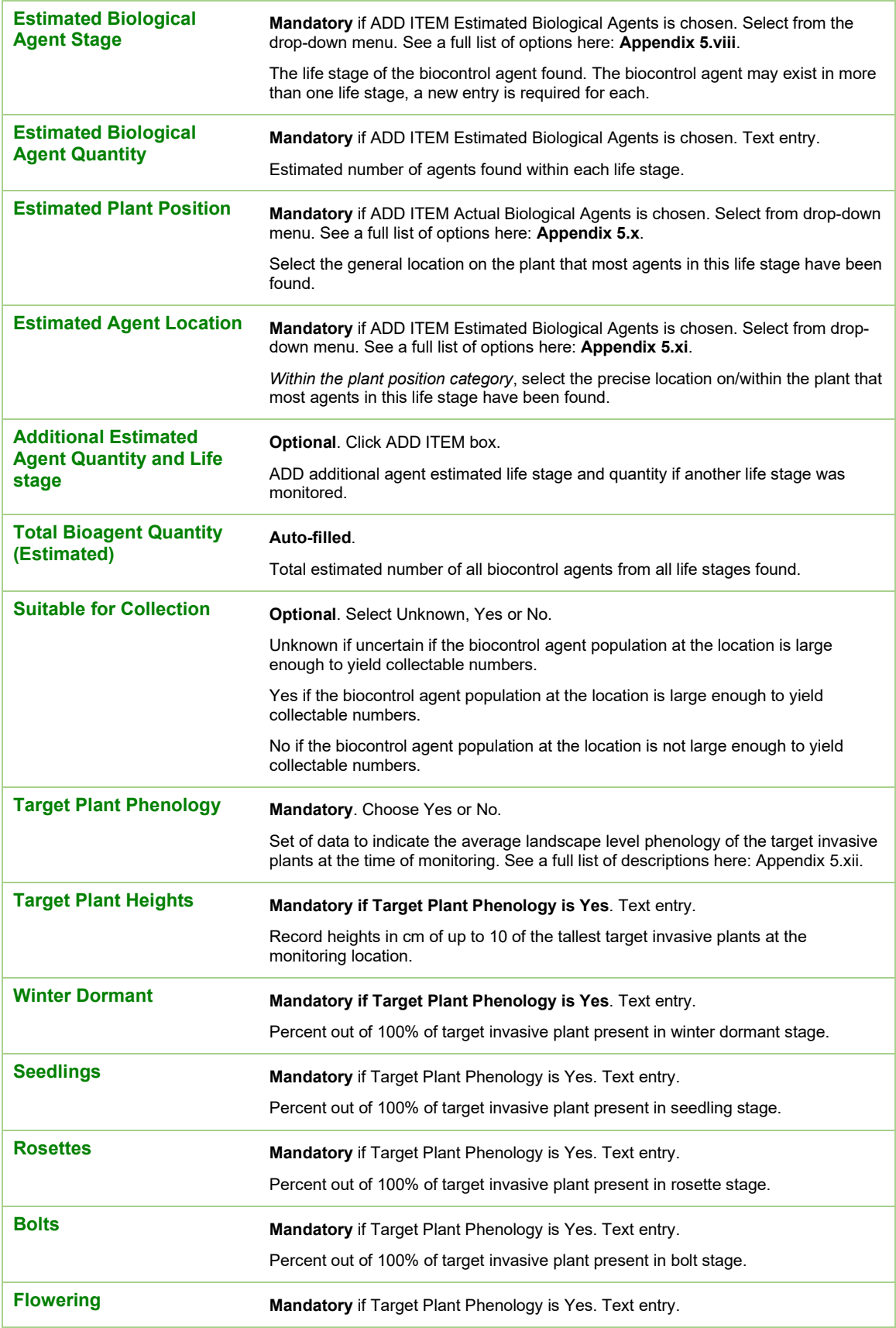

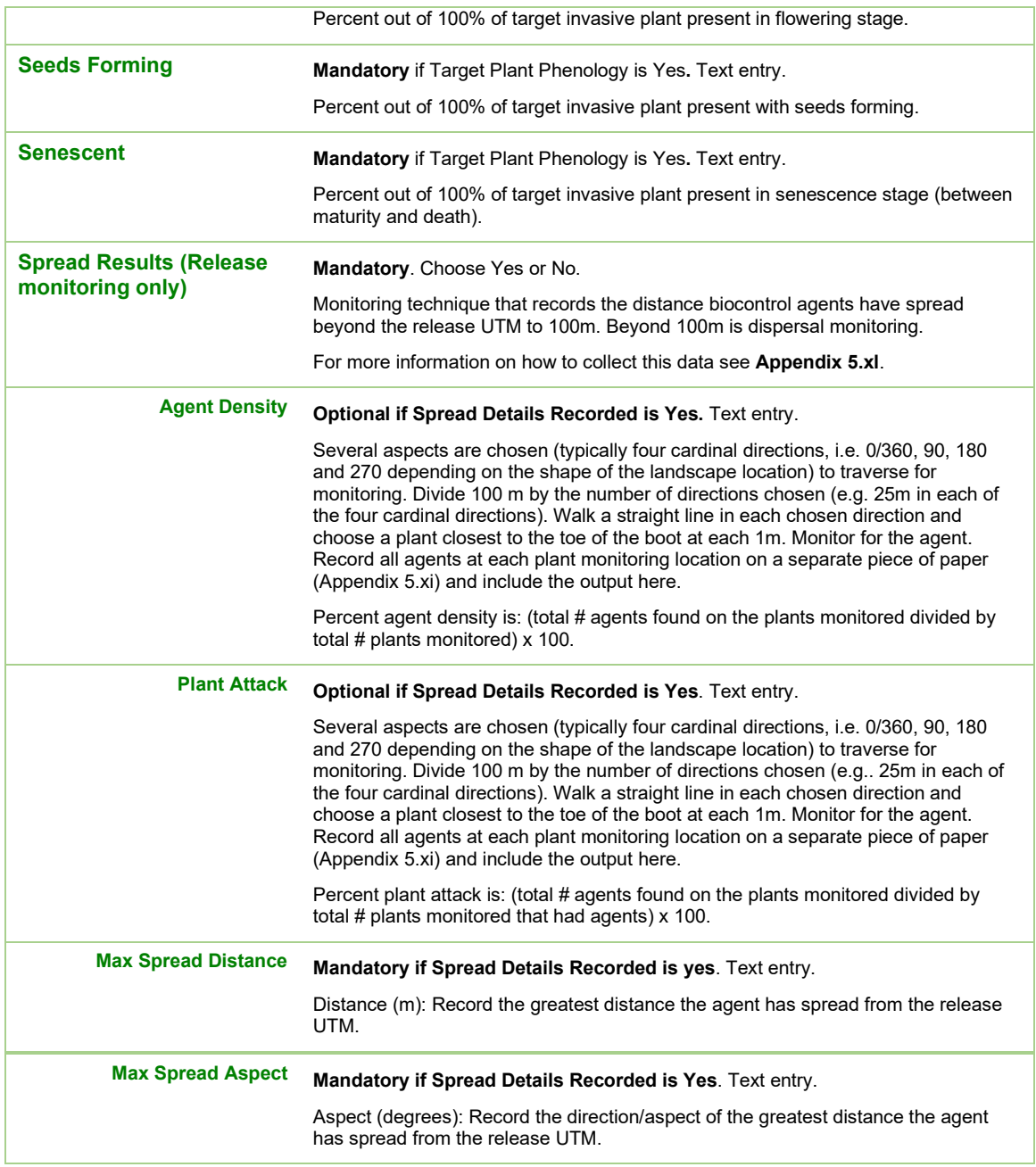

#### *4.3.1.6 Monitoring of Chemical and Mechanical Treatments*

Monitoring records for chemical and mechanical treatment are always linked to an existing chemical or mechanical treatment. Monitoring data included in InvasivesBC is efficacy monitoring and is used to determine the effectiveness of the management actions that occurred on the target invasive plants. The person monitoring should review the treatment record before starting and make observations over the entire treatment area to determine if the management of the entire treatment area is

efficacious. NOTE: A monitoring record cannot be submitted with invasive plants chosen that are missing from the linked treatment record.

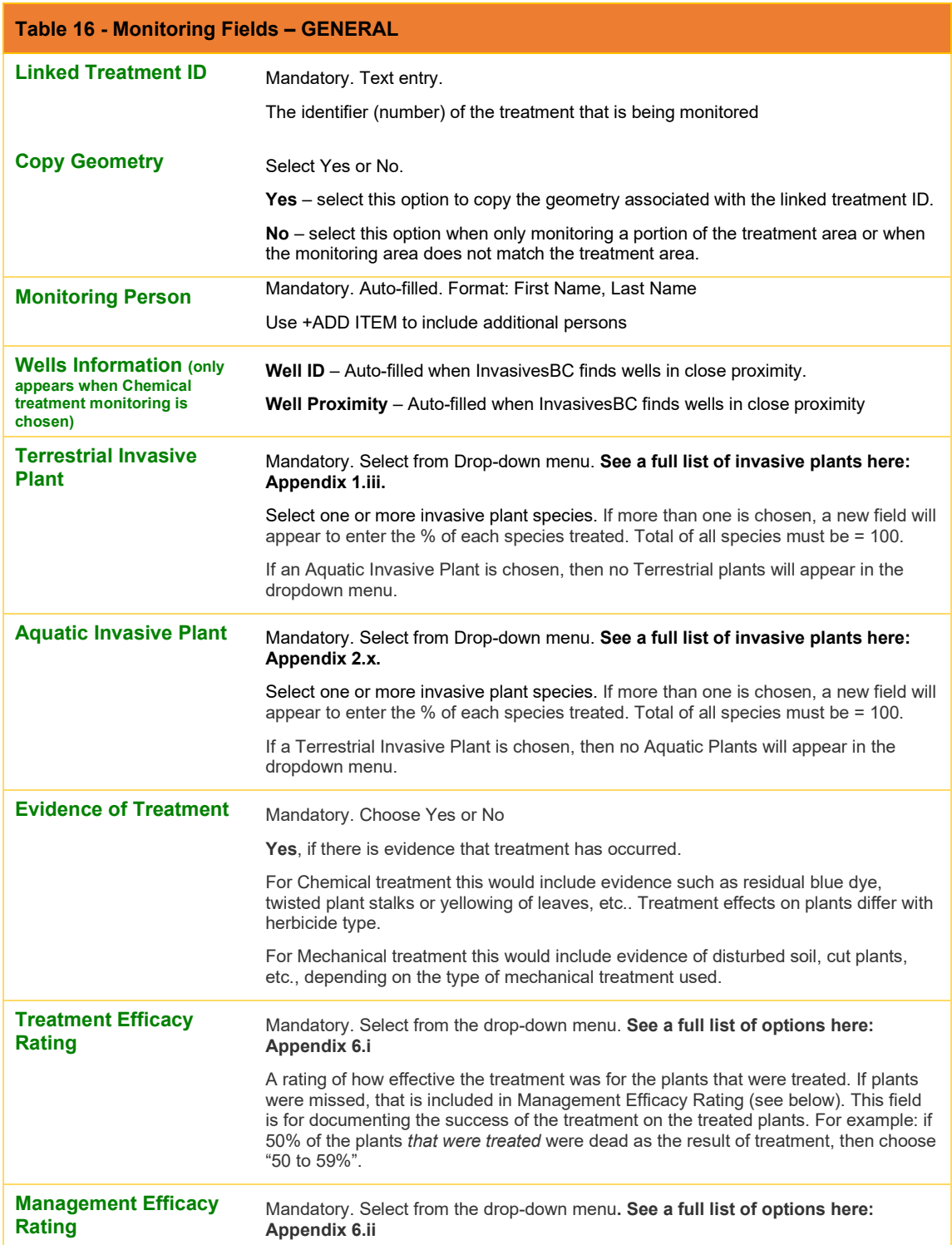

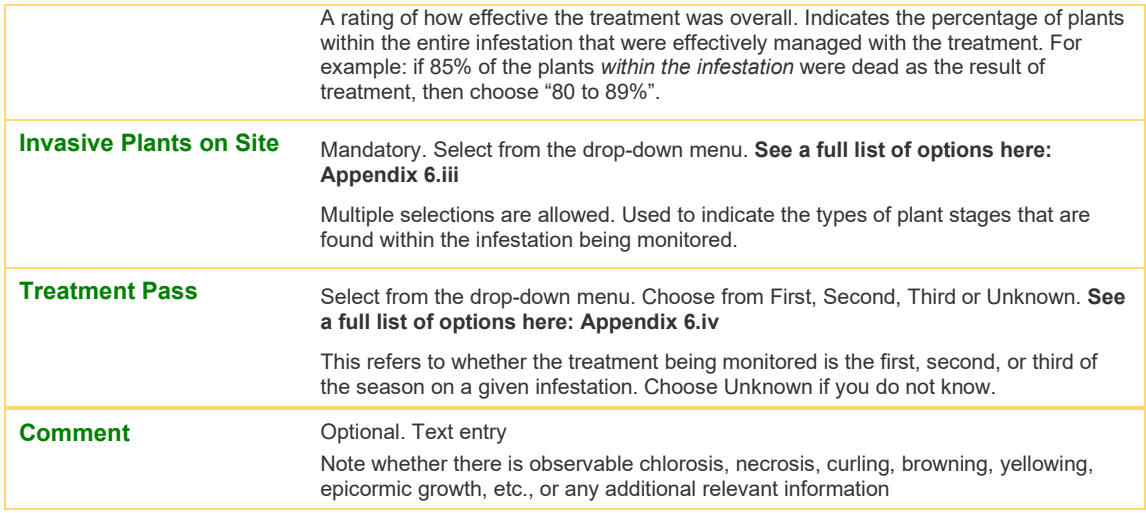

### **5.0 InvasivesBC Batch Uploader**

### 5.1 About the Batch Uploader

This tool lets users load multiple observation or treatment records simultaneously via the use of uploaded excel schemas or templates. A template is a csv file that is structured and formatted in a specific way so that the database can write the data from each column to a pre-designated field in the database. It is recommended that each csv file have no more than 200 records for each upload.

Each record type (eg. Terrestrial observation, aquatic observation, terrestrial mechanical treatment, terrestrial chemical treatment etc.) must have its own file using the correct template for that record type. The batch uploader does not permit multiple record types to be uploaded in a single template.

The batch uploader can only be used for uploading new data only; it cannot be used for correcting existing data.

#### 5.2 What to Know before you Start

The templates are in .csv format. The batch uploader will not process any other file format correctly. Although they can be opened and edited in MS Excel, they must be saved as a .csv file. It is best to download the templates from the Templates section of the Batch Uploads page within InvasivesBC, save them to your computer and use them in their downloaded format for uploading to InvasivesBC.

To ensure the batch uploader functions as intended and does not slow down the system, do not upload a single file with over 200 RECORDS PER FILE. If you have more than 200 records to upload, please split your files into 200 record increments and upload them separately.

The structure of the template files should not be altered in any way; the column headers determine the file's column count. Removing or adding a column will cause an upload error.

The format required for all fields in a specific template can be found on the Templates section of the Batch Uploads page within InvasivesBC as shown in the example below.

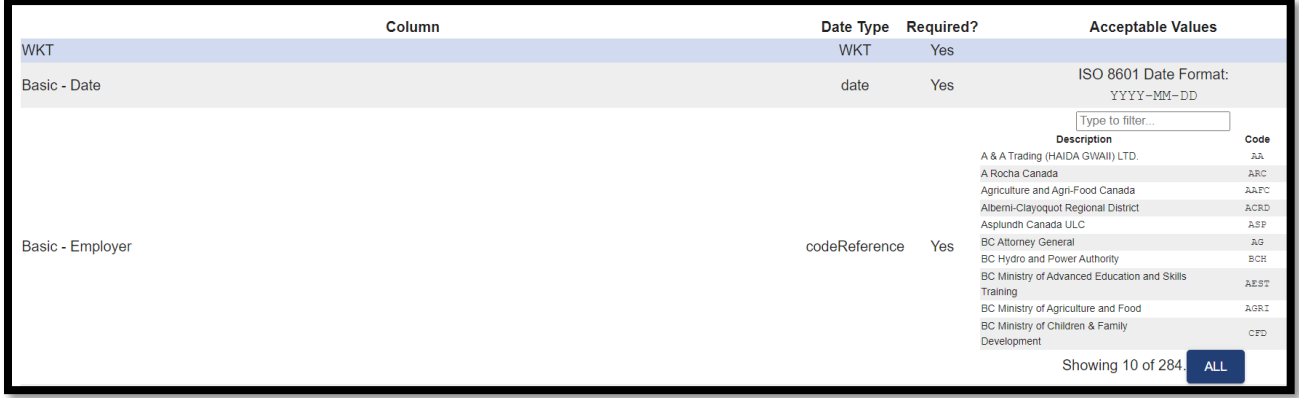

When uploading a new batch of records, users must follow the steps outlined below:

1. Select the correct template to indicate the record type being uploaded. *NOTE: Using the wrong template will result in errors and records will not be able to be submitted. If errors are found in the batch schema, they will be listed in a bulleted list on the batch page after you have uploaded your .csv file as shown on the right below.*

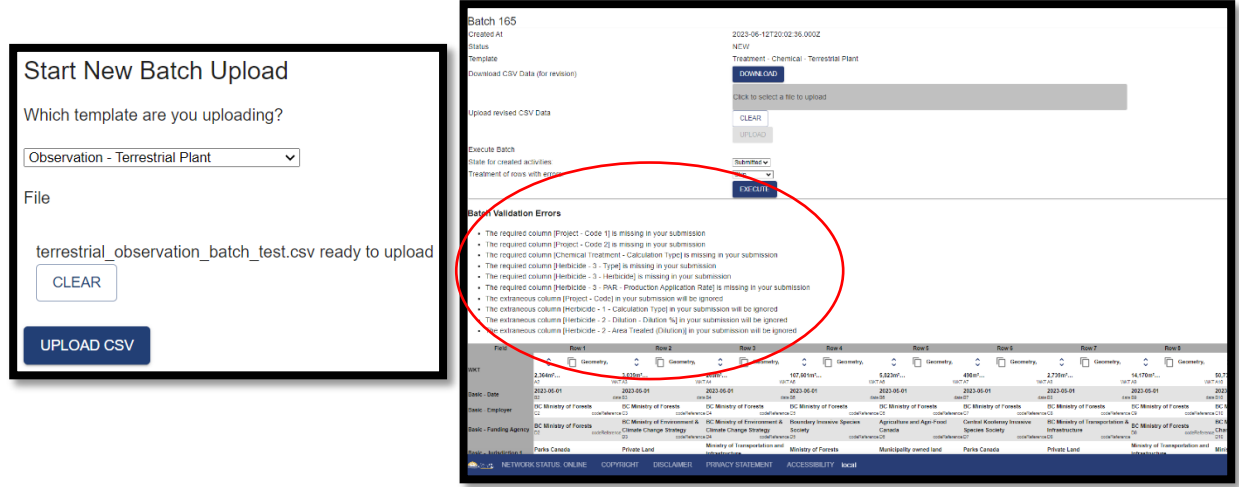

- 2. Click in the grey box under the heading "file" to choose a .csv file from your computer to upload. Once the correct file is showing as "ready to upload", click the blue "upload CSV" button.
- 3. After the .csv is uploaded, a summary table will appear below showing all the records in the .csv. Any fields with errors are indicated in red. This enables the user to scroll through the table to determine if and where errors have occurred and then correct them in the .csv file before submission to InvasivesBC. NOTE: The .csv MUST be corrected so no errors are showing before the greyed out execute button will be activated. To fix the errors in the .csv, a user can either click the "Download" button to open the exact .csv file that was uploaded, or simply fix them in the original .csv file saved on their computer.

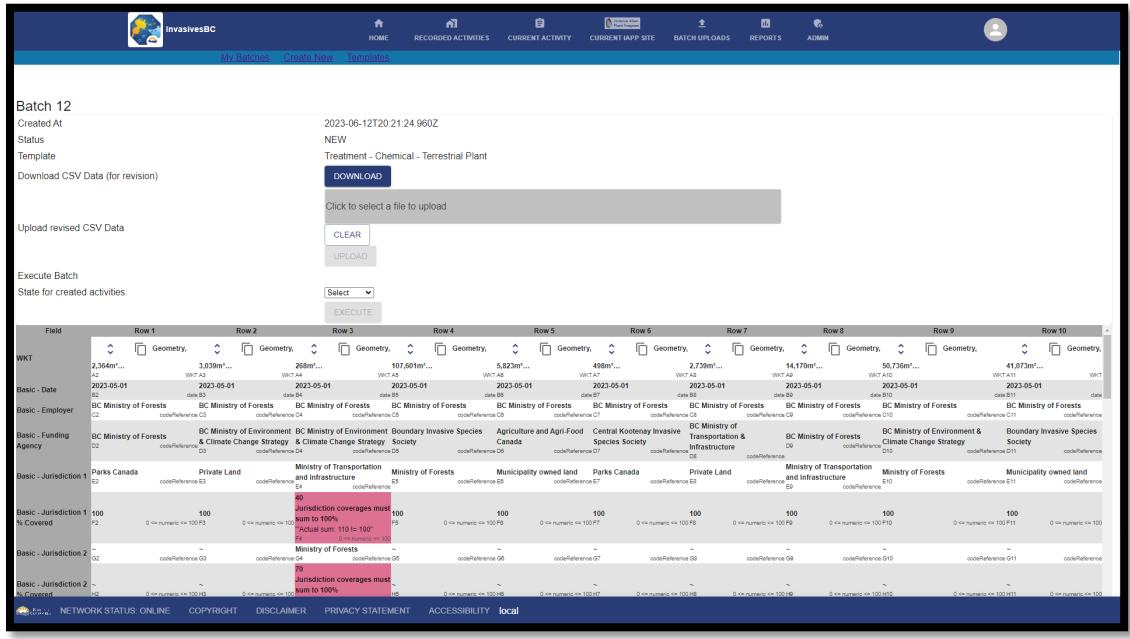

- 4. Once errors have been corrected in the .csv file, click the grey box again to upload the corrected file, and repeat steps 1-3 until no errors are showing in the table.
- 5. When the table is showing no errors, the file is ready to be executed (ie submitted into InvasivesBC). Before the grey-out button will be activated however, a user must choose whether they want the records to be submitted directed into InvasivesBC, or if they want all records in this batch to just be submitted as drafts from the drop down menu beside "State for created activities" above the table. Draft records are only viewable by the user who uploaded them until they are submitted, whereas submitted records are viewable to all users in InvasivesBC.

*NOTE: If a user selects to upload records as Drafts, they will go into the user's draft table on the recorded activity page and will need to be manually submitted later, one at a time.*

6. Once the selections for "State of created activities" has been made, click "EXECUTE" to submit the batch file into InvasivesBC. All files uploaded via an individual batch file are tagged by InvasivesBC with the batch number so that a user can easily sort by that batch in the record tables and view the records uploaded by each batch separately on the map.

**IMPORTANT: Taking great care in preparation of your data, and reviewing the upload files carefully, is strongly recommended!** Once a file has been loaded into InvasivesBC, any data errors will need to be corrected manually for each individual record!

### 5.3 InvasivesBC Batch Uploader Templates

There are currently 6 different upload templates available for batch uploading data into InvasivesBC:

• Terrestrial Observation (Regular and "TEMP POINT")

Use this for uploading observations of terrestrial invasive plants, observations are standalone records of invasive plant sightings and are not linked to previous years observations except by their location.

• Terrestrial Chemical Treatment (Regular and "TEMP POINT")

Use this for uploading chemical treatments done on invasive plants in terrestrial environments, treatments are not linked to observations in any way other than by their location.

• Terrestrial Mechanical Treatment (Regular and "TEMP POINT")

Use this for uploading mechanical treatments done on invasive plants in terrestrial environments; treatments are not linked to observations in any way other than by their location.

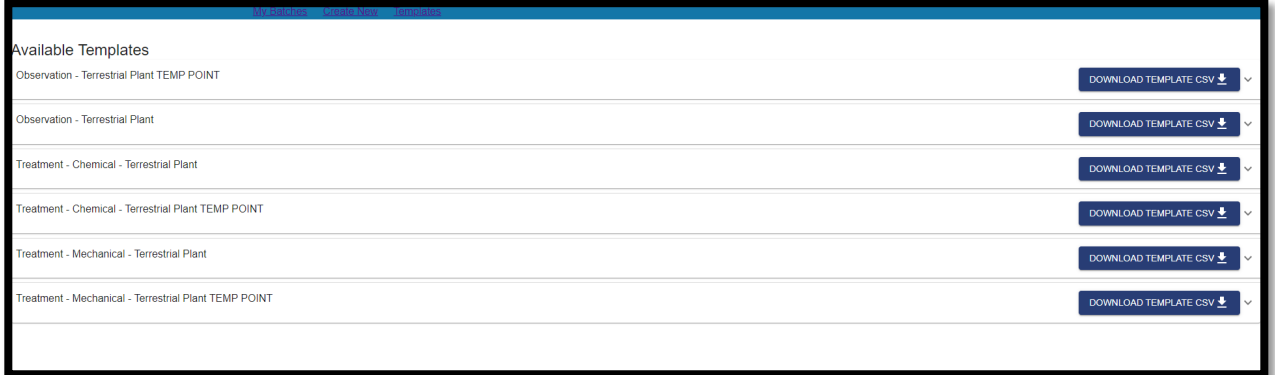

*NOTE: The "TEMP POINT" templates are only available for the transition from IAPP – a point based database, to InvasivesBC – a polygon based system, and in particular, to support users collecting point data in external data sets such as Fulcrum. These* 

*three TEMP POINT versions of the templates accept point WKT files and an area field and InvasivesBC will auto-create standardized circular polygons to represent the size included in the area field in the csv (in sq.m). In contrast, the regular templates accept polygon WKT files and InvasivesBC calculates the area based on the size of the polygon submitted. Reminder that points in InvasivesBC are actually 1 sq. m polygons.*

*Additional information on how to export polygon or point data from external data collection systems and convert into the required WKT files is available on the [InvasivesBC web pages.](https://www2.gov.bc.ca/assets/gov/environment/plants-animals-and-ecosystems/invasive-species/invasivesbc-resources/invasivesbc_exporting_to_wkt_for_batch.pdf)* 

### 5.4 Code Tables

Some of the batch uploader template fields require codes that match InvasivesBC codes. This was done for data integrity reasons and to avoid errors. Wherever codes and specific names are required for a field it will be indicated on the Templates section of the Batch Uploads page.

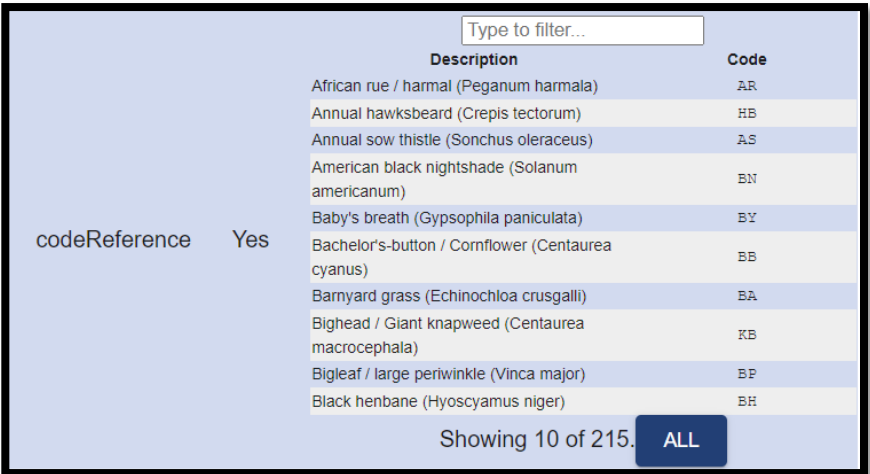

Fields that require a code are labeled "codeReferece" and will show a list of codes for that are accepted for that field. Other batch uploader field types include date, datetime, numeric, text, boolean, and tristate. A description of each field type can be found on the Templates section of the Batch Uploads page.

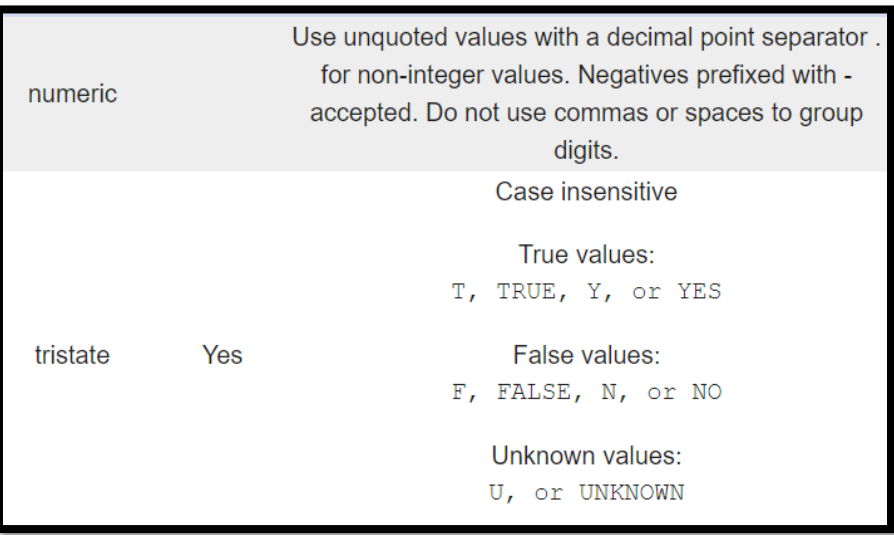

IMPORTANT: ALL BATCH .CSV SCHEMA TEMPLATES REQUIRE A GEOMETRY ATTACHED TO EACH RECORD IN WKT FORMAT. CLICK THIS LINK TO REVIEW DIRECTIONS FOR ATTACHING GEOMETRIES TO BATCH SCHEMAS: [https://www2.gov.bc.ca/assets/gov/environment/plants-animals-and](https://www2.gov.bc.ca/assets/gov/environment/plants-animals-and-ecosystems/invasive-species/invasivesbc-resources/invasivesbc_exporting_to_wkt_for_batch.pdf)[ecosystems/invasive-species/invasivesbc](https://www2.gov.bc.ca/assets/gov/environment/plants-animals-and-ecosystems/invasive-species/invasivesbc-resources/invasivesbc_exporting_to_wkt_for_batch.pdf)[resources/invasivesbc\\_exporting\\_to\\_wkt\\_for\\_batch.pdf](https://www2.gov.bc.ca/assets/gov/environment/plants-animals-and-ecosystems/invasive-species/invasivesbc-resources/invasivesbc_exporting_to_wkt_for_batch.pdf) 

For more information please contact the InvasivesBC Administrators at [InvasivesBC@gov.bc.bc](mailto:InvasivesBC@gov.bc.bc) or the BC Ministry of Forest's Invasive Plant Program at [Invasive.Plants@gov.bc.ca](mailto:Invasive.Plants@gov.bc.ca)

### **6.0 Extracting data from InvasivesBC**

Data can be viewed and exported from InvasivesBC using the "Reports" page. There are three main sections: IAPP Extracts, InvasivesBC Summaries, and InvasivesBC Spatial Reports.

**IAPP Extracts**: Contains all information that was available when doing extracts from the legacy IAPP database.

**InvasivesBC Summaries**: The InvasivesBC version of IAPP extracts, a summary report of all activities of a certain type in table form.

**InvasivesBC Spatial Reports**: Table/graph reports with a spatial component (Ex. The total area infested by a certain species within each Regional District)

> *Note: All area fields in IAPP extracts are in hectares, whereas all area fields in InvasivesBC are in m2.*

#### **Export options**

Data can be exported from the reports page as a csv, xlsx, or json by clicking the cloud icon in the bottom right of the report. All data from the report you are viewing will be exported.

#### **Filtering data**

Filtering data in a report can be done using the filter widgets at the top of the report. This is similar to the filter function in excel, click the widget for a field you want to filter, and then select the values to filter by.

Most available filters are check boxes where you can select 1 or more values to filter for. If there is a large list of values to filter by you can begin typing to narrow down the list. Date fields can be filtered by a date range, before/after a certain date, or on a specific day. "Contains" widgets filter by inputted text. For example, if you filtered "Jurisdictions" by typing "Private" the result would be all records with any percentage of Private jurisdiction.

Data can also be sorted alphabetically or smallest/largest by clicking the field heading one or more times.

#### **Summary of available reports**

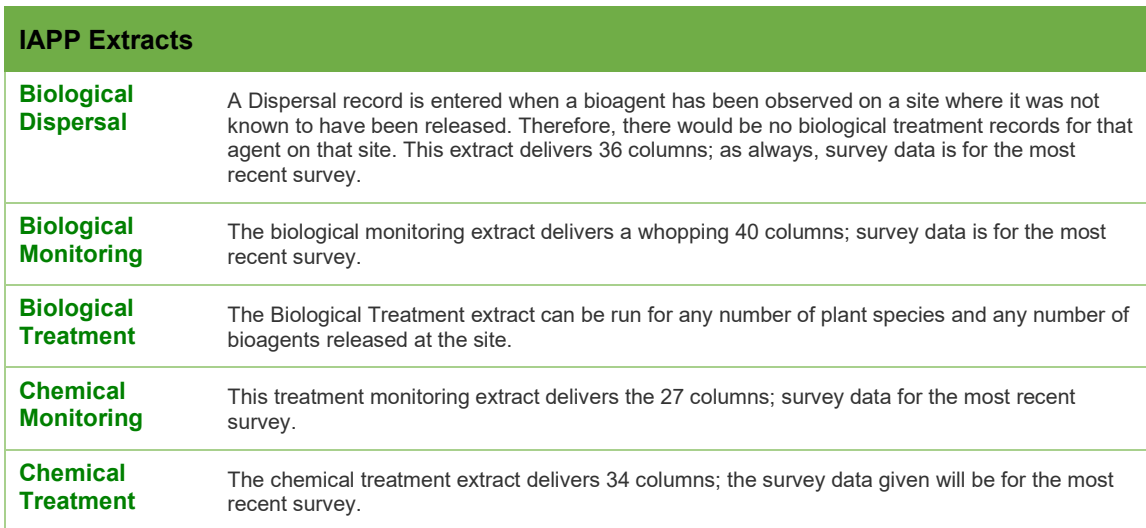

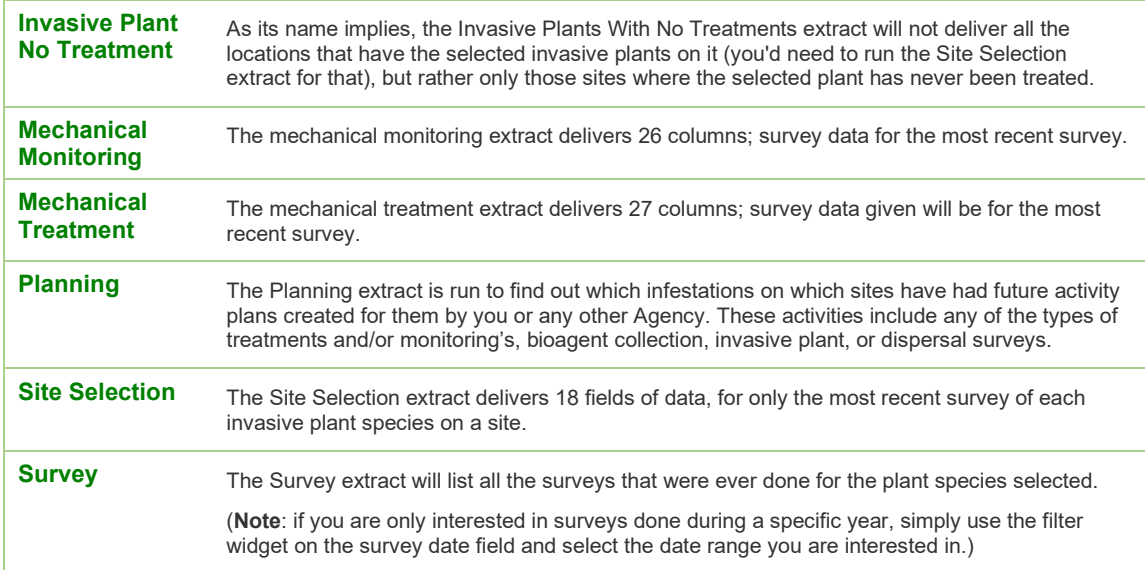

#### **A summary of all fields available in each IAPP extract is available here:**

[https://www2.qa.gov.bc.ca/assets/gov/environment/plants-animals-and](https://www2.qa.gov.bc.ca/assets/gov/environment/plants-animals-and-ecosystems/invasive-species/iapp-resources/iapp_extract_output_columns.pdf?forcedownload=true)[ecosystems/invasive-species/iapp](https://www2.qa.gov.bc.ca/assets/gov/environment/plants-animals-and-ecosystems/invasive-species/iapp-resources/iapp_extract_output_columns.pdf?forcedownload=true)[resources/iapp\\_extract\\_output\\_columns.pdf?forcedownload=true](https://www2.qa.gov.bc.ca/assets/gov/environment/plants-animals-and-ecosystems/invasive-species/iapp-resources/iapp_extract_output_columns.pdf?forcedownload=true)

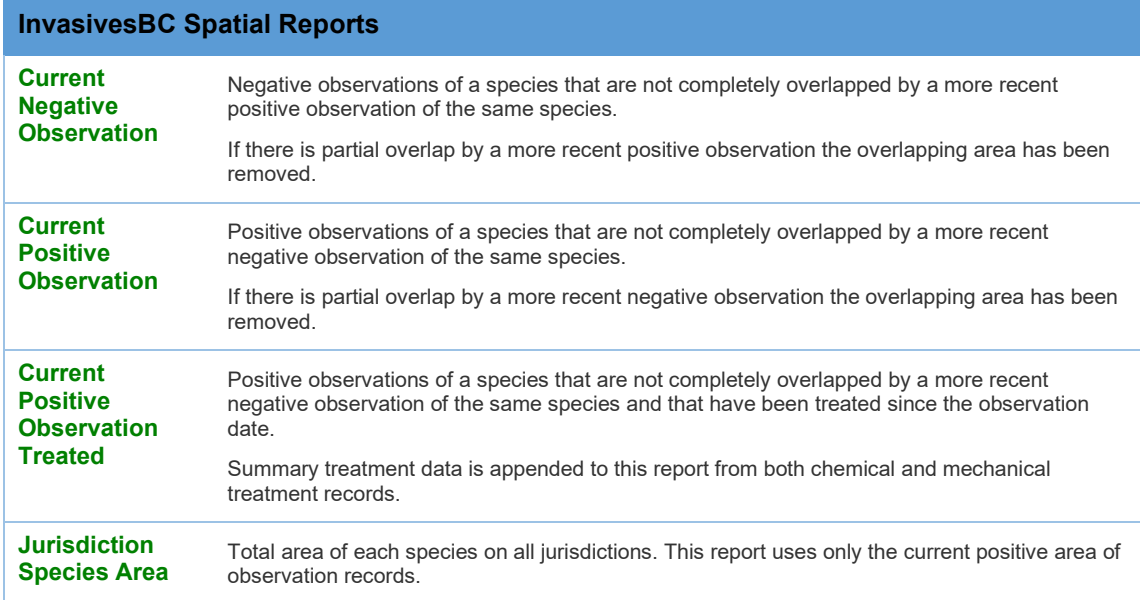

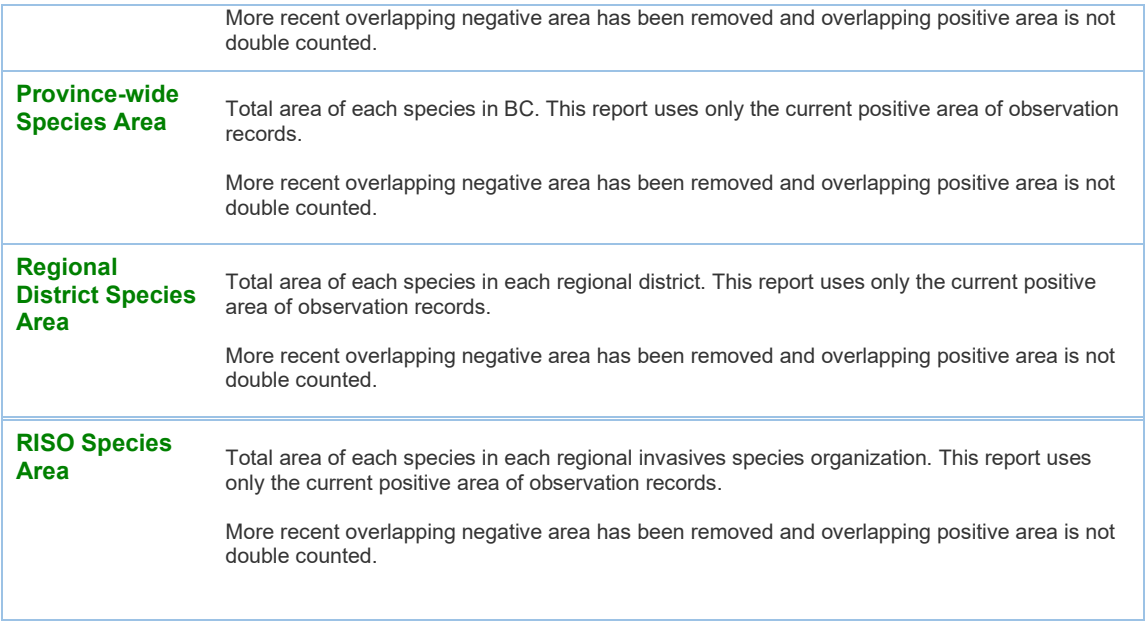

### **7.0 Contacts and Additional Information**

For more information, contact the InvasivesBC Administrator at [InvasivesBC@gov.bc.ca](mailto:InvasivesBC@gov.bc.ca) or the Ministry of Forests' Invasive Plant Program at **Invasive.Plants@gov.bc.ca.** 

Additional information can also be found on the Province's Invasive Species website at: [https://www2.gov.bc.ca/gov/content/environment/plants-animals-ecosystems/invasive](https://www2.gov.bc.ca/gov/content/environment/plants-animals-ecosystems/invasive-species)[species](https://www2.gov.bc.ca/gov/content/environment/plants-animals-ecosystems/invasive-species) 

### <span id="page-50-0"></span>**Appendix 1: Code Table/Drop Down Options**

### Table of Contents

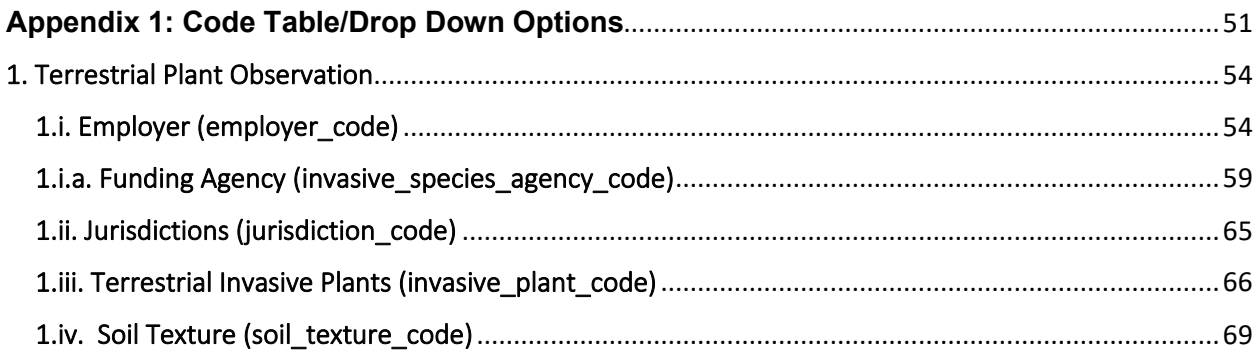

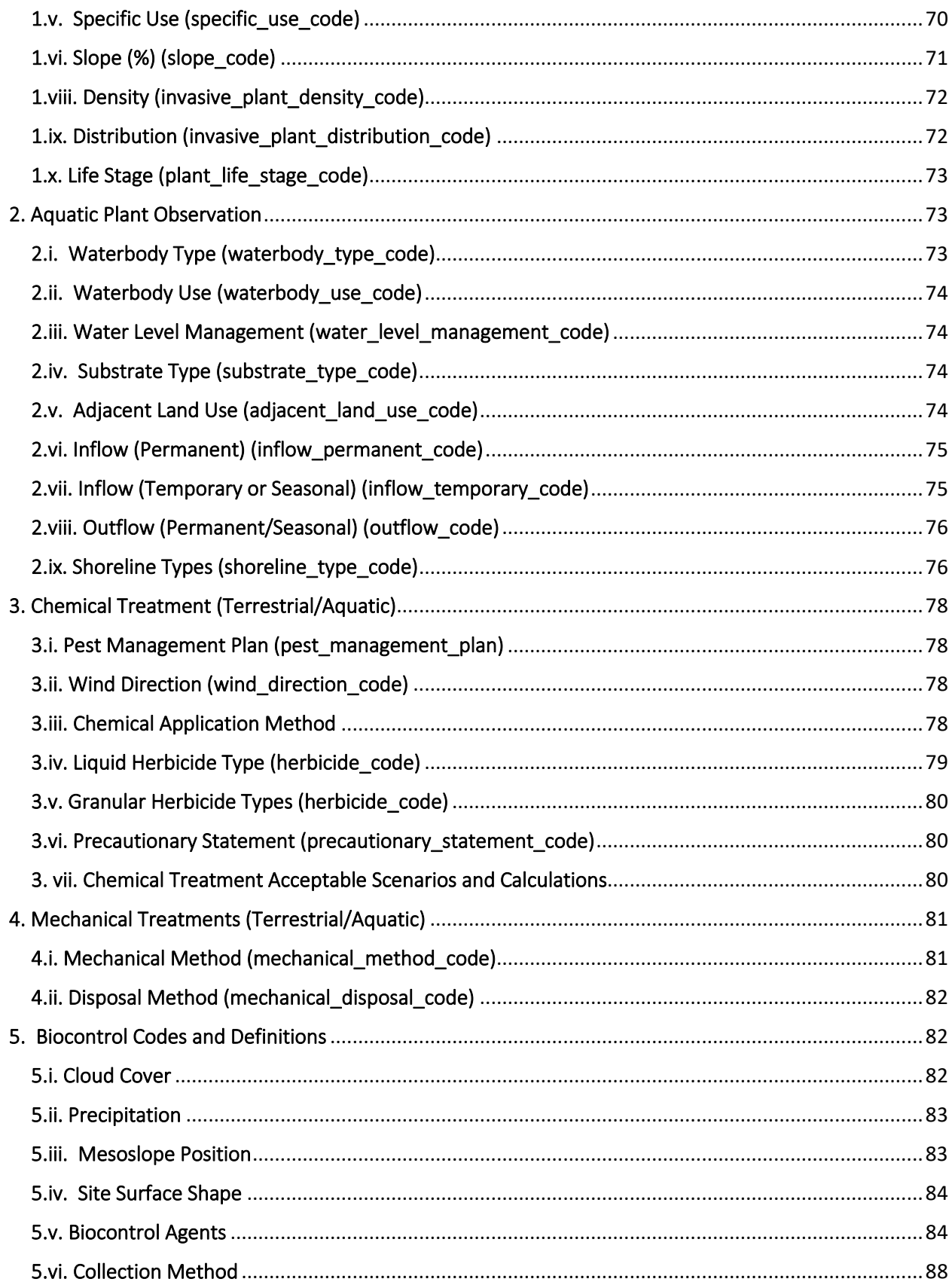

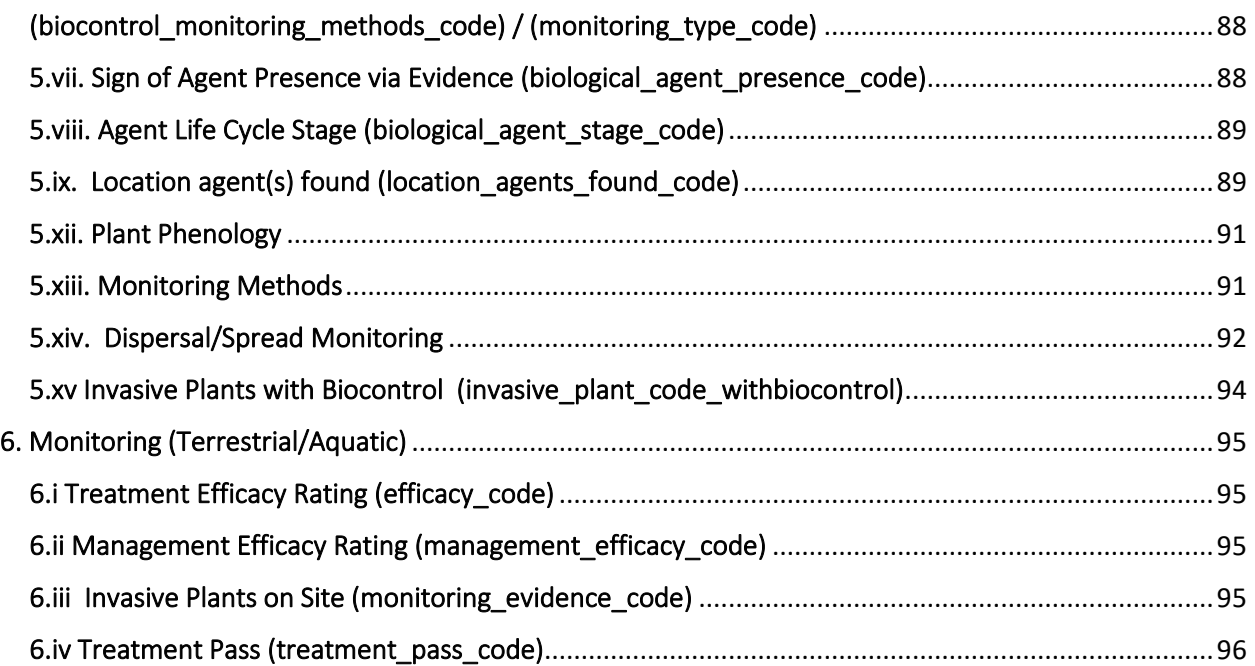

### <span id="page-53-0"></span>1. Terrestrial Plant Observation

### <span id="page-53-1"></span>1.i. Employer (employer\_code)

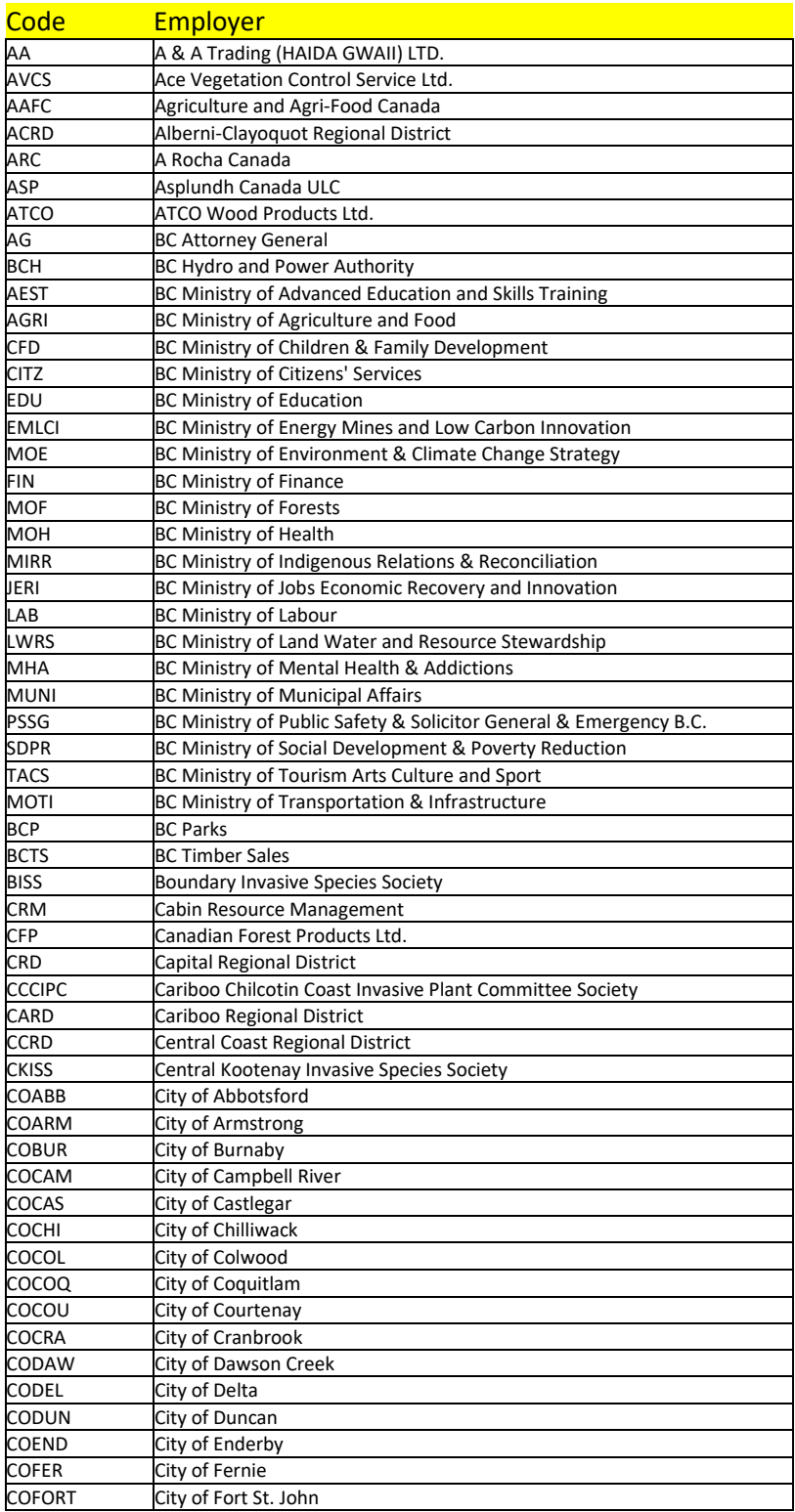

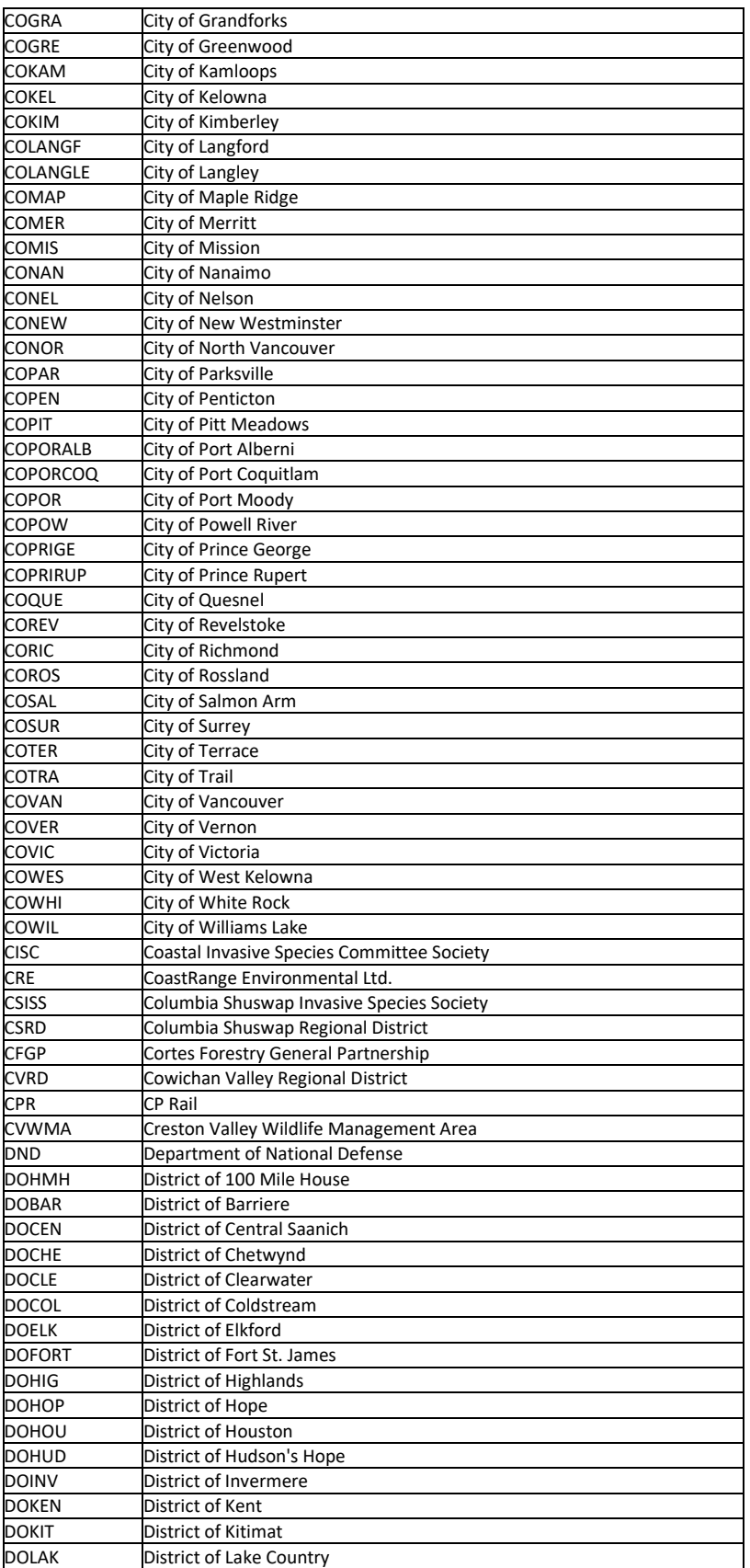

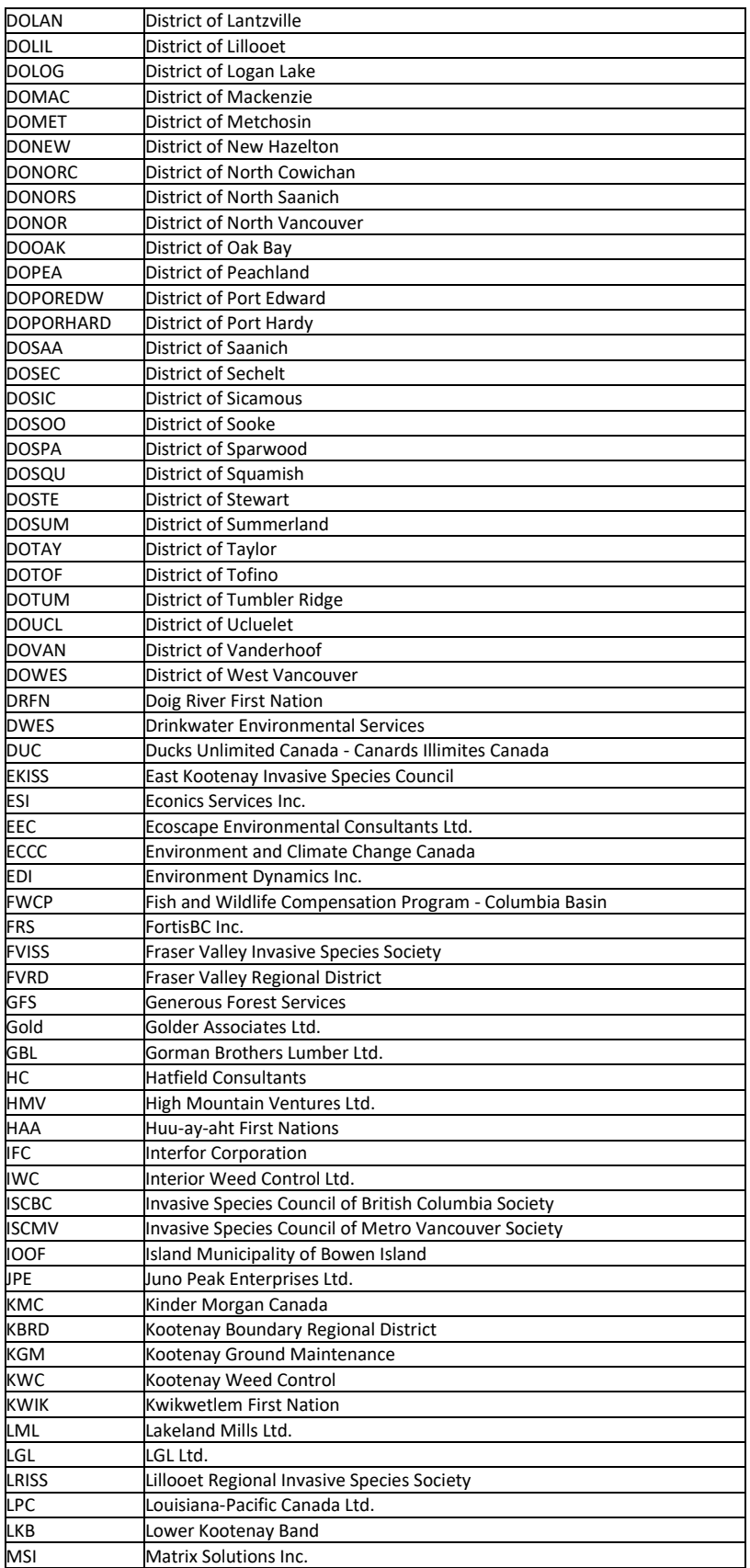

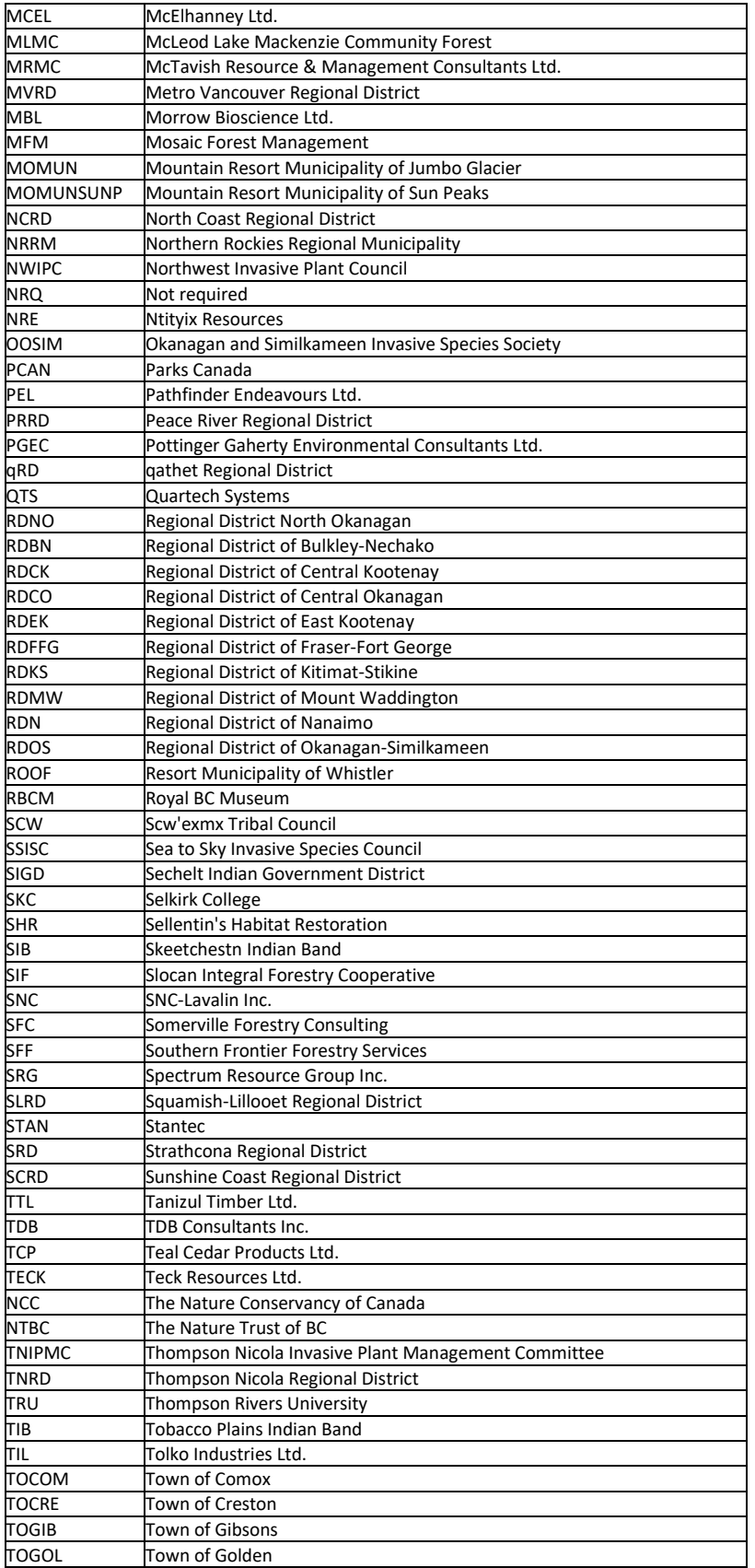

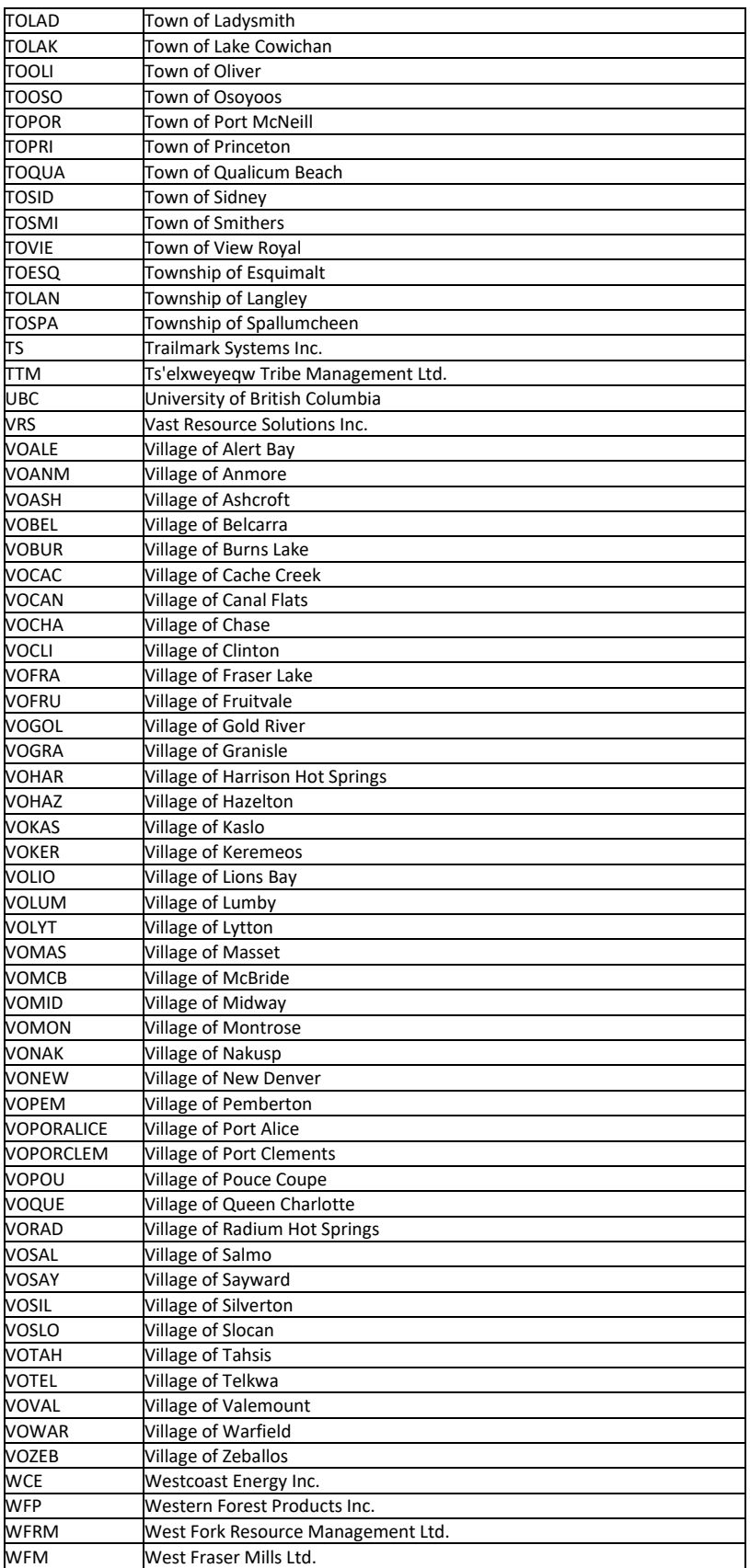

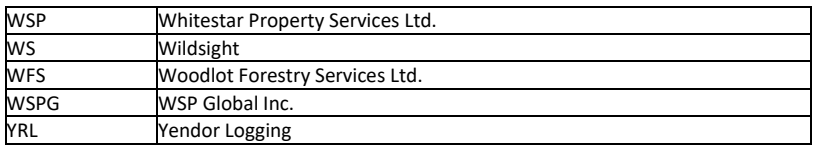

## <span id="page-58-0"></span>1.i.a. Funding Agency (invasive\_species\_agency\_code)

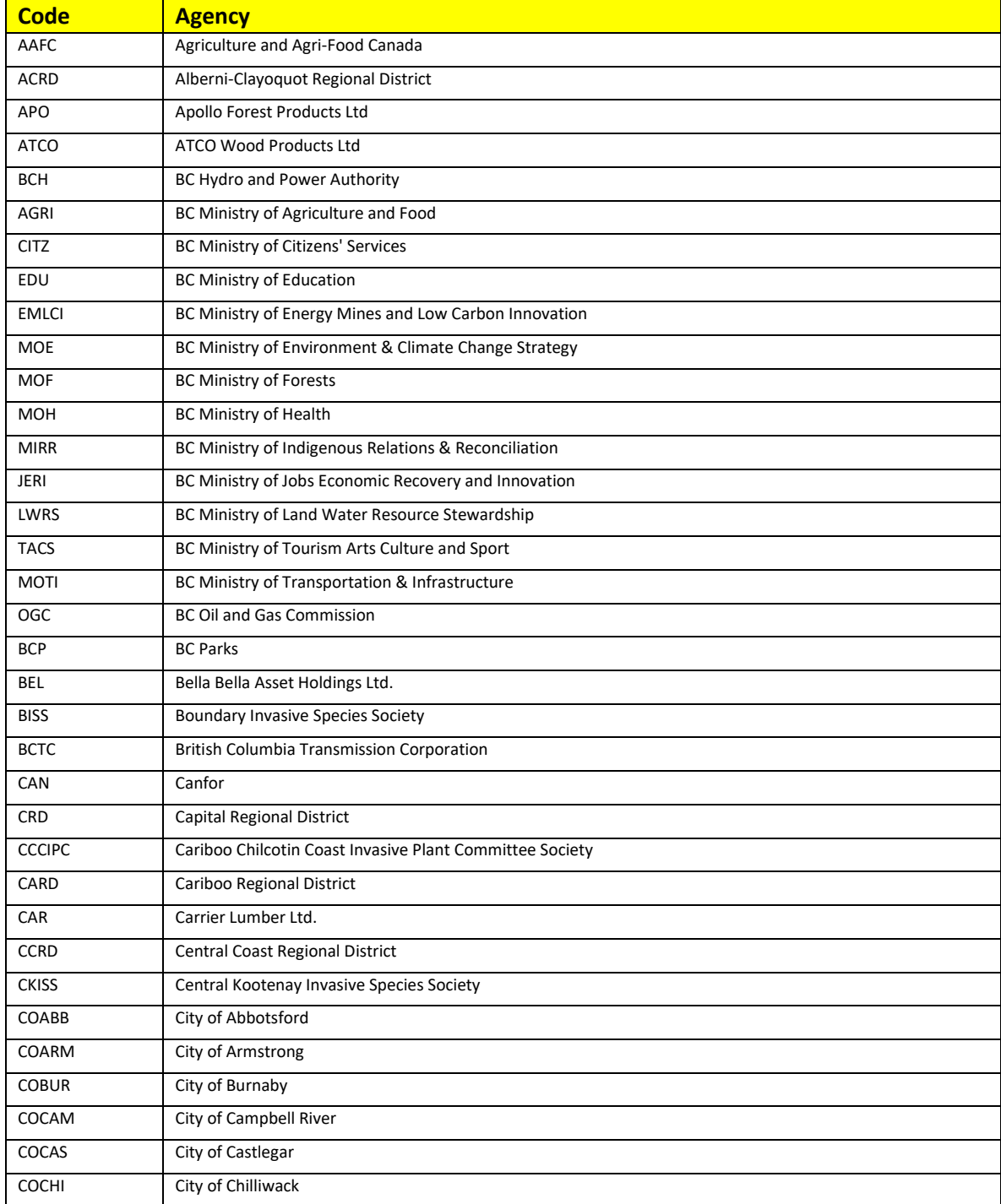

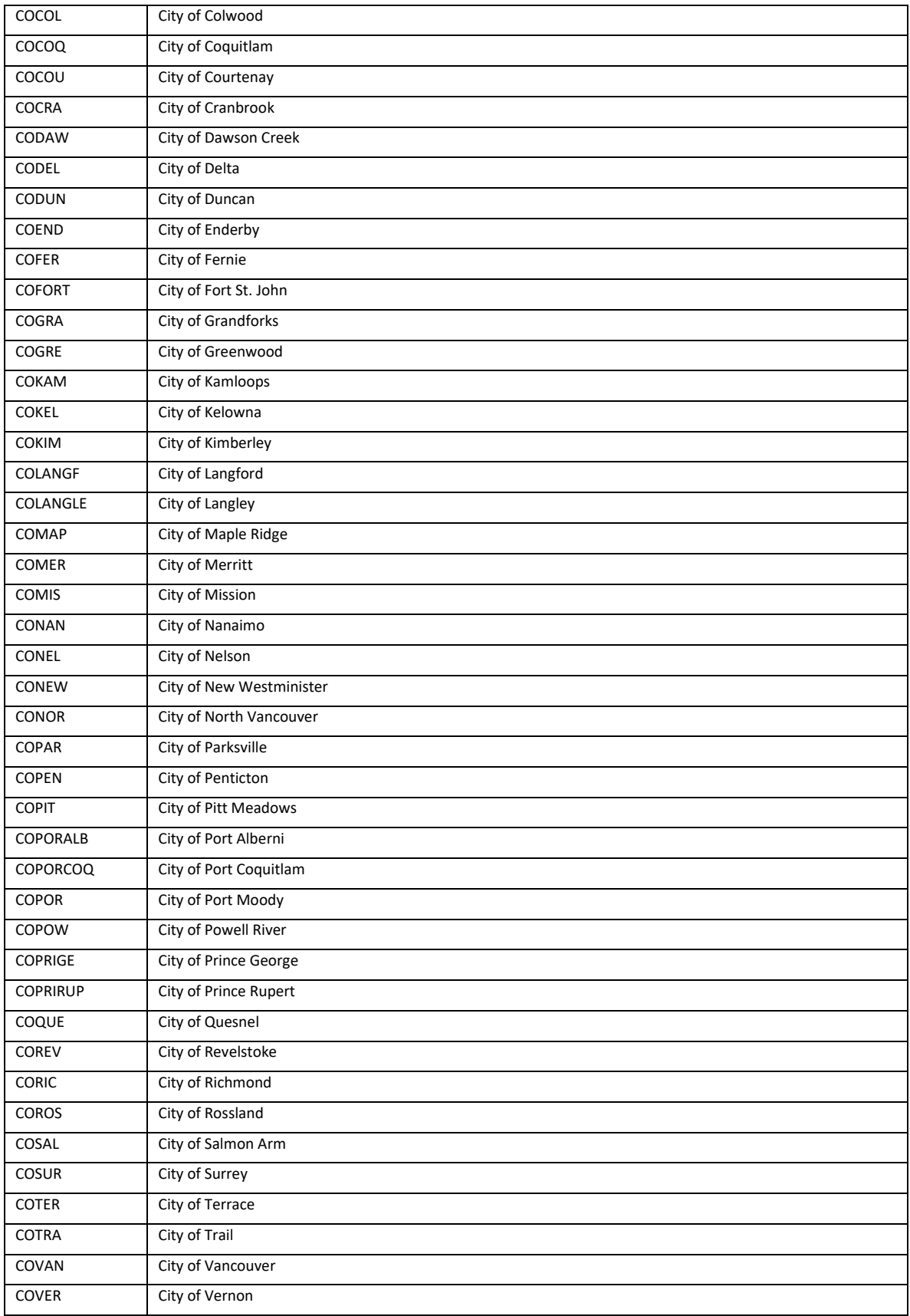

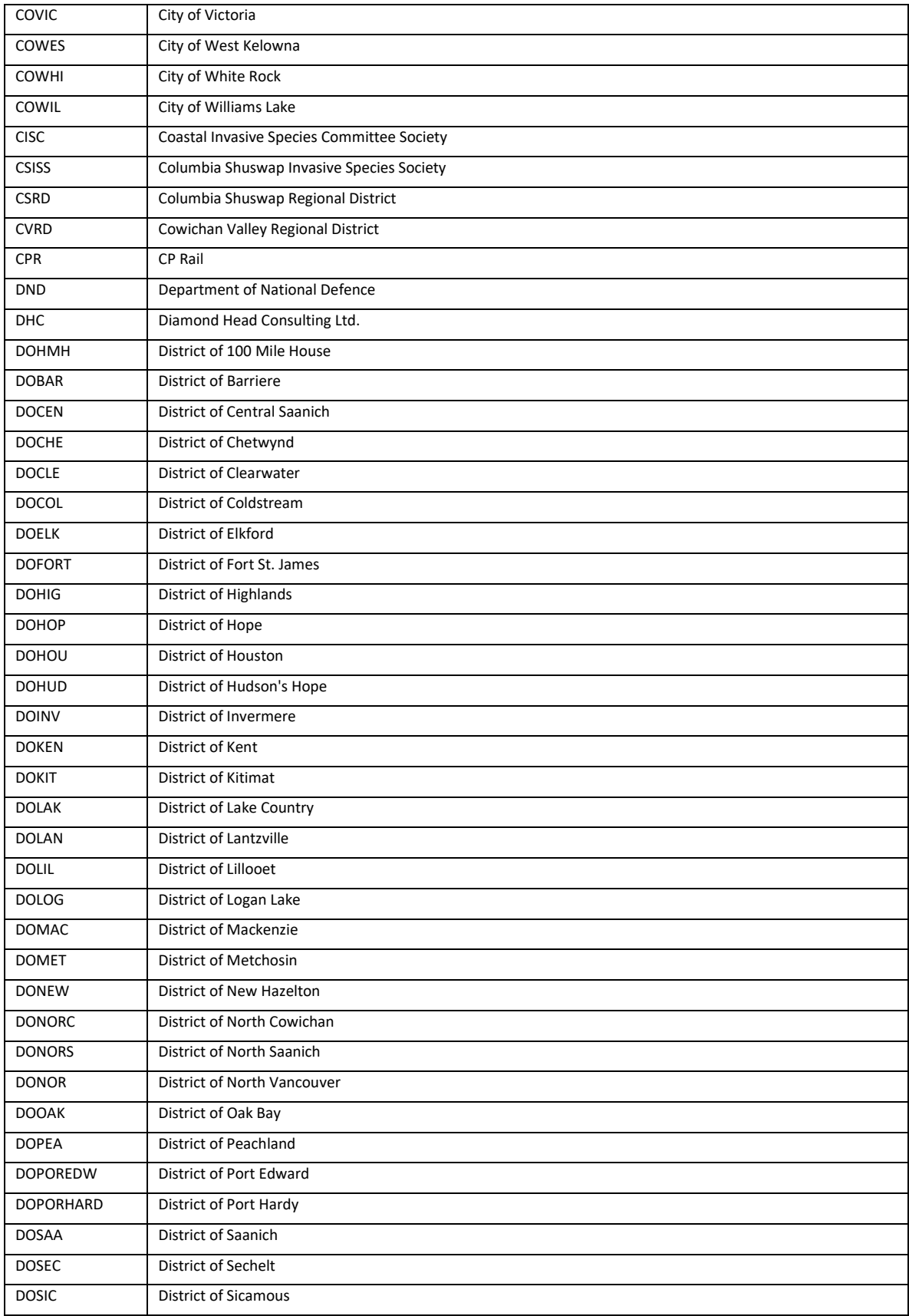

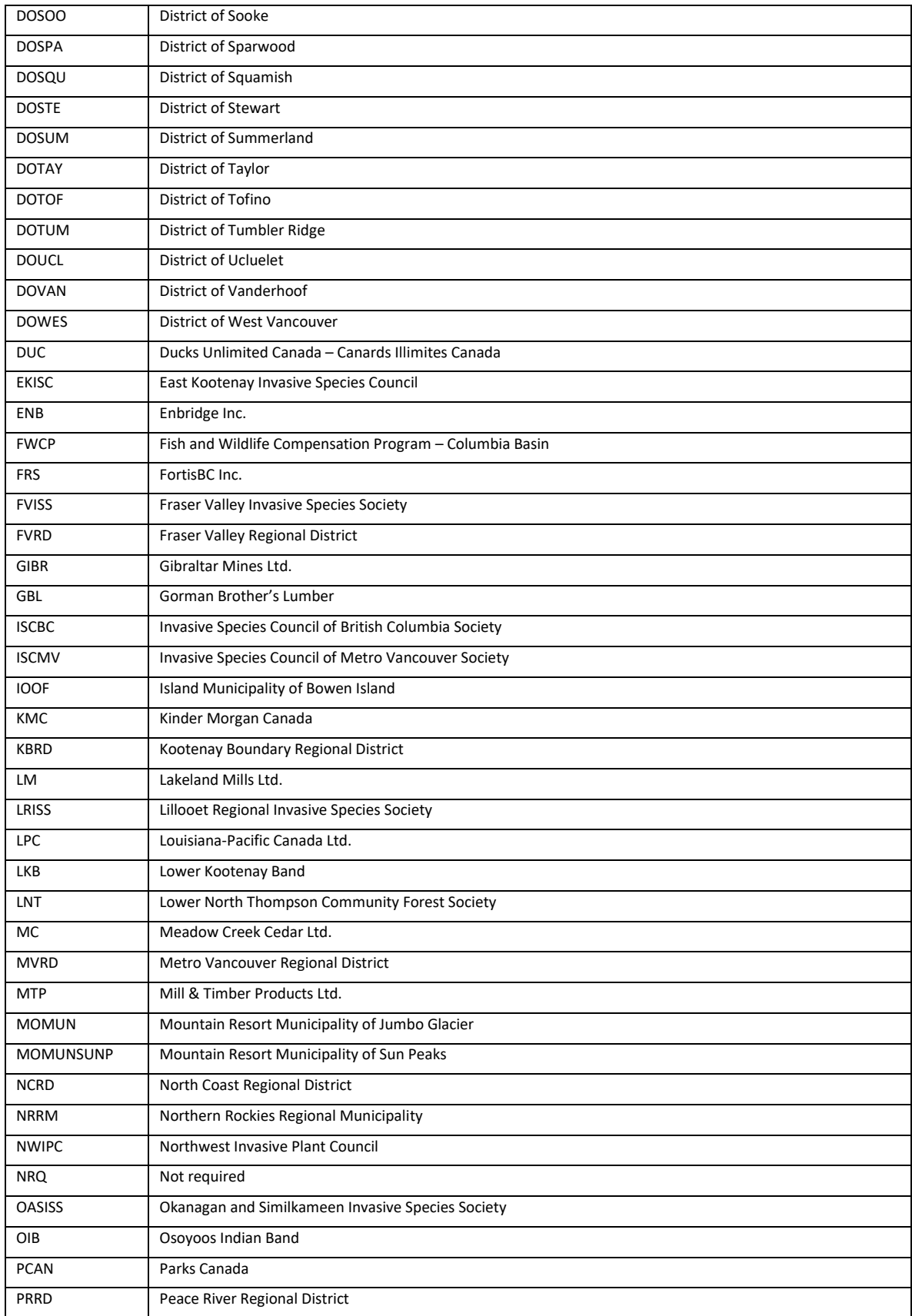

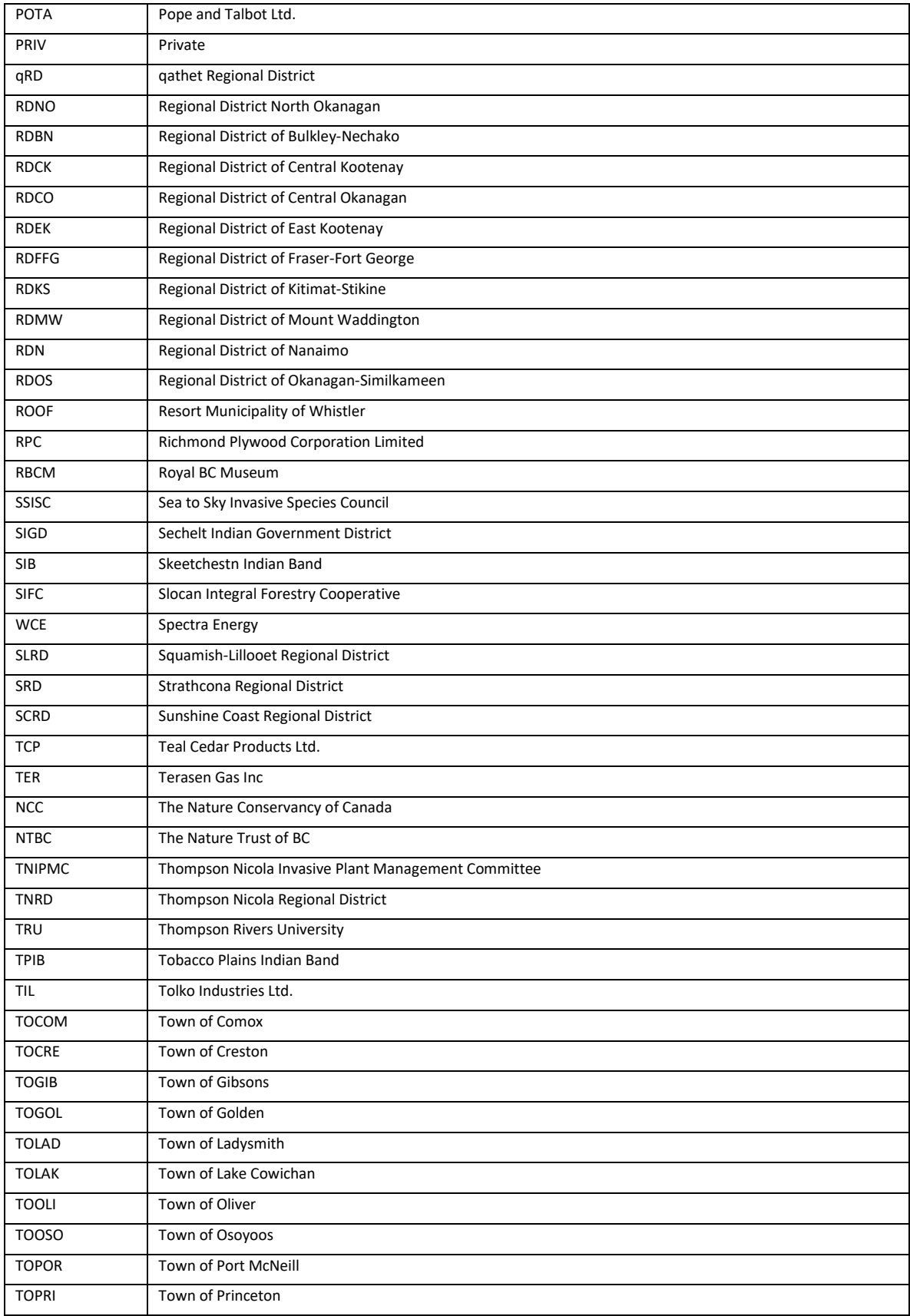

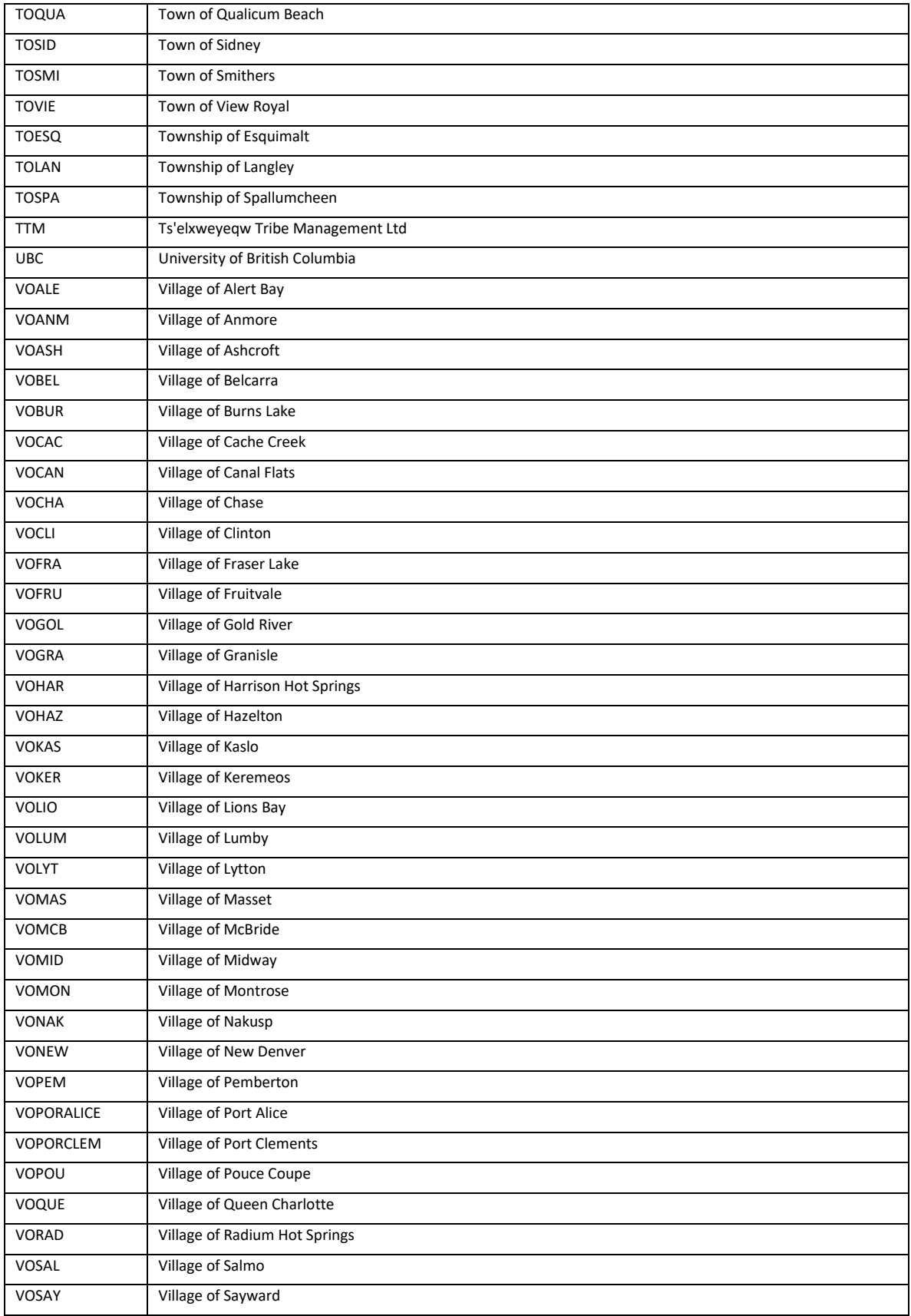

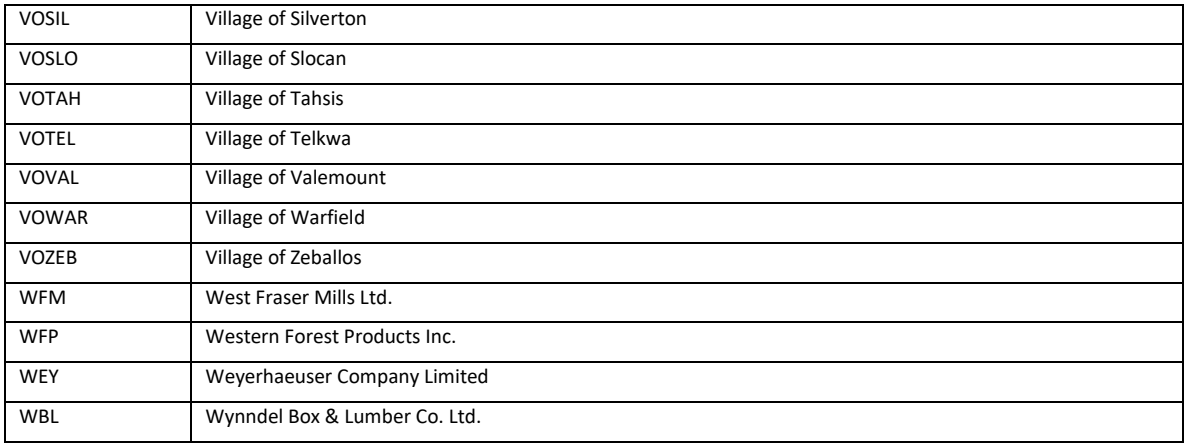

# <span id="page-64-0"></span>1.ii. Jurisdictions (jurisdiction\_code)

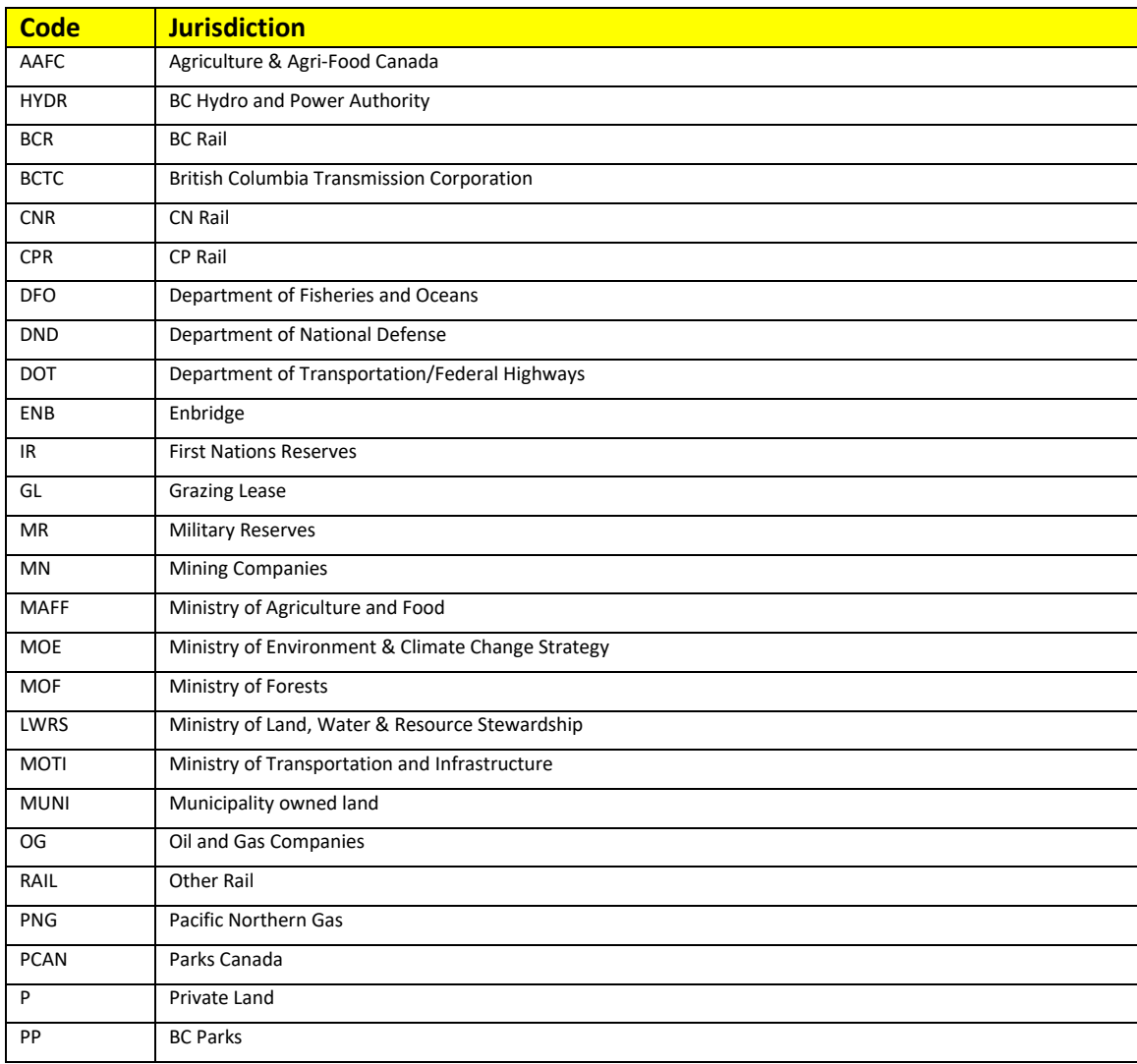

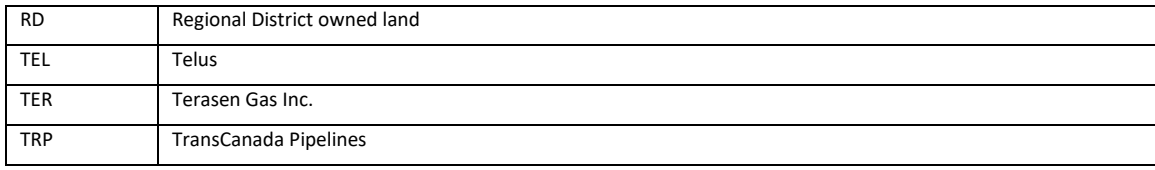

# <span id="page-65-0"></span>1.iii. Terrestrial Invasive Plants (invasive\_plant\_code)

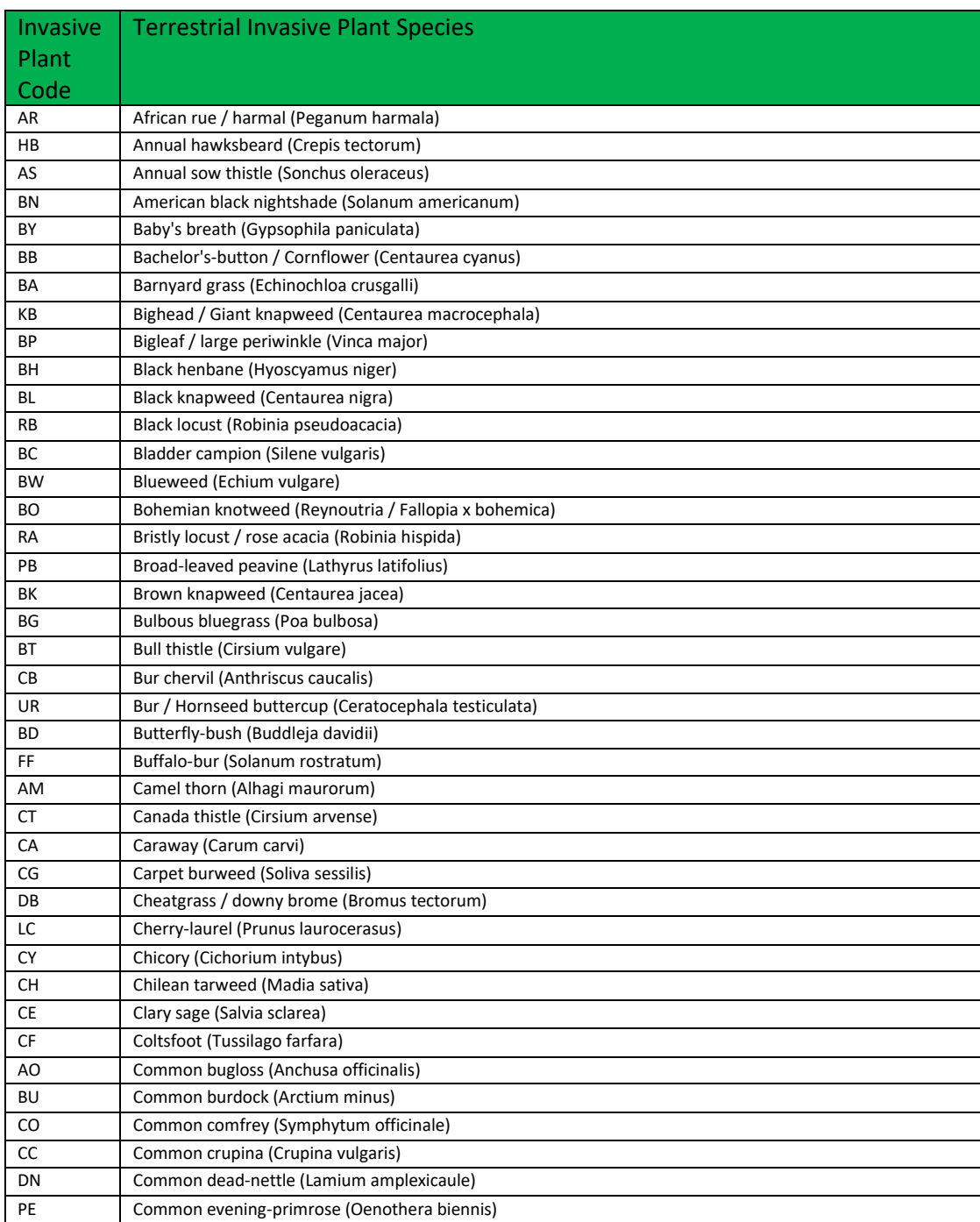

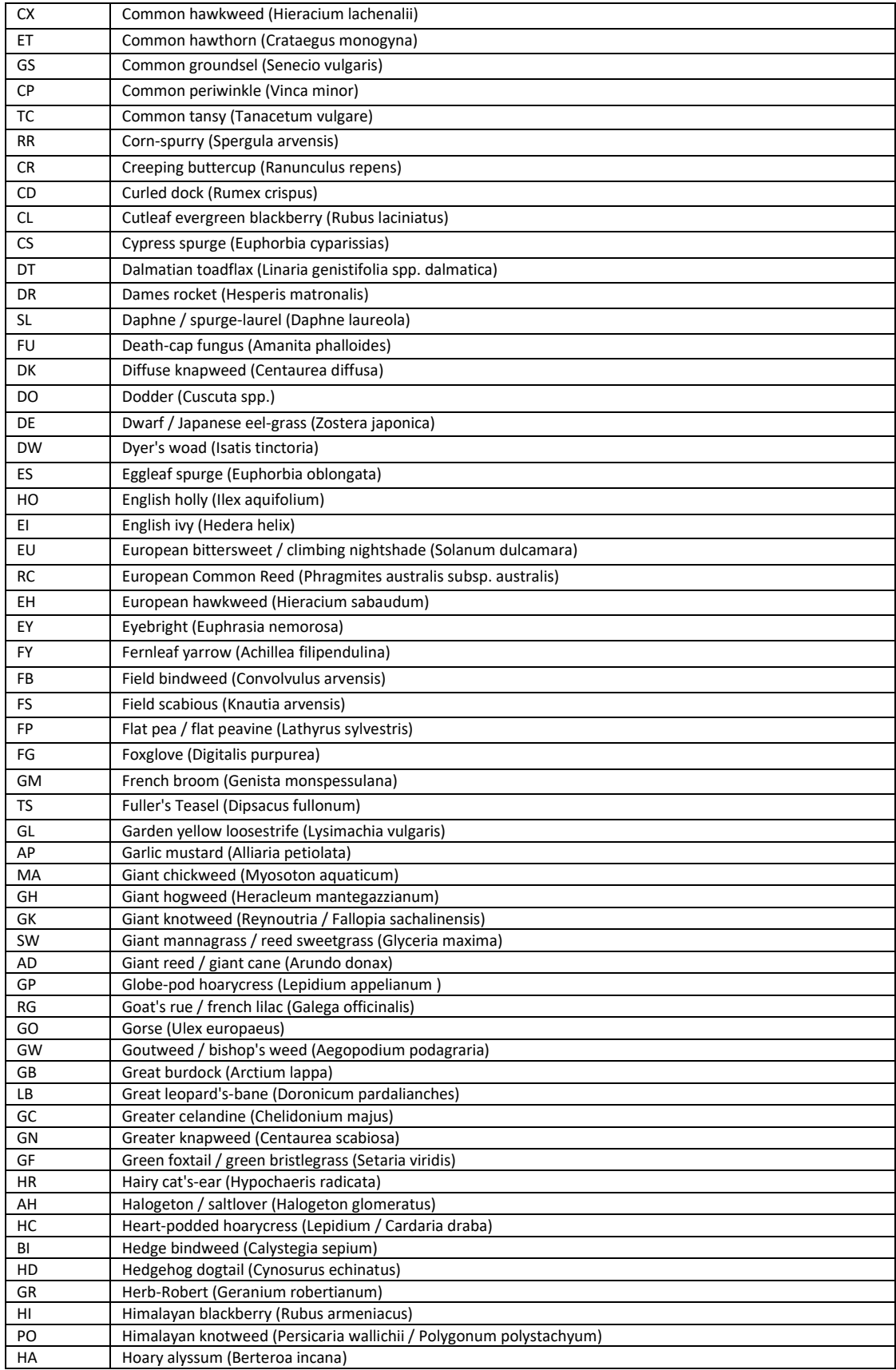

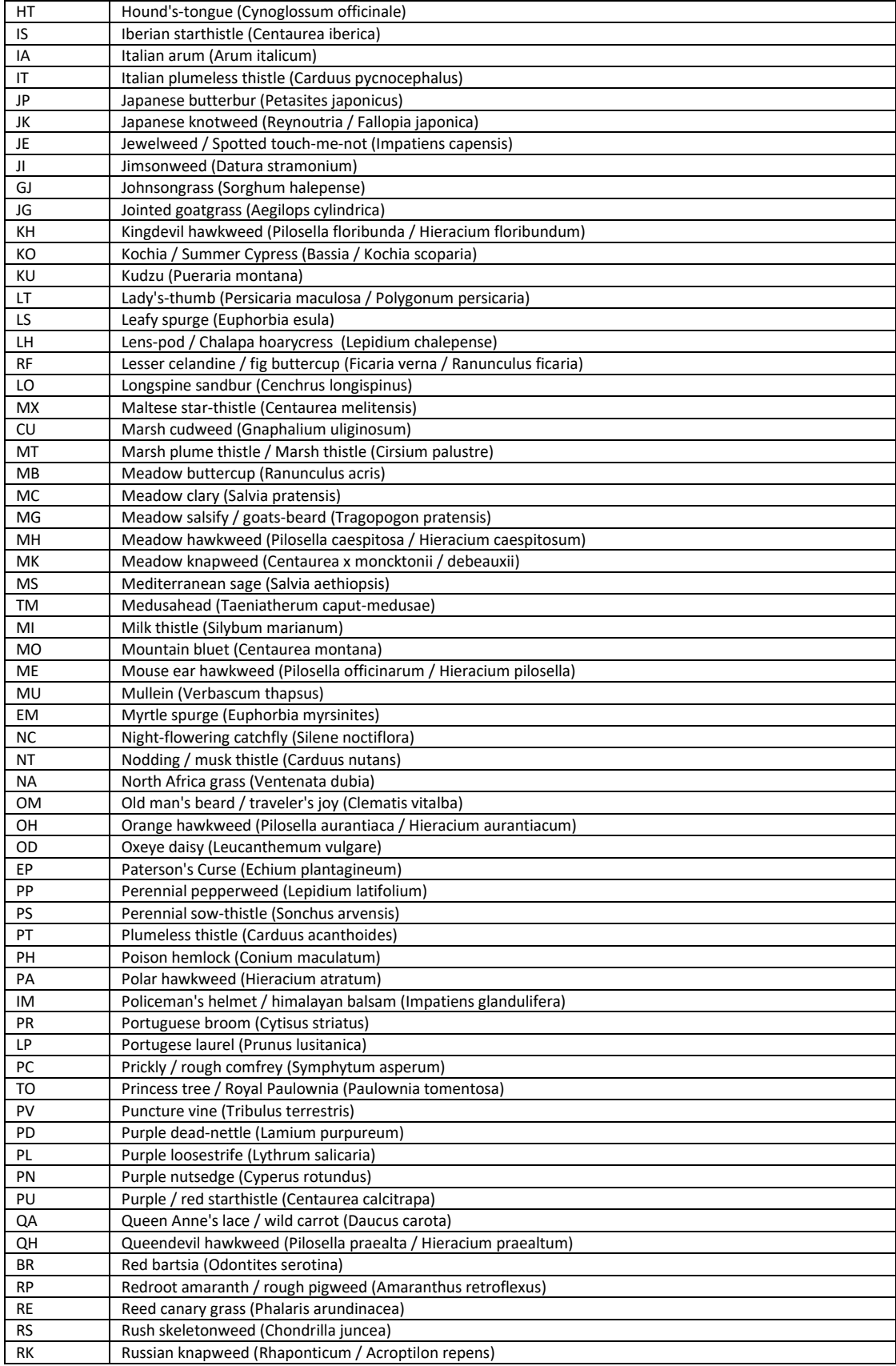

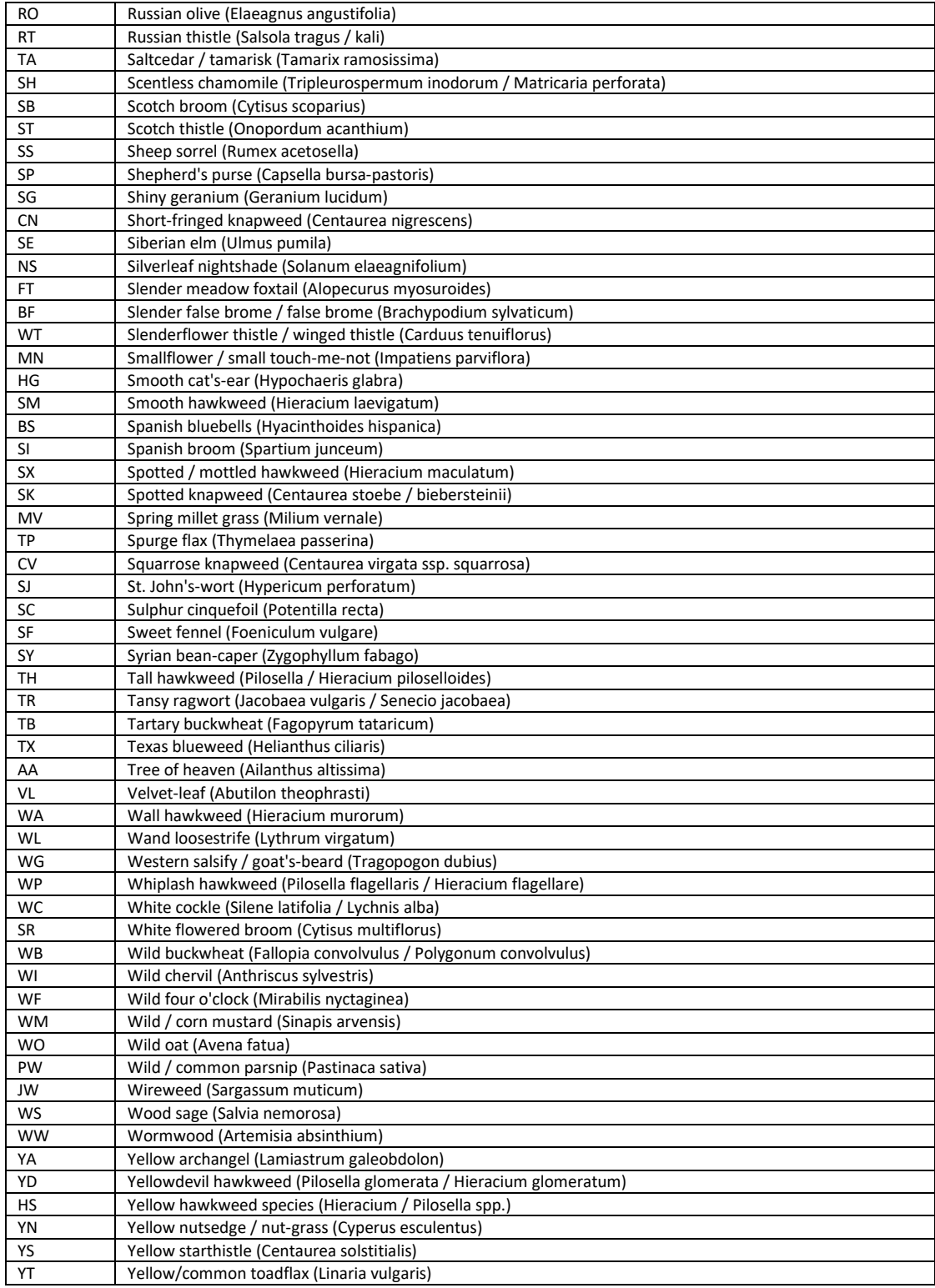

### <span id="page-68-0"></span>1.iv. Soil Texture (soil\_texture\_code)

**Option** | Description / definition

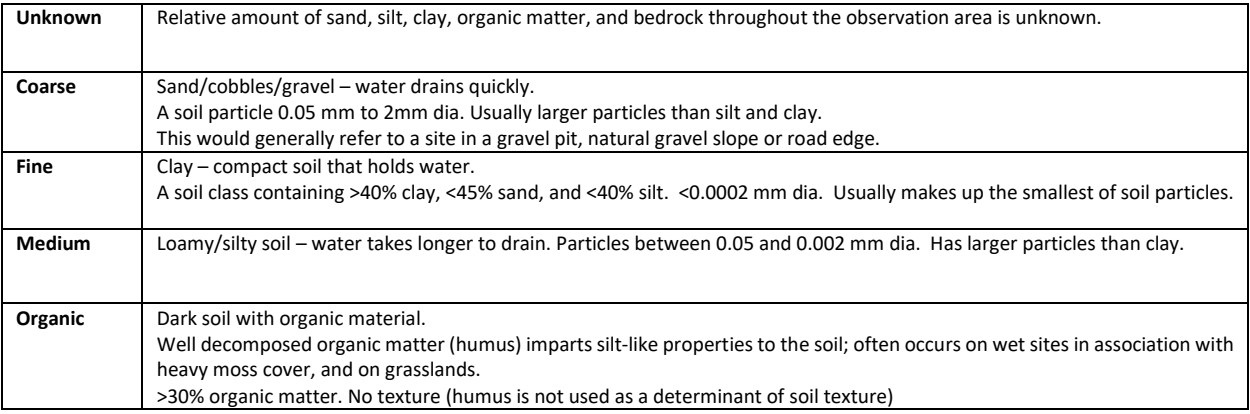

## <span id="page-69-0"></span>1.v. Specific Use (specific\_use\_code)

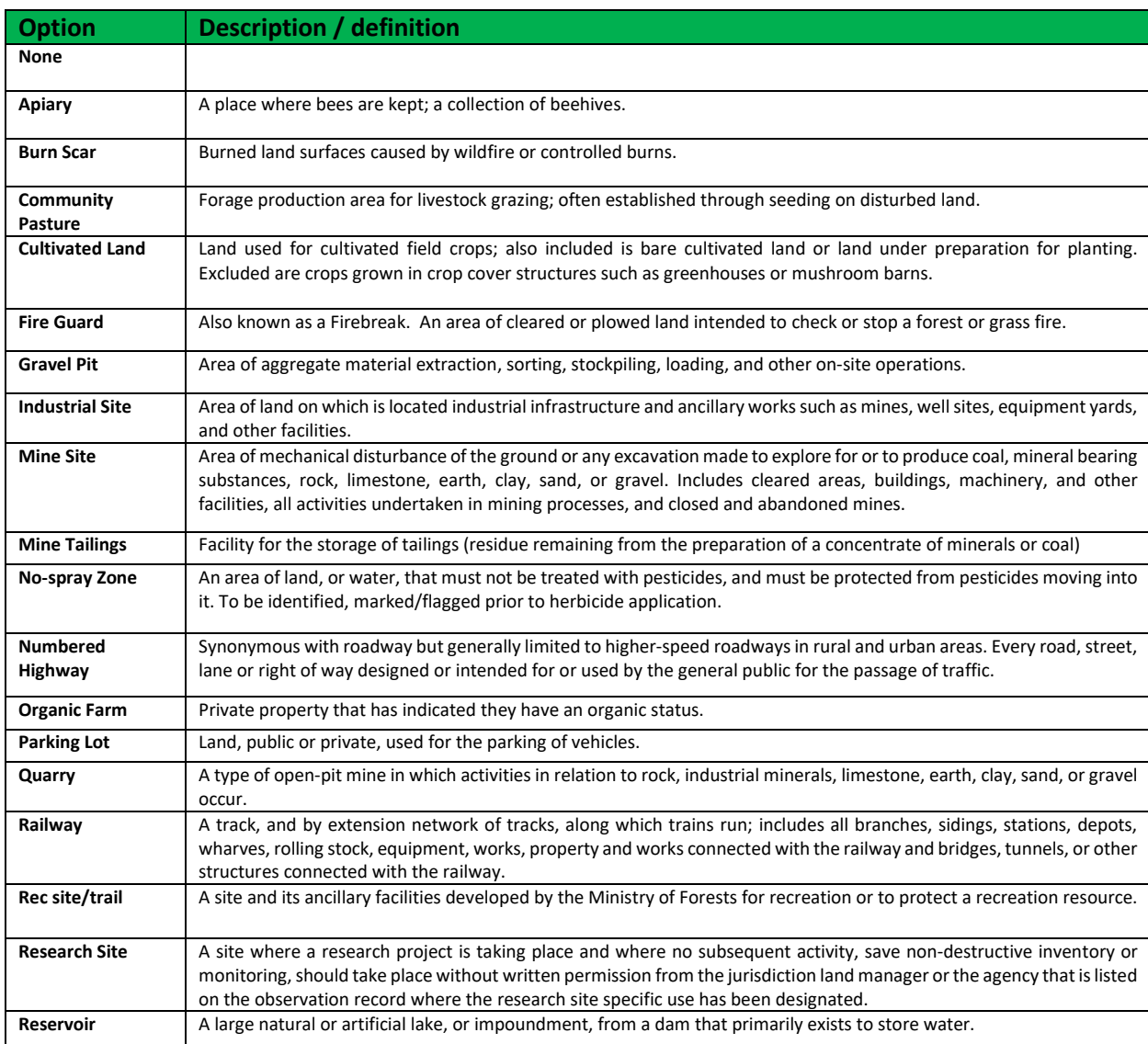

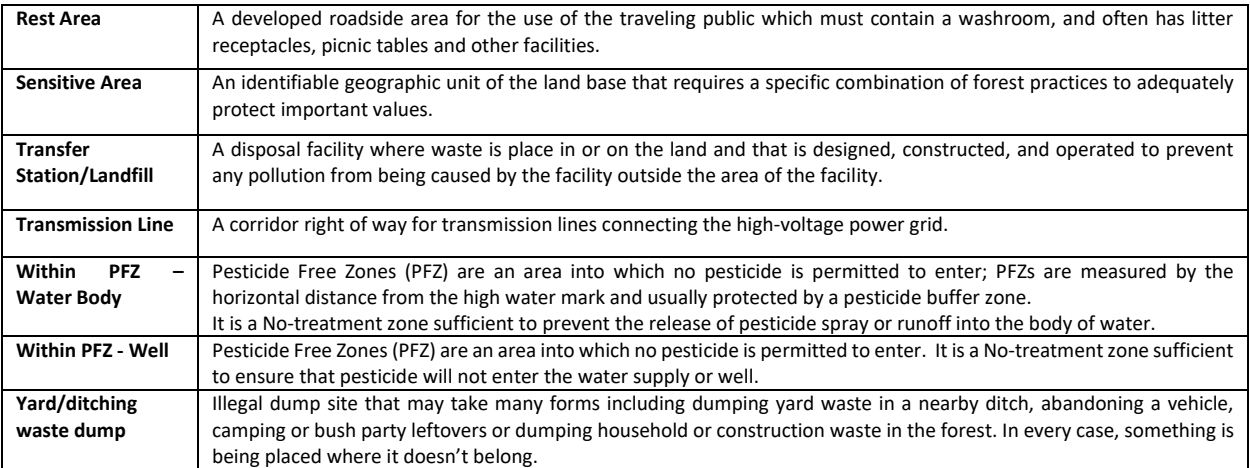

## <span id="page-70-0"></span>1.vi. Slope (%) (slope\_code)

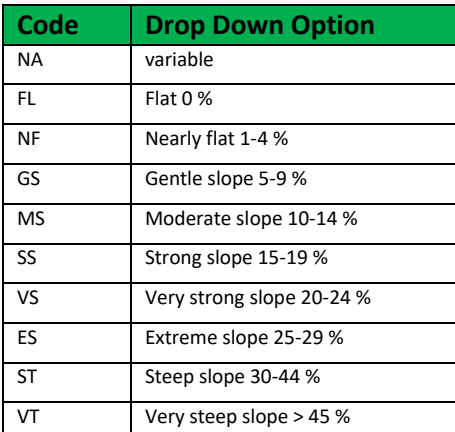

## 1.vii. Aspect (aspect\_code)

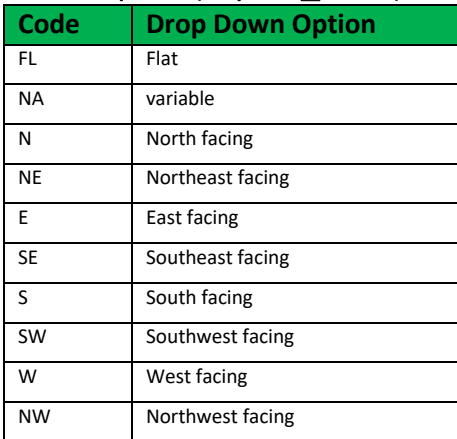

<span id="page-71-0"></span>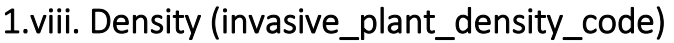

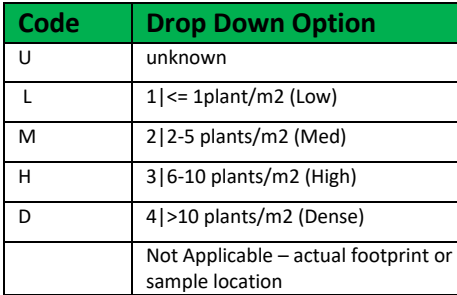

### <span id="page-71-1"></span>1.ix. Distribution (invasive\_plant\_distribution\_code)

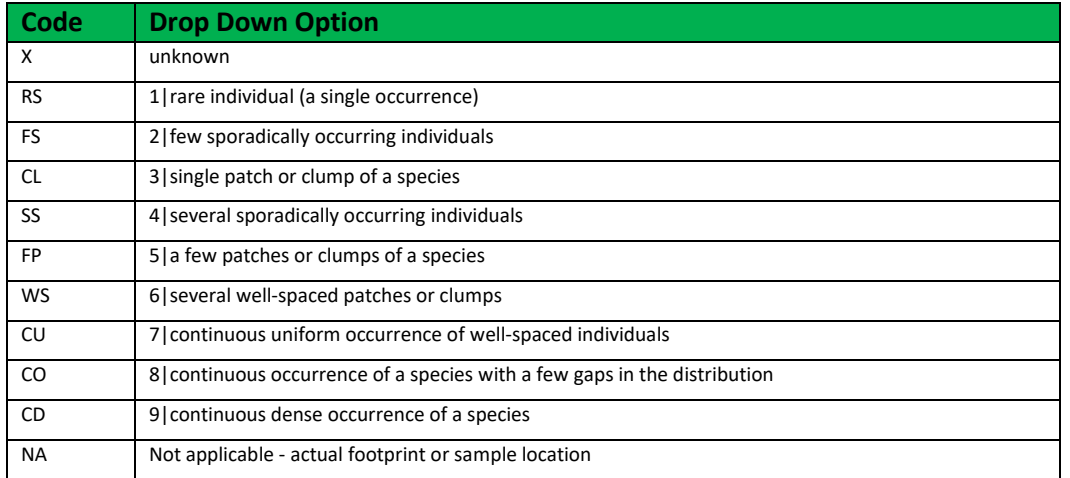

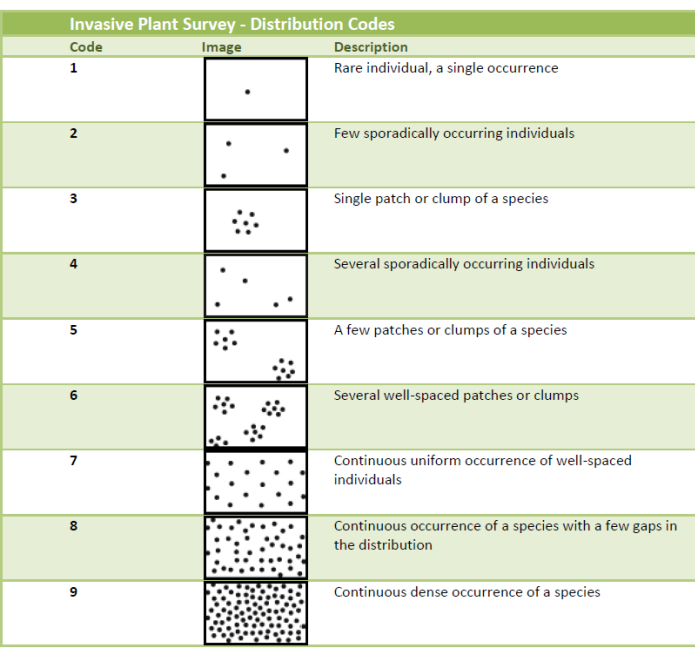
# 1.x. Life Stage (plant\_life\_stage\_code)

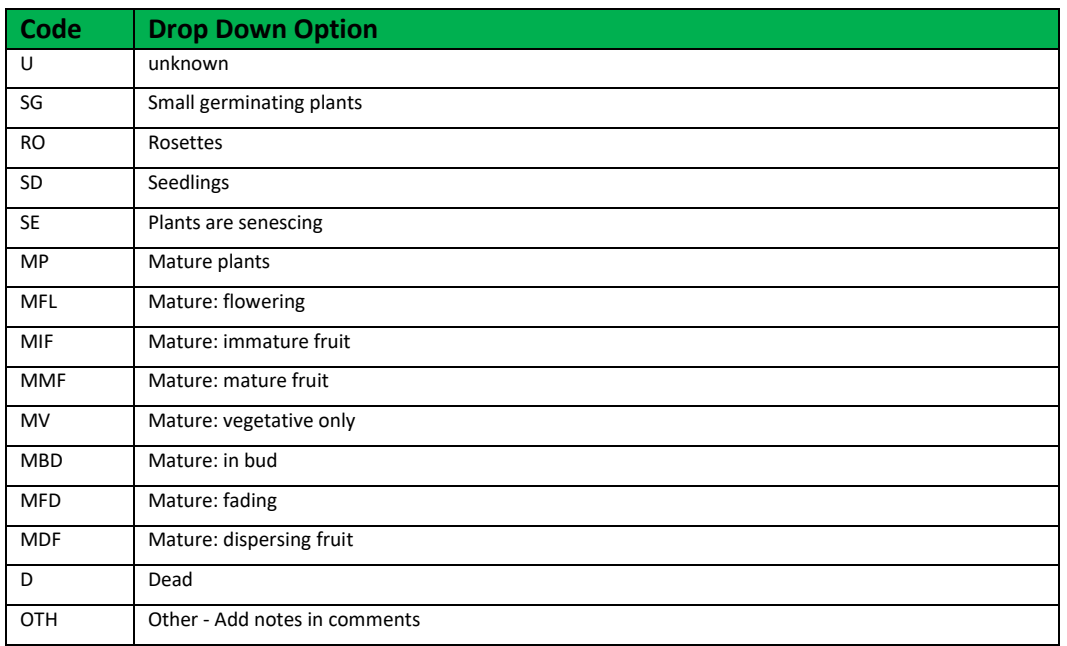

# 2. Aquatic Plant Observation

# 2.i. Waterbody Type (waterbody\_type\_code)

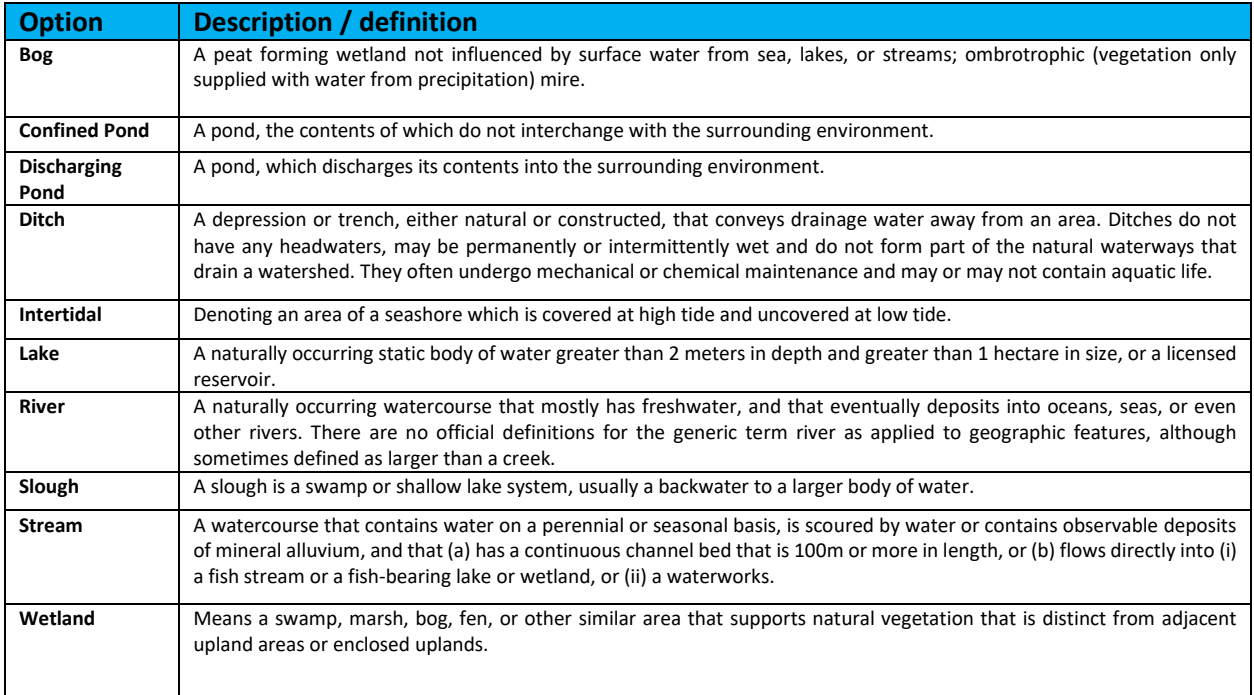

### 2.ii. Waterbody Use (waterbody\_use\_code)

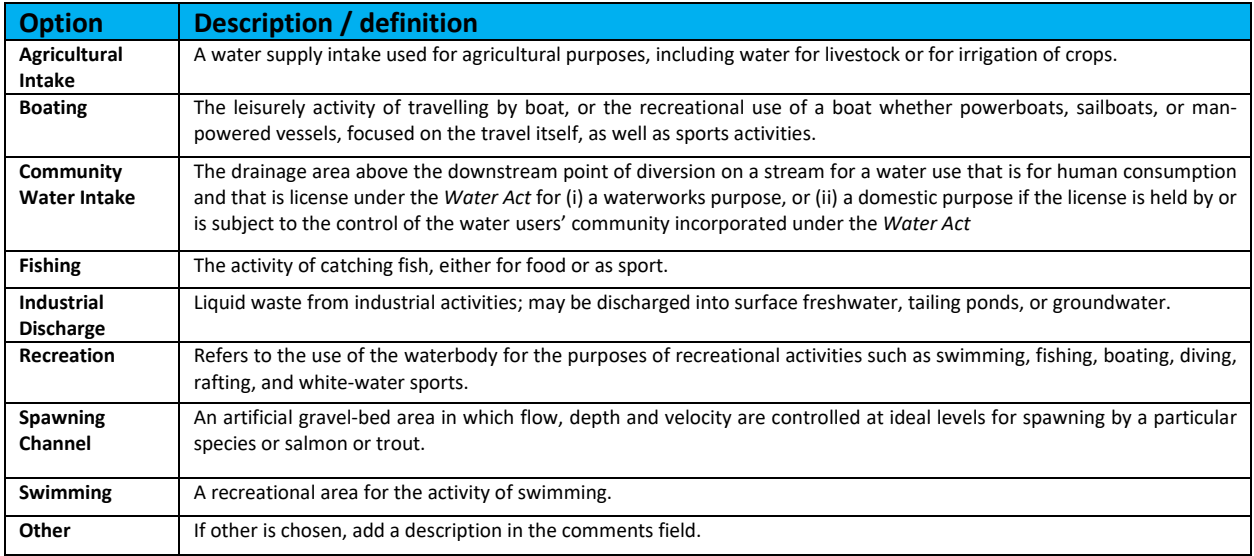

## 2.iii. Water Level Management (water\_level\_management\_code)

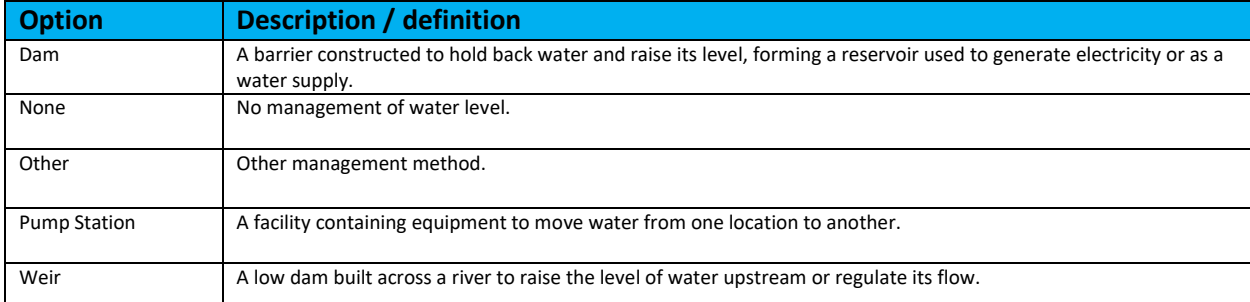

## 2.iv. Substrate Type (substrate\_type\_code)

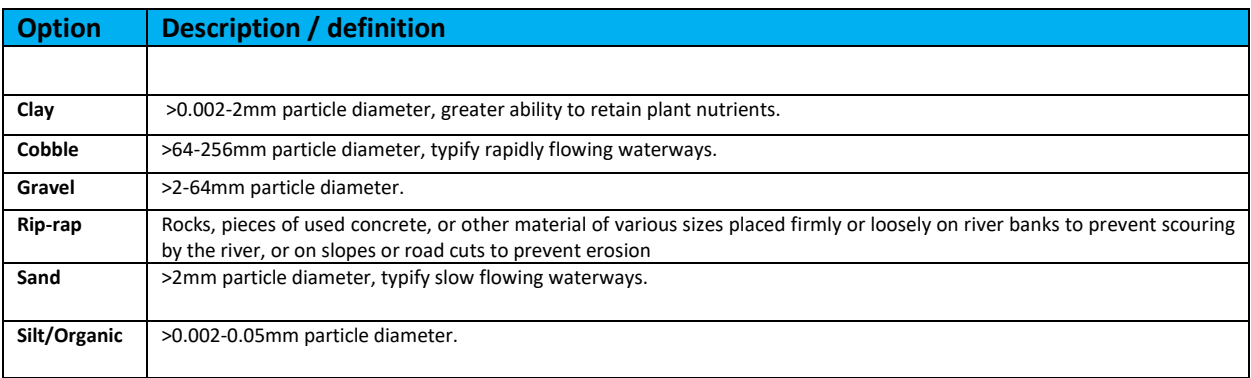

### 2.v. Adjacent Land Use (adjacent\_land\_use\_code)

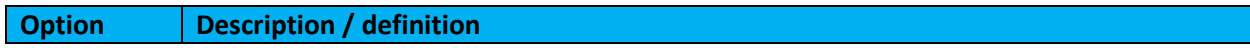

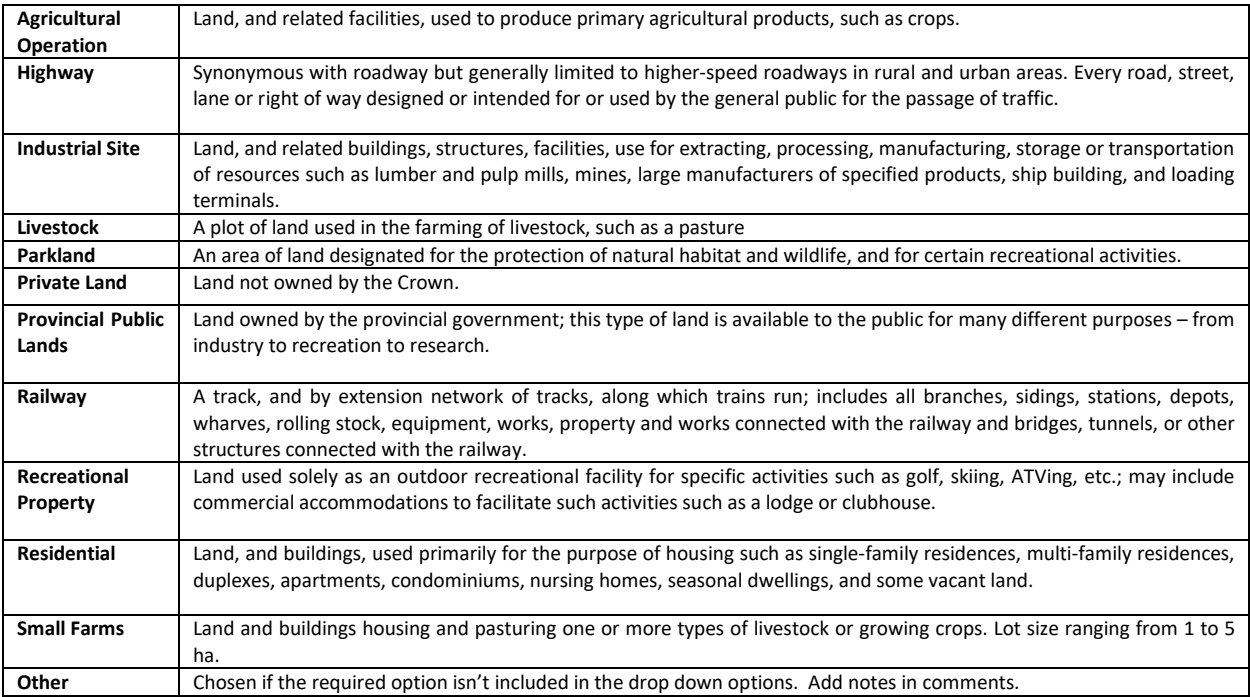

# 2.vi. Inflow (Permanent) (inflow\_permanent\_code)

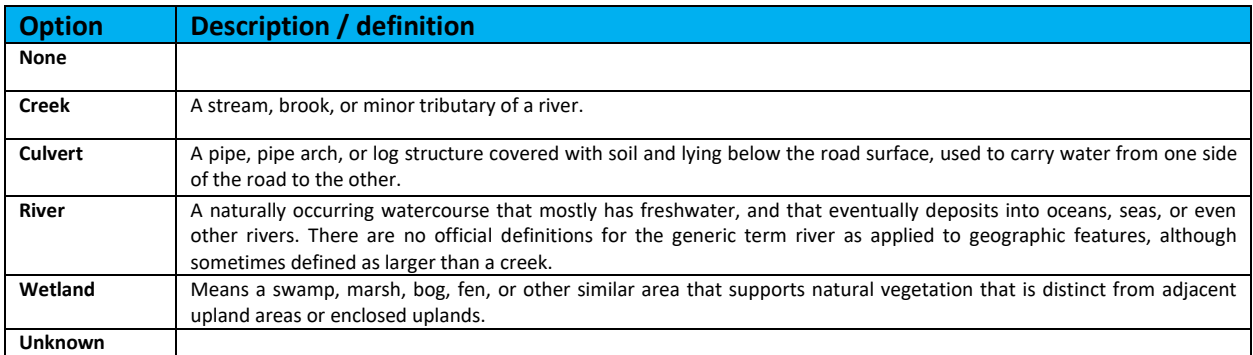

# 2.vii. Inflow (Temporary or Seasonal) (inflow\_temporary\_code)

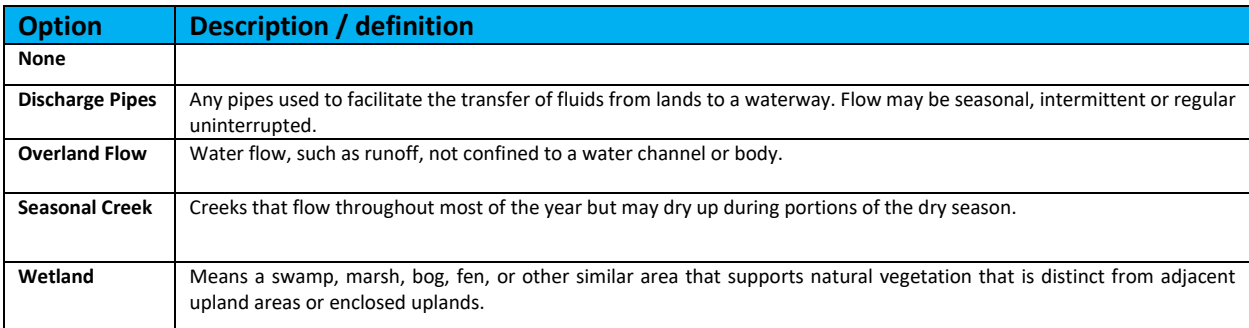

## 2.viii. Outflow (Permanent/Seasonal) (outflow\_code)

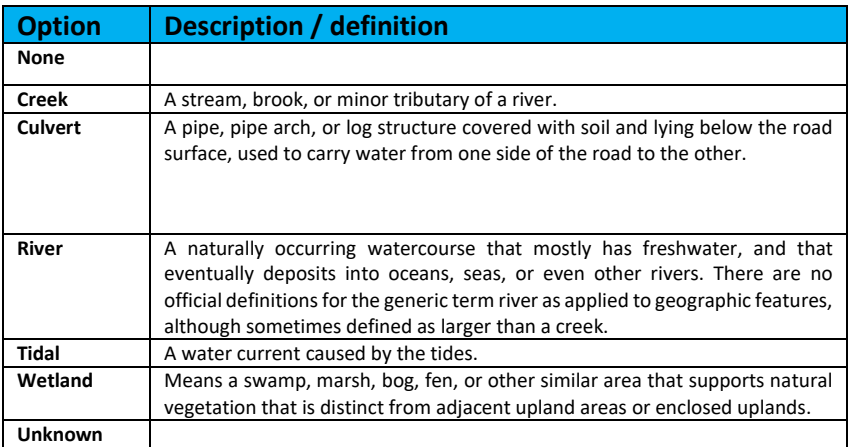

# 2.ix. Shoreline Types (shoreline\_type\_code)

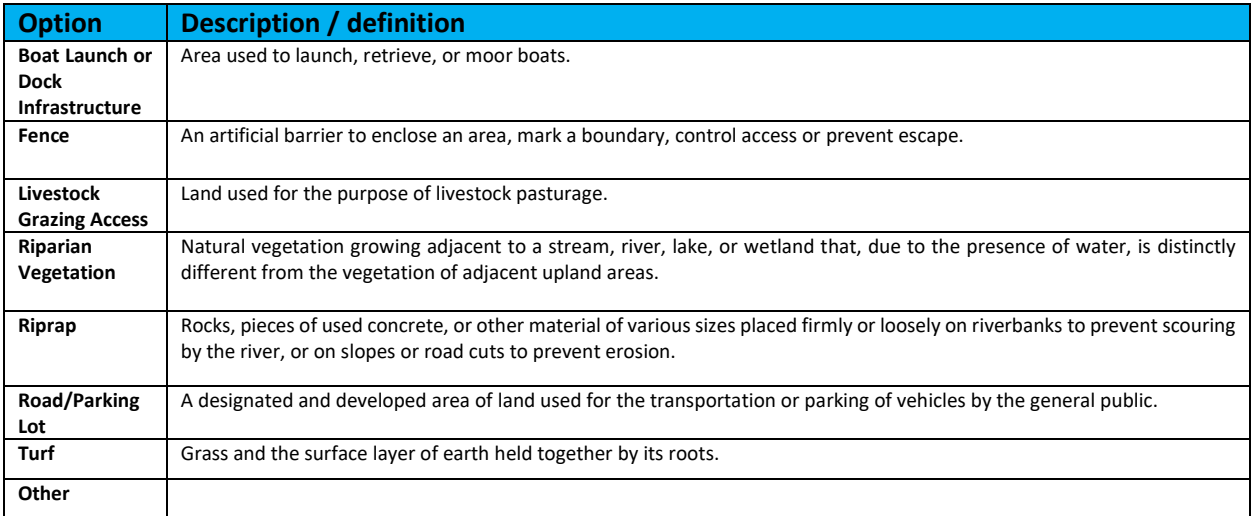

### *2.x. Aquatic Invasive Plant Species (invasive\_plant\_aquatic\_code)*

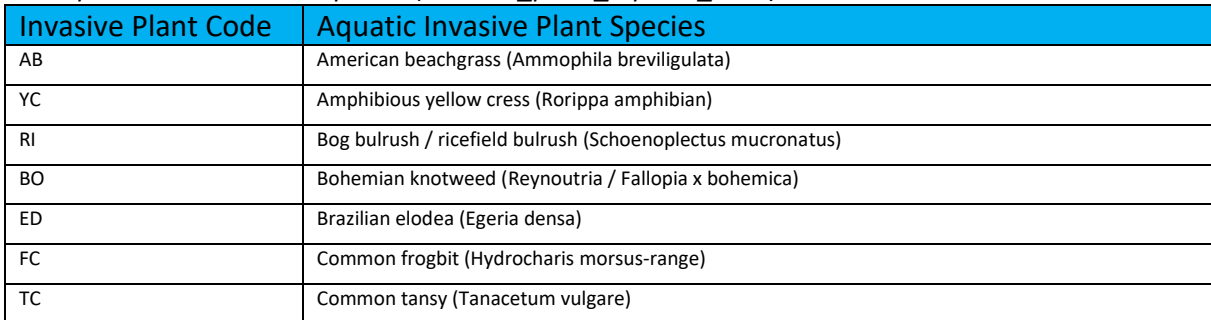

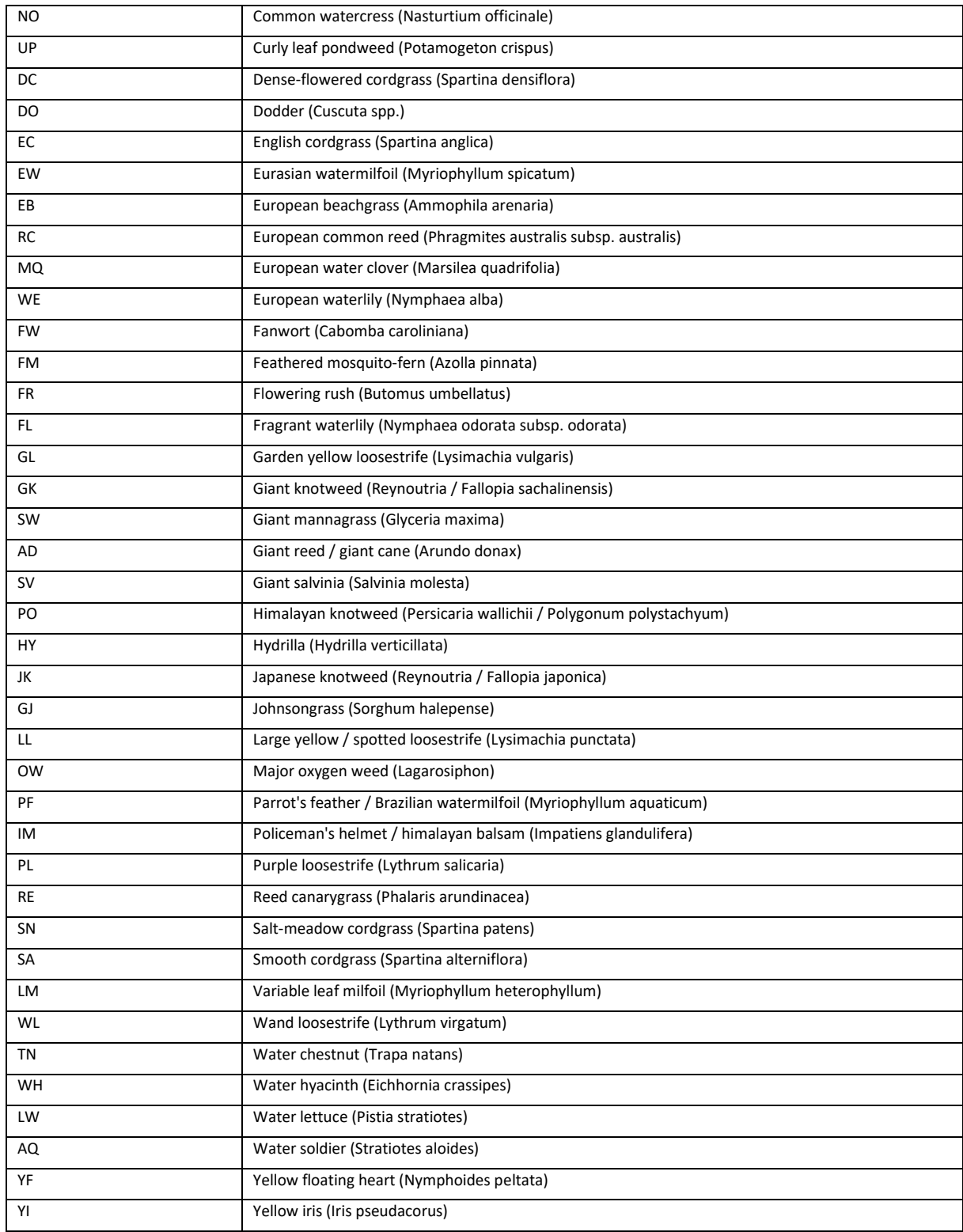

# 3. Chemical Treatment (Terrestrial/Aquatic)

## 3.i. Pest Management Plan (pest\_management\_plan)

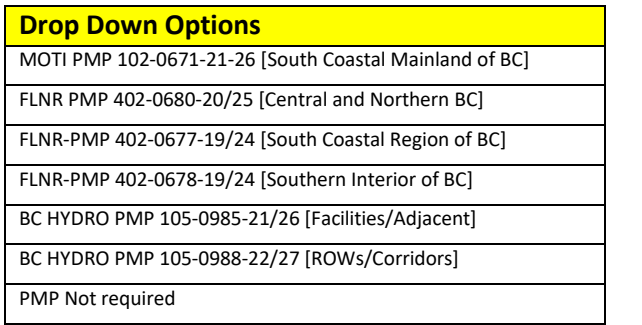

# 3.ii. Wind Direction (wind\_direction\_code)

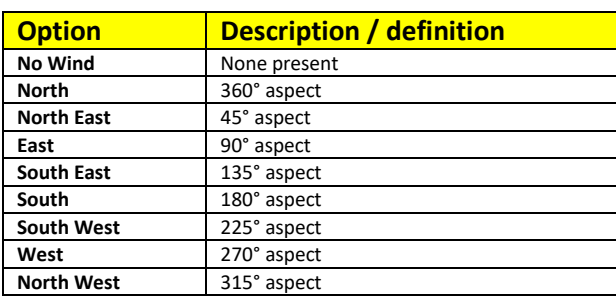

### 3.iii. Chemical Application Method

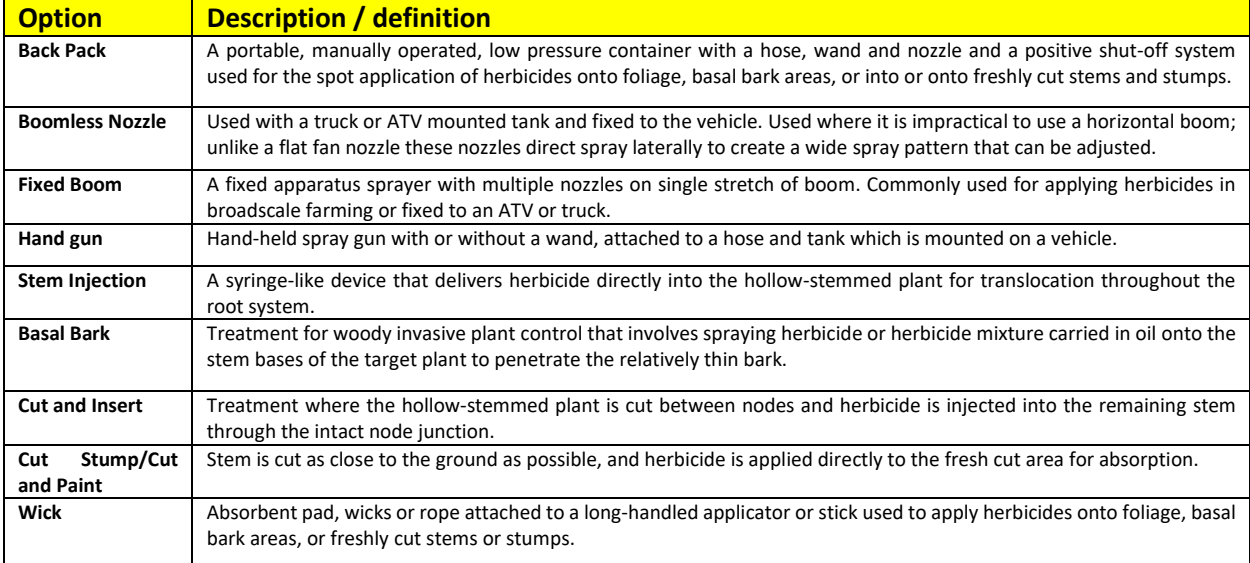

# 3.iv. Liquid Herbicide Type (herbicide\_code)

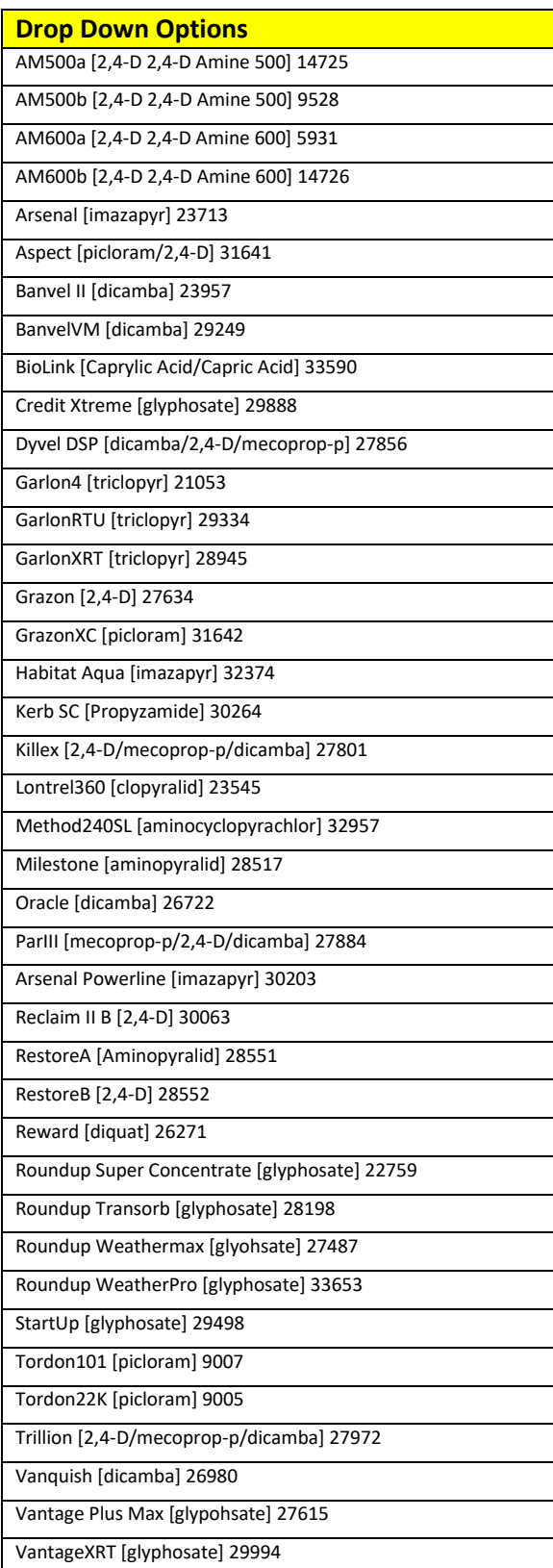

VP480 [glyphosate] 28840

## 3.v. Granular Herbicide Types (herbicide\_code)

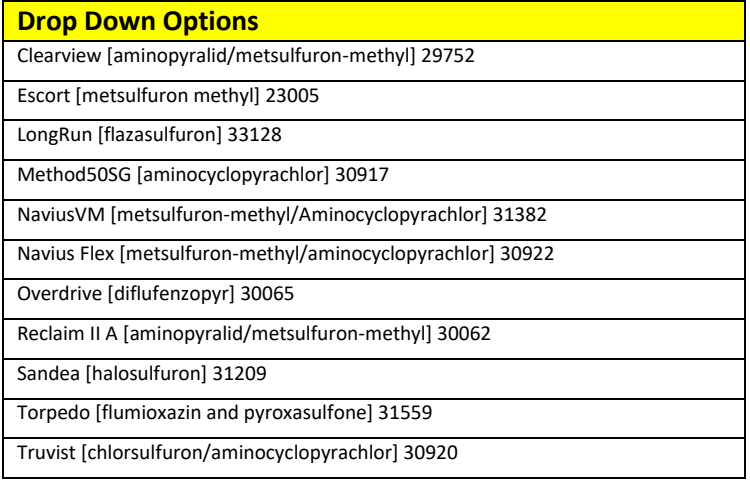

### 3.vi. Precautionary Statement (precautionary\_statement\_code)

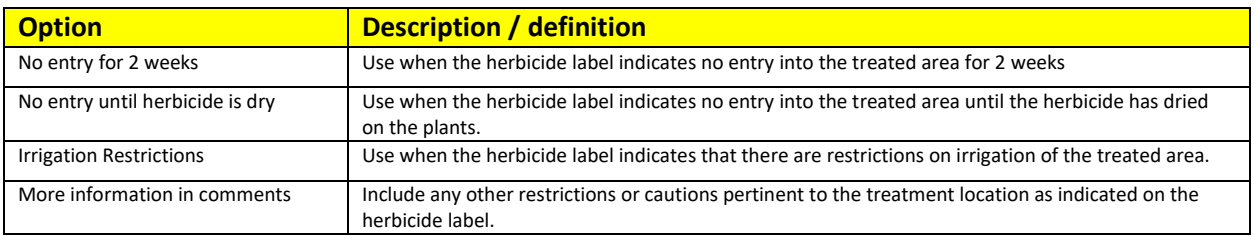

### 3. vii. Chemical Treatment Acceptable Scenarios and Calculations

### **Acceptable Scenarios of Application for Treating with Herbicides**

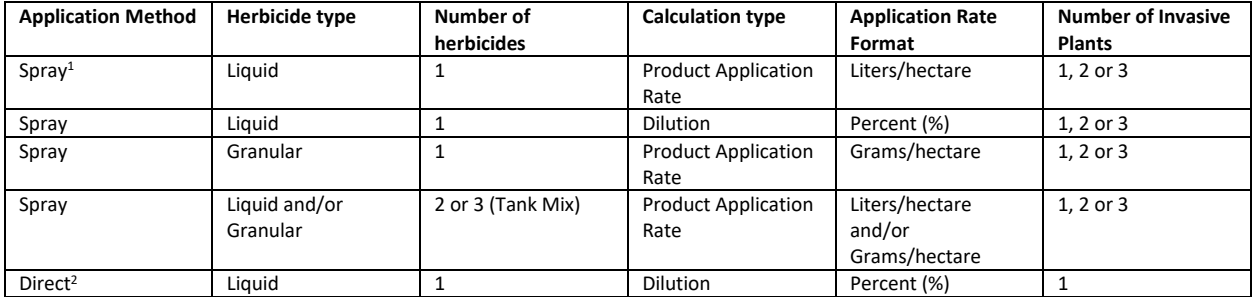

1Spray Methods: Fixed Boom, Hand gun, Back Pack, Boomless nozzle

2 Direct treatment methods: Wick, Stem Injection, Cut & Insert, Basal Bark, Cut Stem

### **Calculations used in InvasivesBC**

For Liquid Herbicides and Product Application Rate

#### Information Provided:

- $\circ$  Area (m<sup>2</sup>) from map Geometry<br> $\circ$  Product Application Rate (I/ha
- Product Application Rate (I/ha
- o Amount of Mix Used (I)<br>
o Delivery Rate (I/ha)
- Delivery Rate (I/ha)

Area Treated (ha) = Amount of Mix used (l) / Delivery Rate (l/ha) Area Treated ( $m^2$ ) = Area Treated X 10,000 Percent Area Covered (%) = Area Treated ( $m<sup>2</sup>$ ) / Geometry ( $m<sup>2</sup>$ ) X 100 Amount of Undiluted Herbicide used (l) = Dilution (%) /100 X Amount of Mix Used (l) Dilution = Product Application Rate (l/ha) / Delivery Rate (l/ha) X 100

#### For Liquid Herbicides and Dilution %

#### Information Provided:

- $\circ$  Area (m<sup>2</sup>) from map Geometry
- o Amount of Mix Used
- $\circ$  Dilution Percent of the Mix Used<br>  $\circ$  Area Treated (m<sup>2</sup>)
- Area Treated  $(m<sup>2</sup>)$

Area Treated (ha) = Area Treated ( $m<sup>2</sup>$ ) /10,000 Percent Area treated (%) = Area Treated ( $m<sup>2</sup>$ ) / Area ( $m<sup>2</sup>$ ) Amount of Undiluted Herbicide Used (l) = Dilution (%) /100 X Amount of Mix Used (l)

#### For Granular Herbicides and Product Application Rate

Information Provided:

- $\circ$  Area (m<sup>2</sup>) from map Geometry
- o Product Application Rate (g/ha)<br>  $\circ$  Amount of Mix Used I/ha
- o Amount of Mix Used I/ha<br>o Delivery Rate (I/ha)
- Delivery Rate (I/ha)

Product Application Rate (l/ha) = Product Application rate (g/ha) /1,000 Area Treated (ha) = Amount of Mix used (l) / Delivery Rate (l/ha) Area Treated ( $m^2$ ) = Area Treated X 10,000 Percent Area Covered (%) = Area Treated (m<sup>2</sup>) / Geometry (m<sup>2</sup>) X 100 Amount of Undiluted Herbicide used (l) = Dilution (%) /100 X Amount of Mix Used (l)

**Note: the amount of undiluted herbicide calculated from granular herbicides is in GRAMS** Dilution = Product Application Rate (l/ha) / Delivery Rate (l/ha) X 100

### 4. Mechanical Treatments (Terrestrial/Aquatic)

### 4.i. Mechanical Method (mechanical method code)

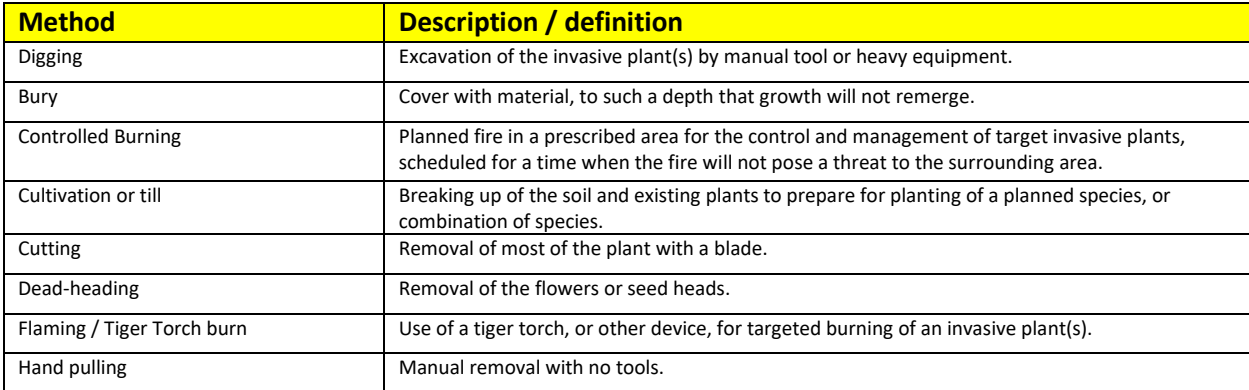

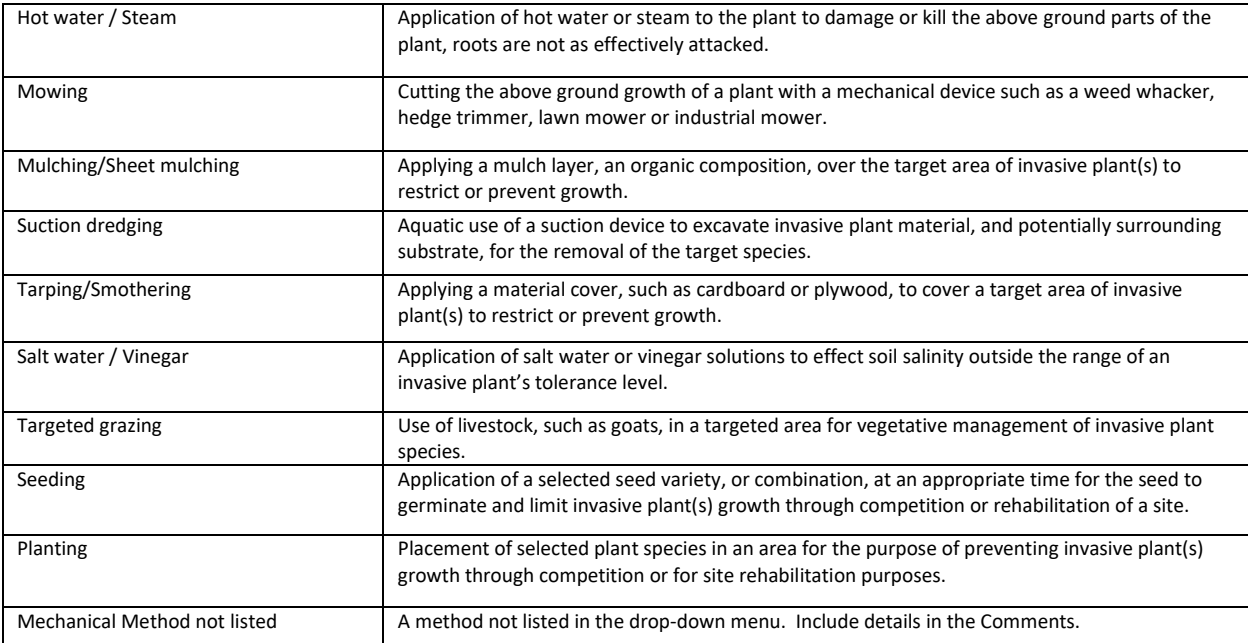

# 4.ii. Disposal Method (mechanical\_disposal\_code)

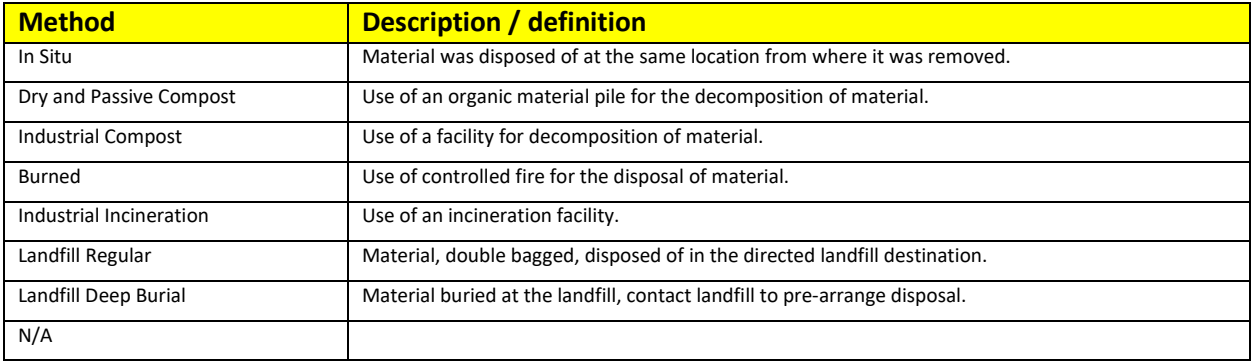

# 5. Biocontrol Codes and Definitions

### 5.i. Cloud Cover

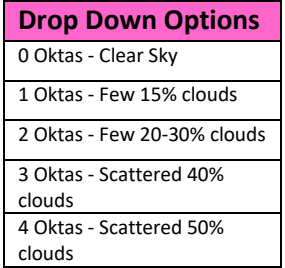

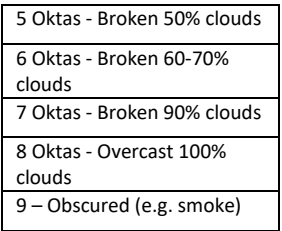

# 5.ii. Precipitation

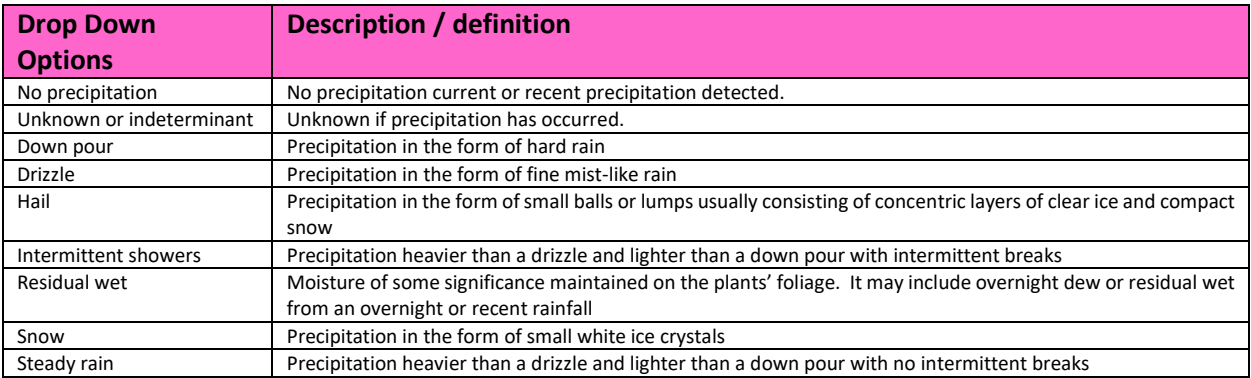

# 5.iii. Mesoslope Position

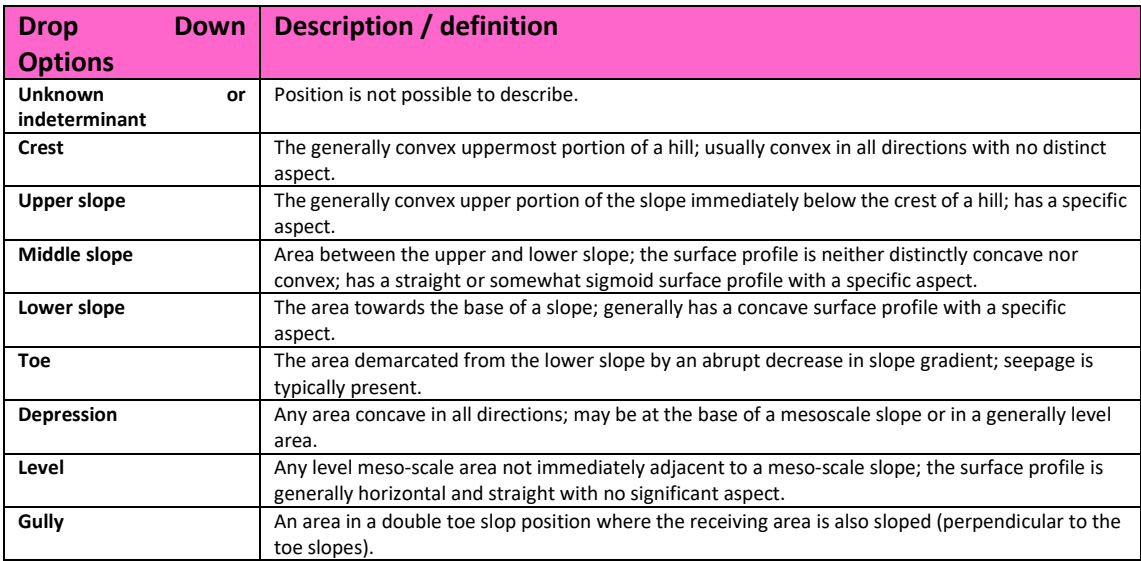

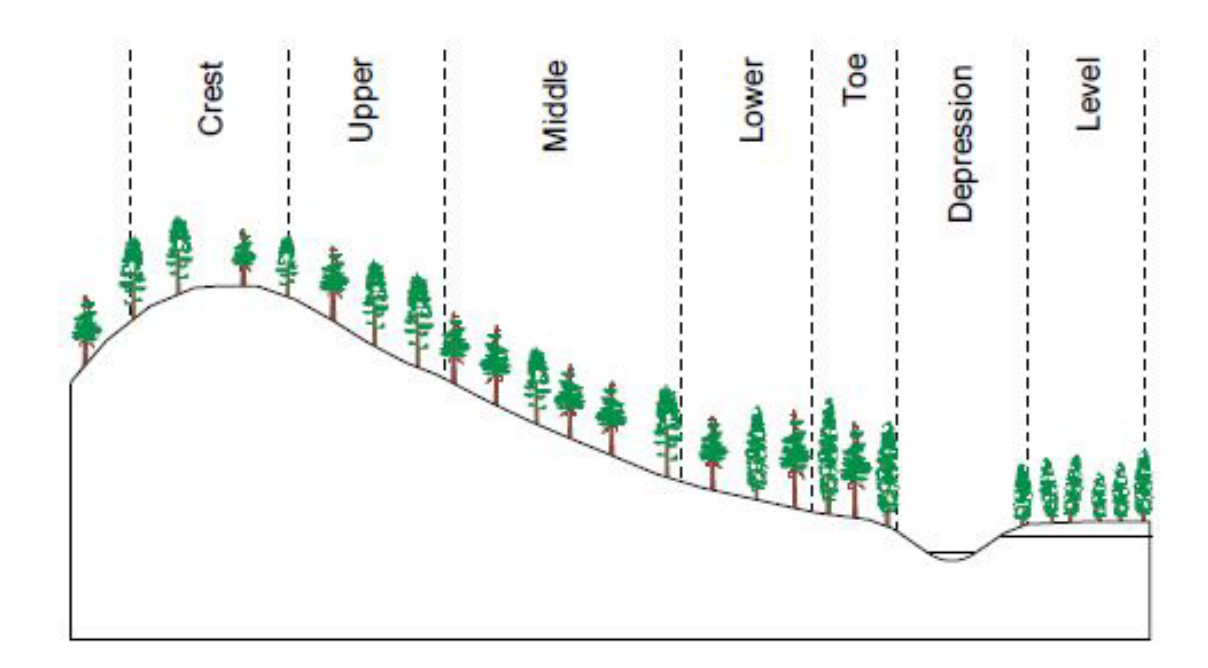

### 5.iv. Site Surface Shape

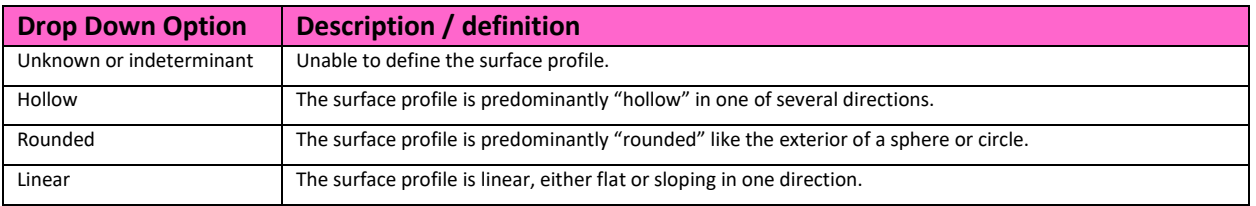

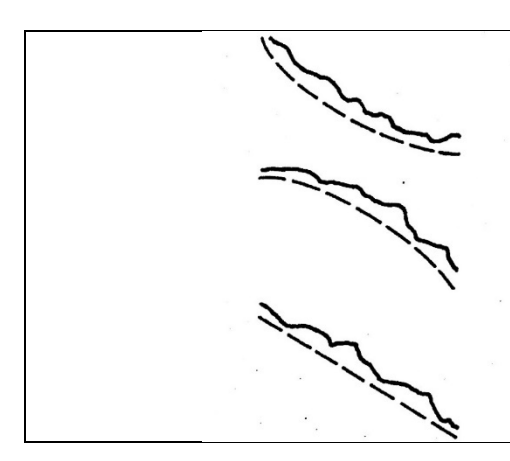

the surface profile is predominantly "hollow" in one or several directions.

The surface profile is predominantly "rounded" like the exterior of a sphere or circle.

the surface profile is linear, either flat or sloping in one direction.

### 5.v. Biocontrol Agents

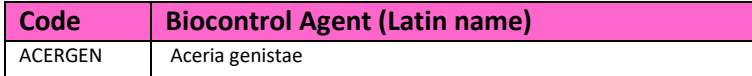

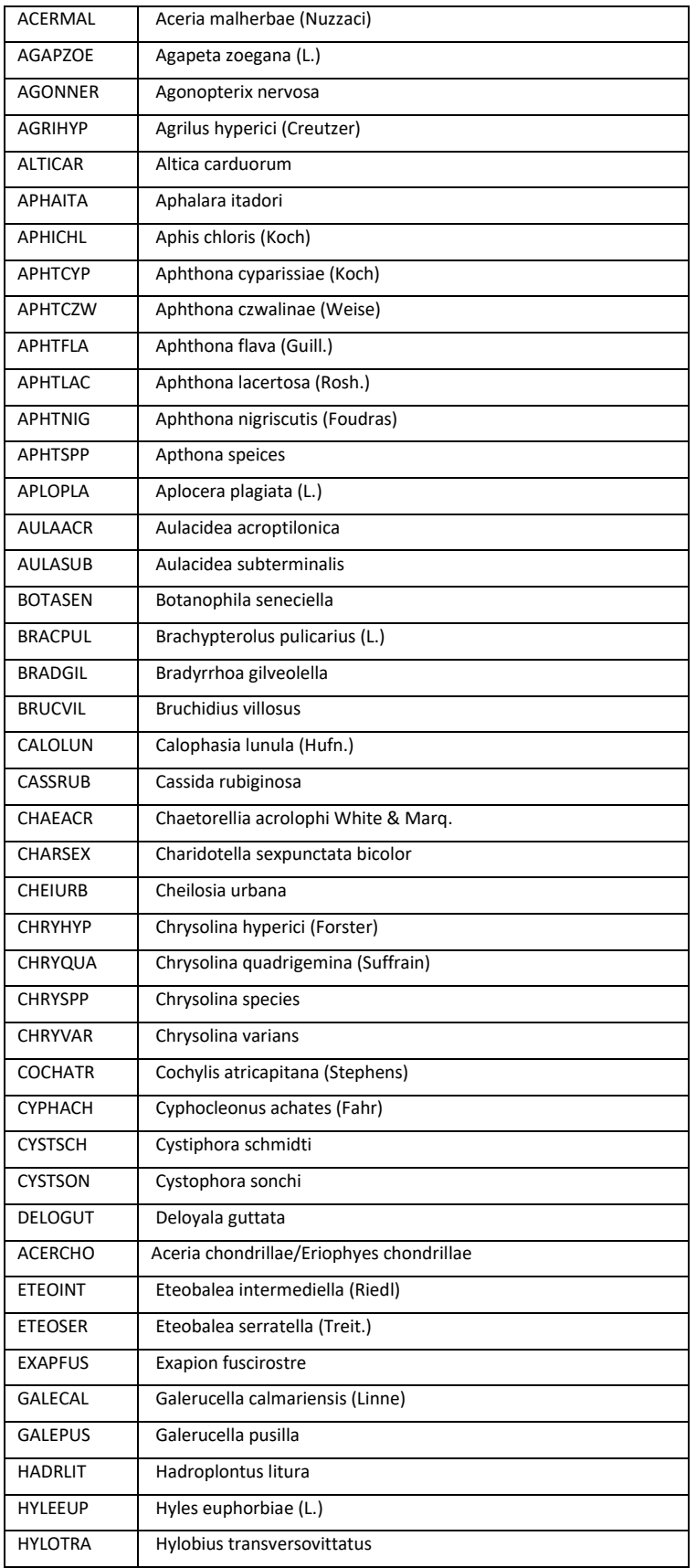

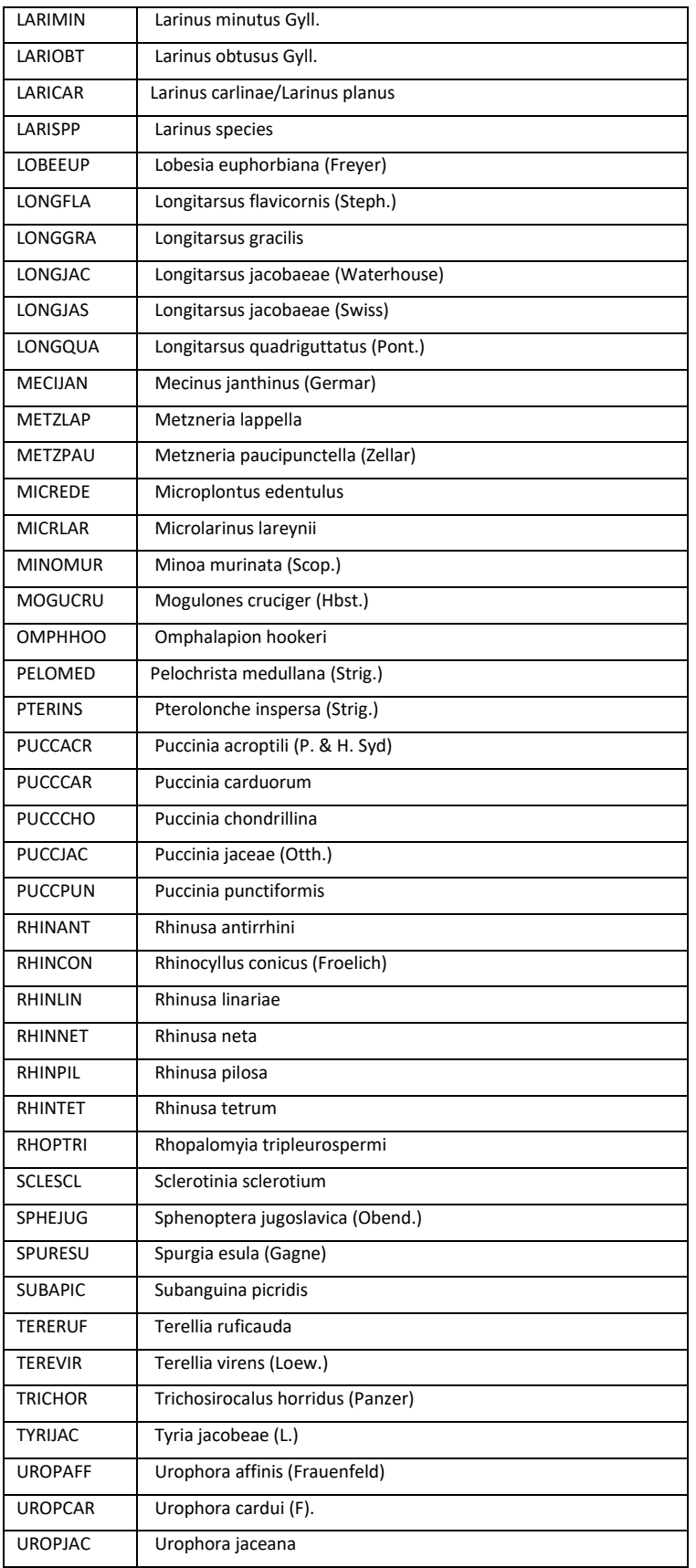

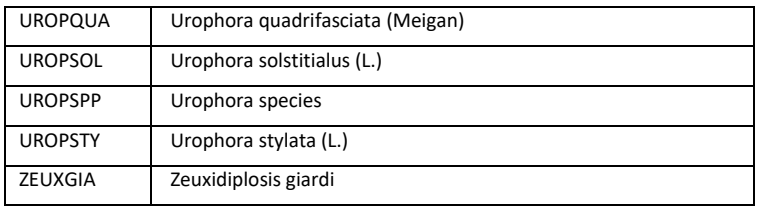

### 5.vi. Collection Method

## (biocontrol\_monitoring\_methods\_code) / (monitoring\_type\_code)

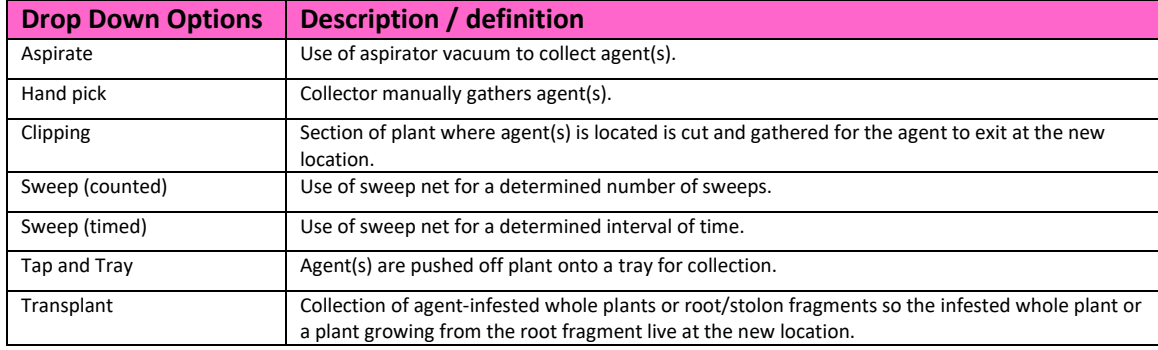

## 5.vii. Sign of Agent Presence via Evidence (biological\_agent\_presence\_code)

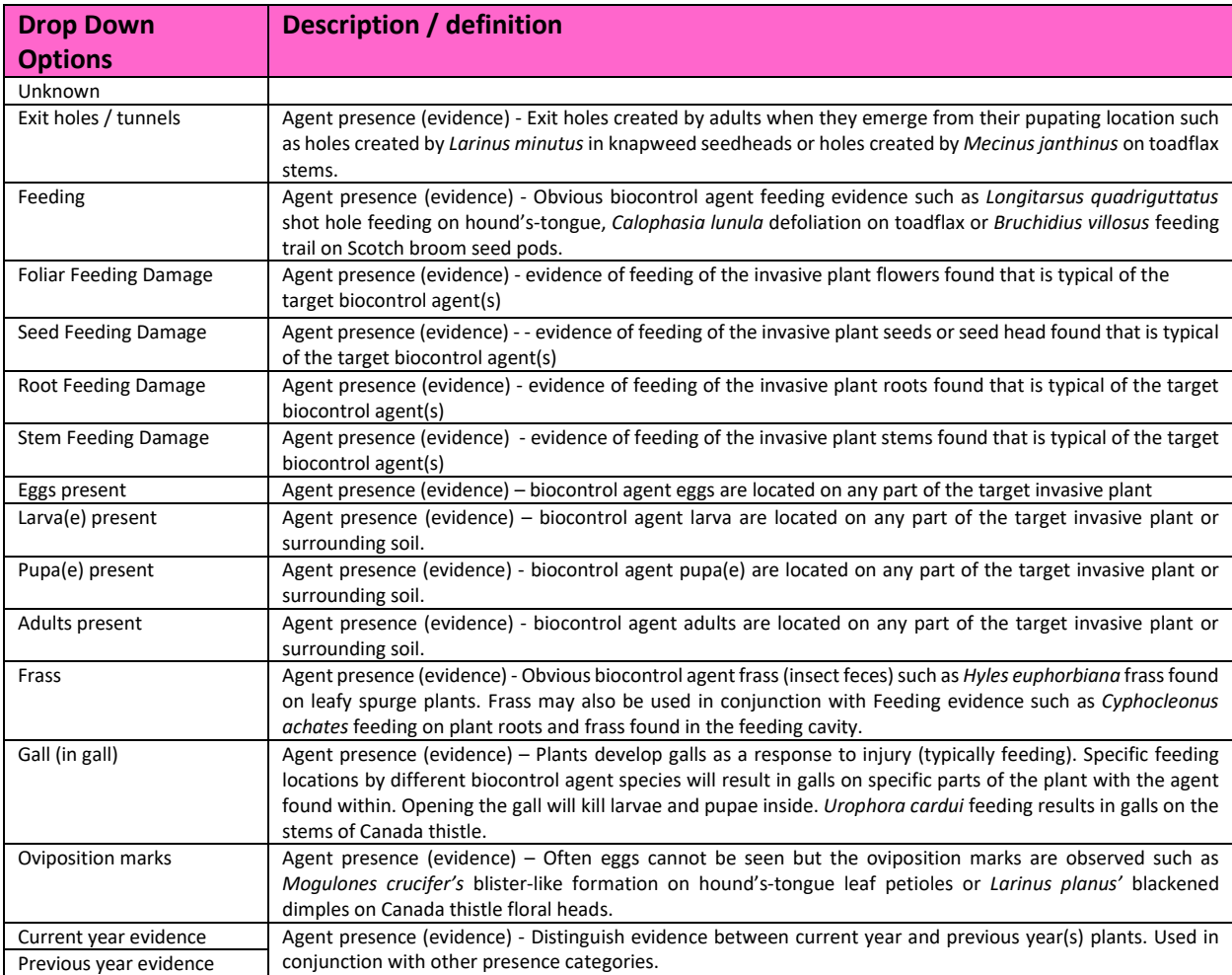

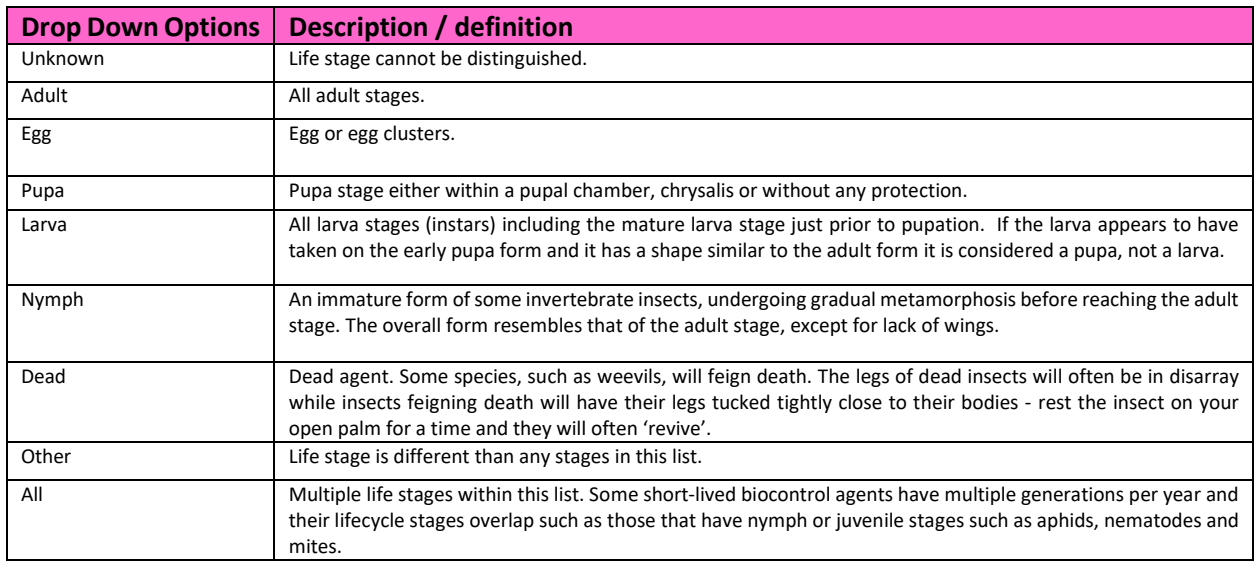

### 5.viii. Agent Life Cycle Stage (biological\_agent\_stage\_code)

### 5.ix. Location agent(s) found (location\_agents\_found\_code)

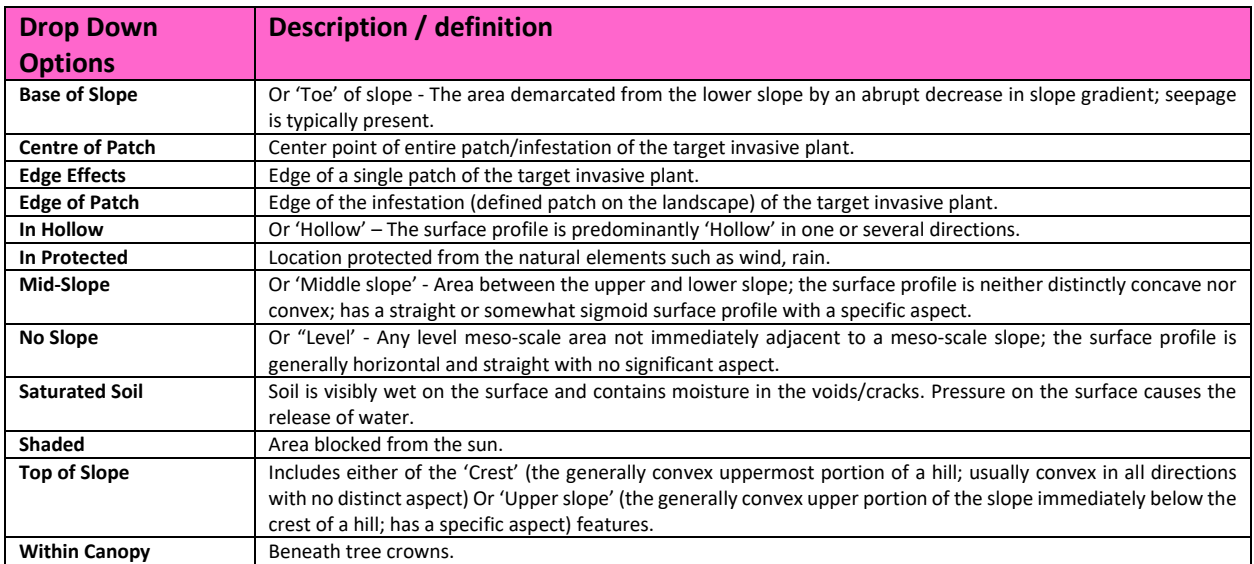

### 5.x. Plant Position **– used to identify the overall general location of the biocontrol agent and used in combination with Appendix 5.ix. Location agent(s) found** *(*plant\_position\_code)

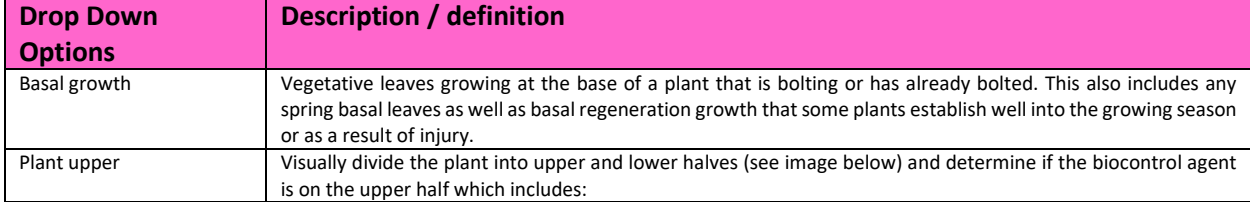

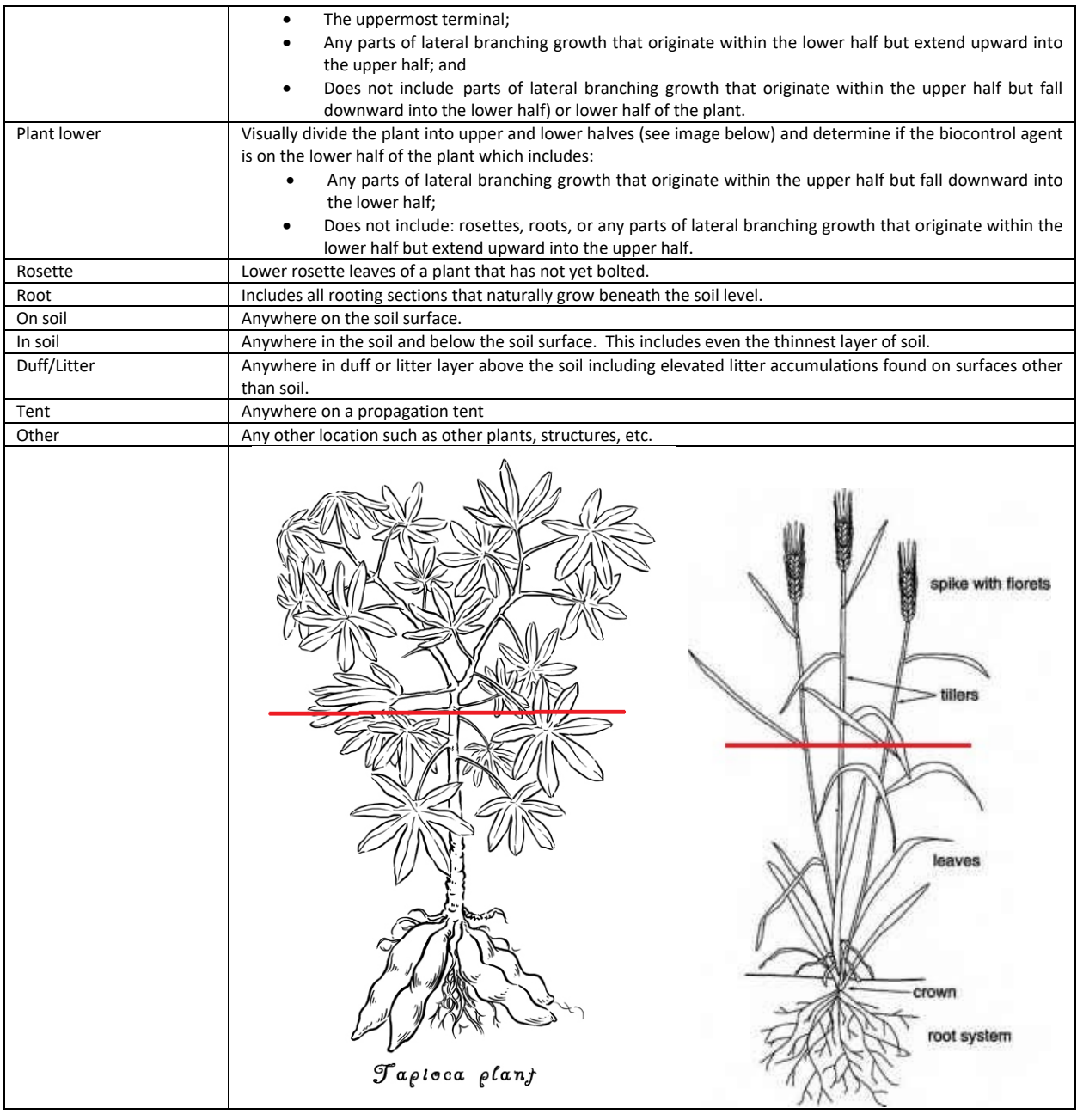

5.xi. Agent Location **– used to identify the precise location of the biocontrol agent within the 5.x. Plant Position**

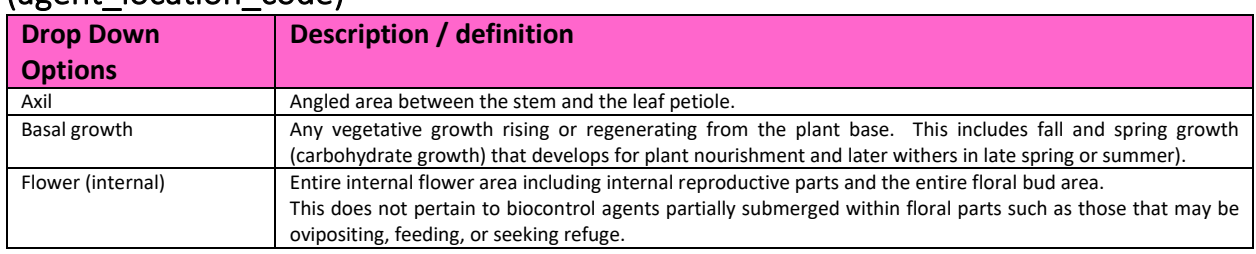

### (agent\_location\_code)

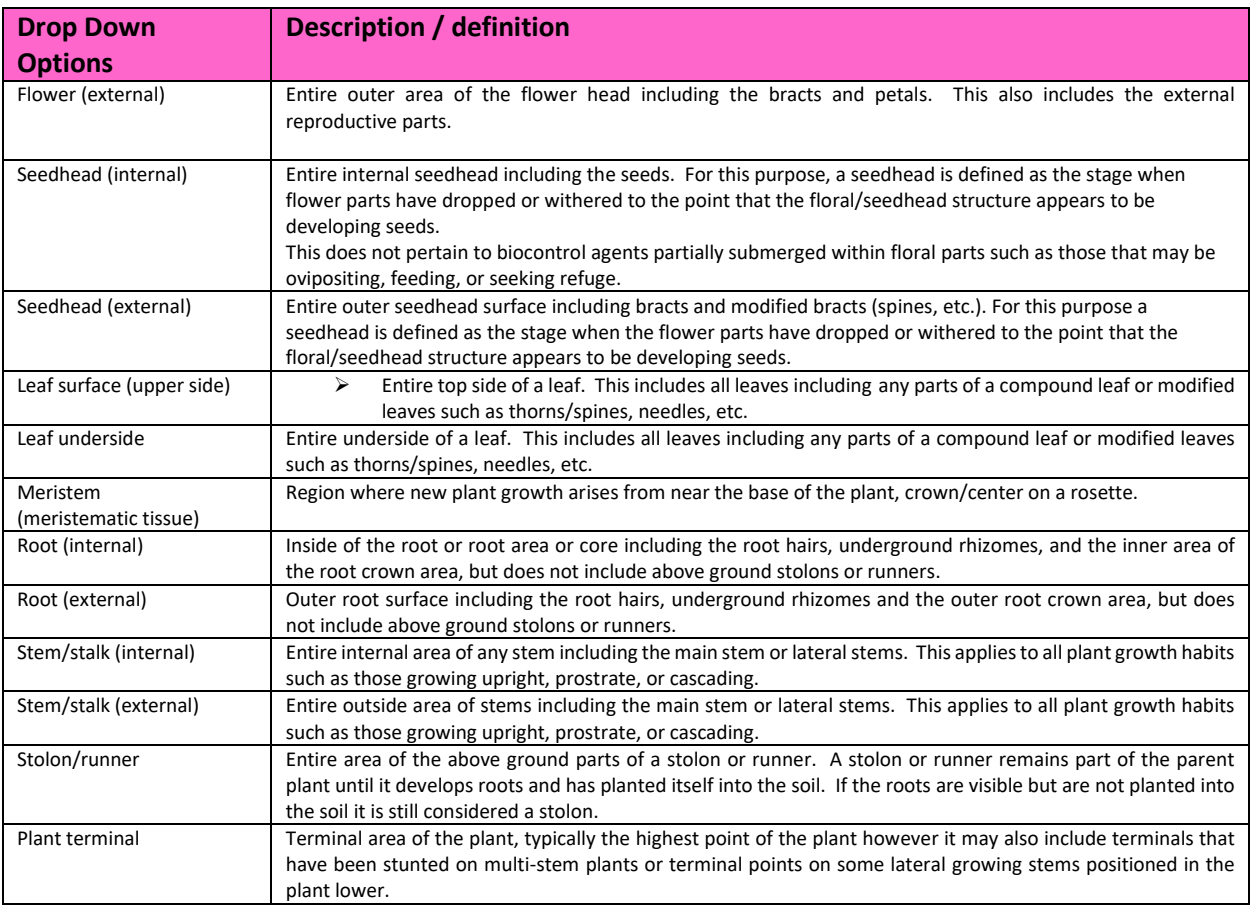

# 5.xii. Plant Phenology

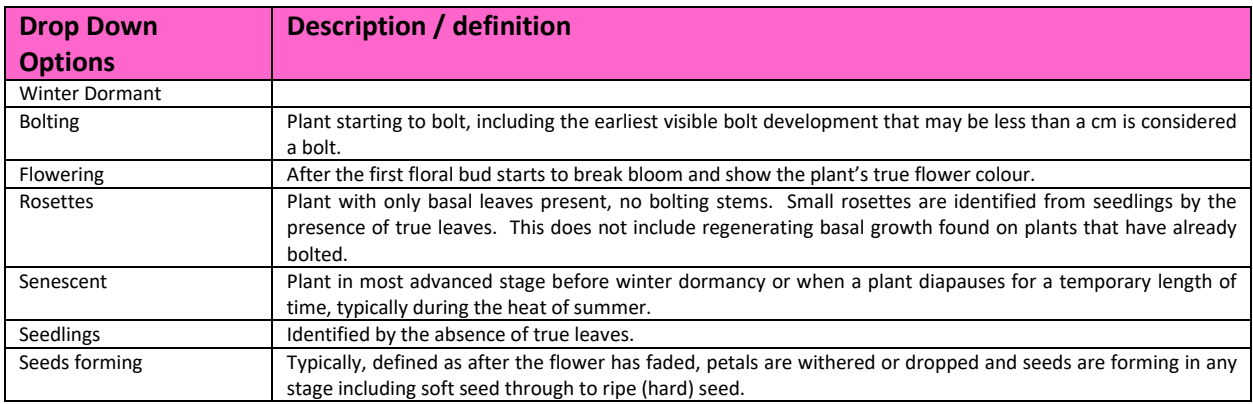

# 5.xiii. Monitoring Methods

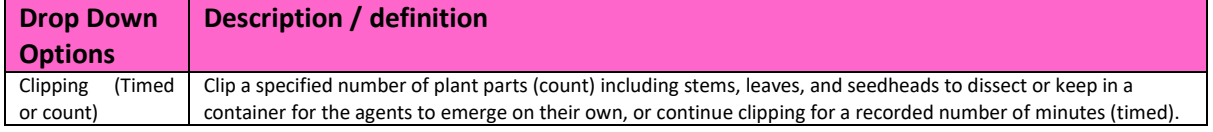

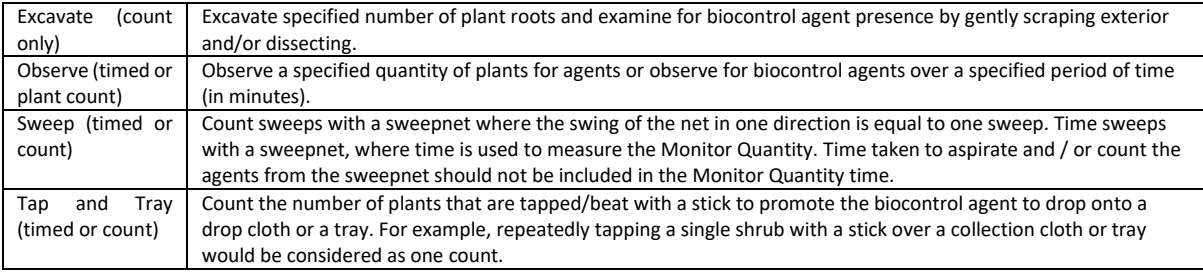

# 5.xiv. Dispersal/Spread Monitoring

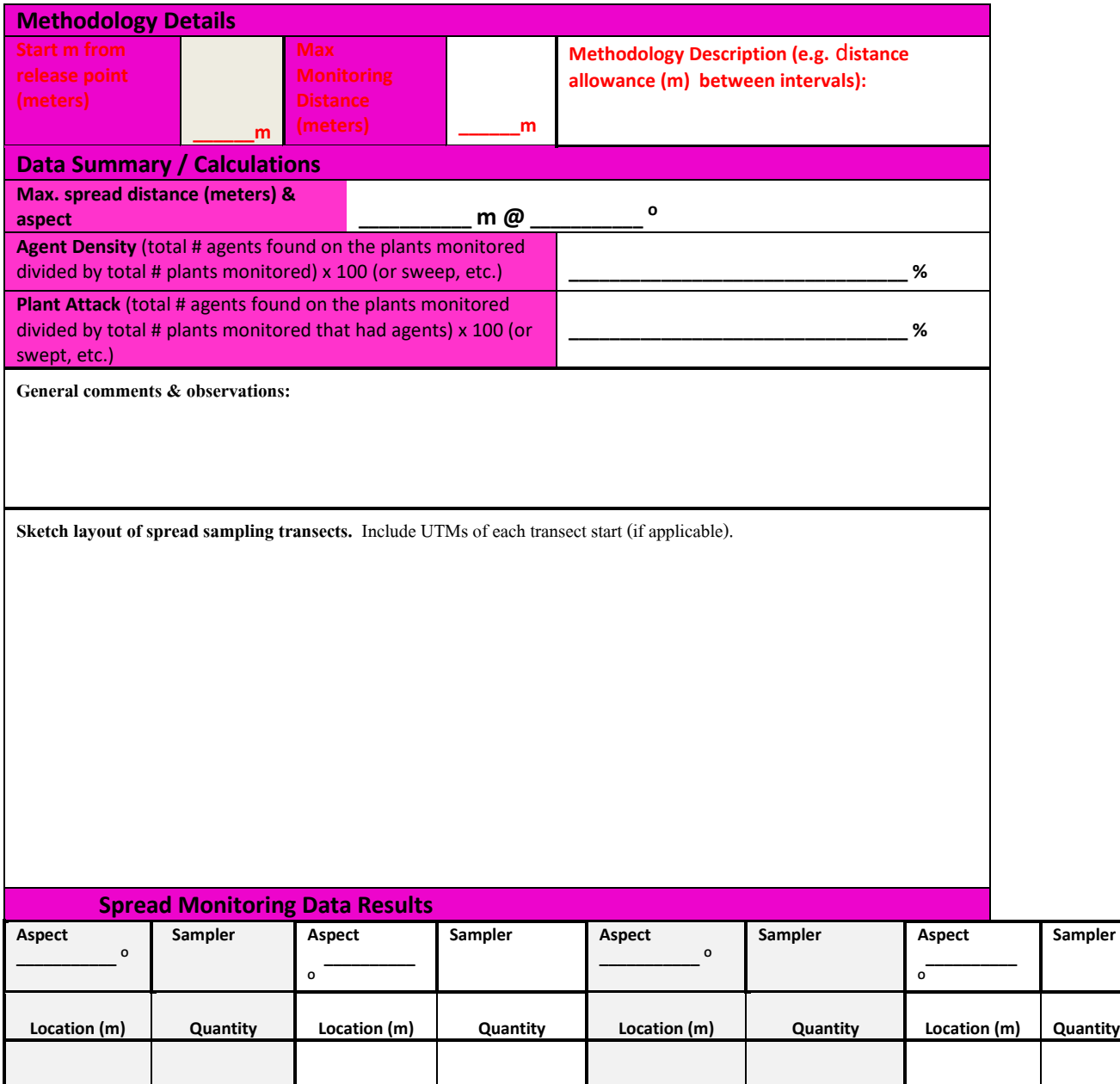

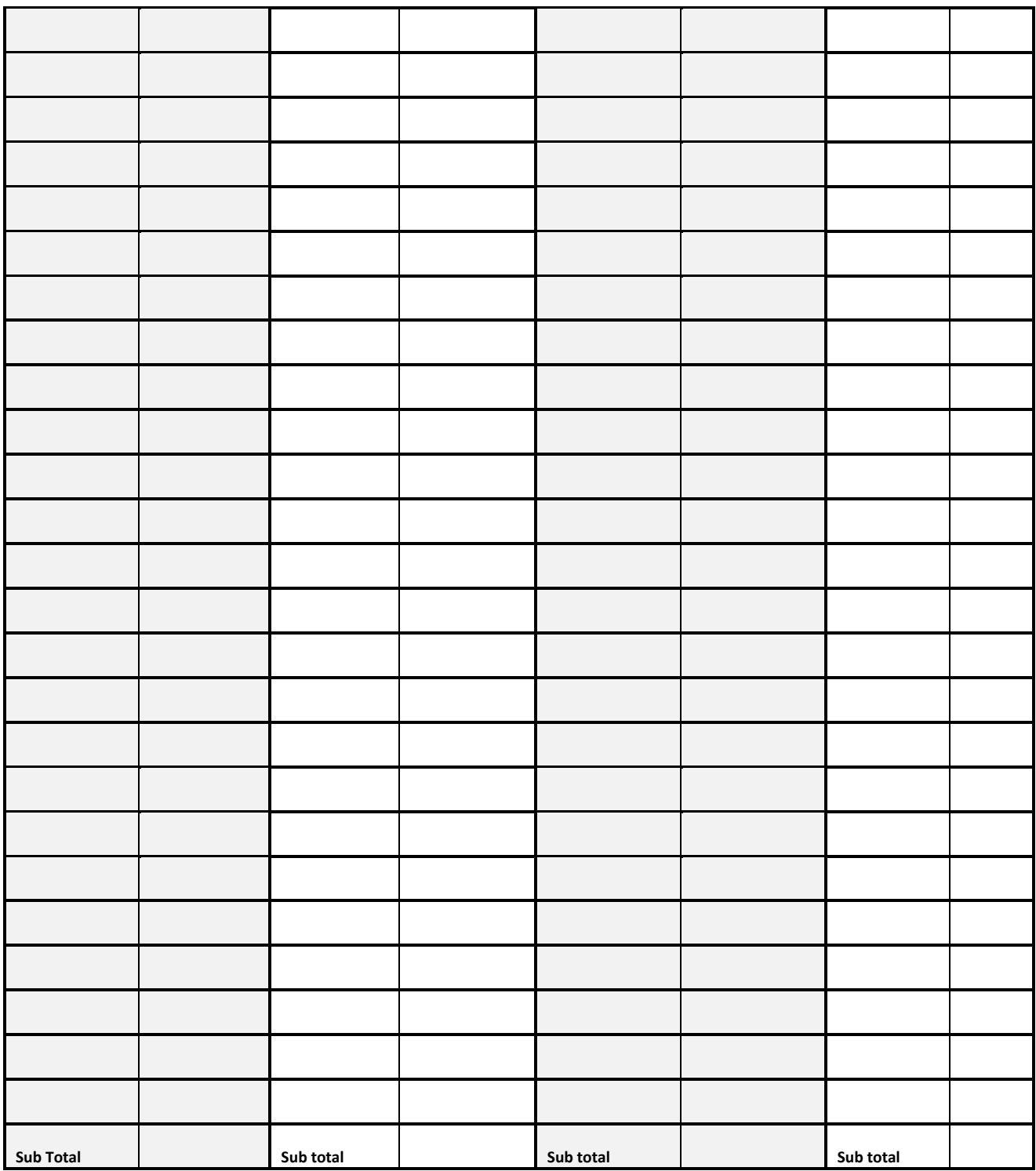

# 5.xv Invasive Plants with Biocontrol (invasive\_plant\_code\_withbiocontrol)

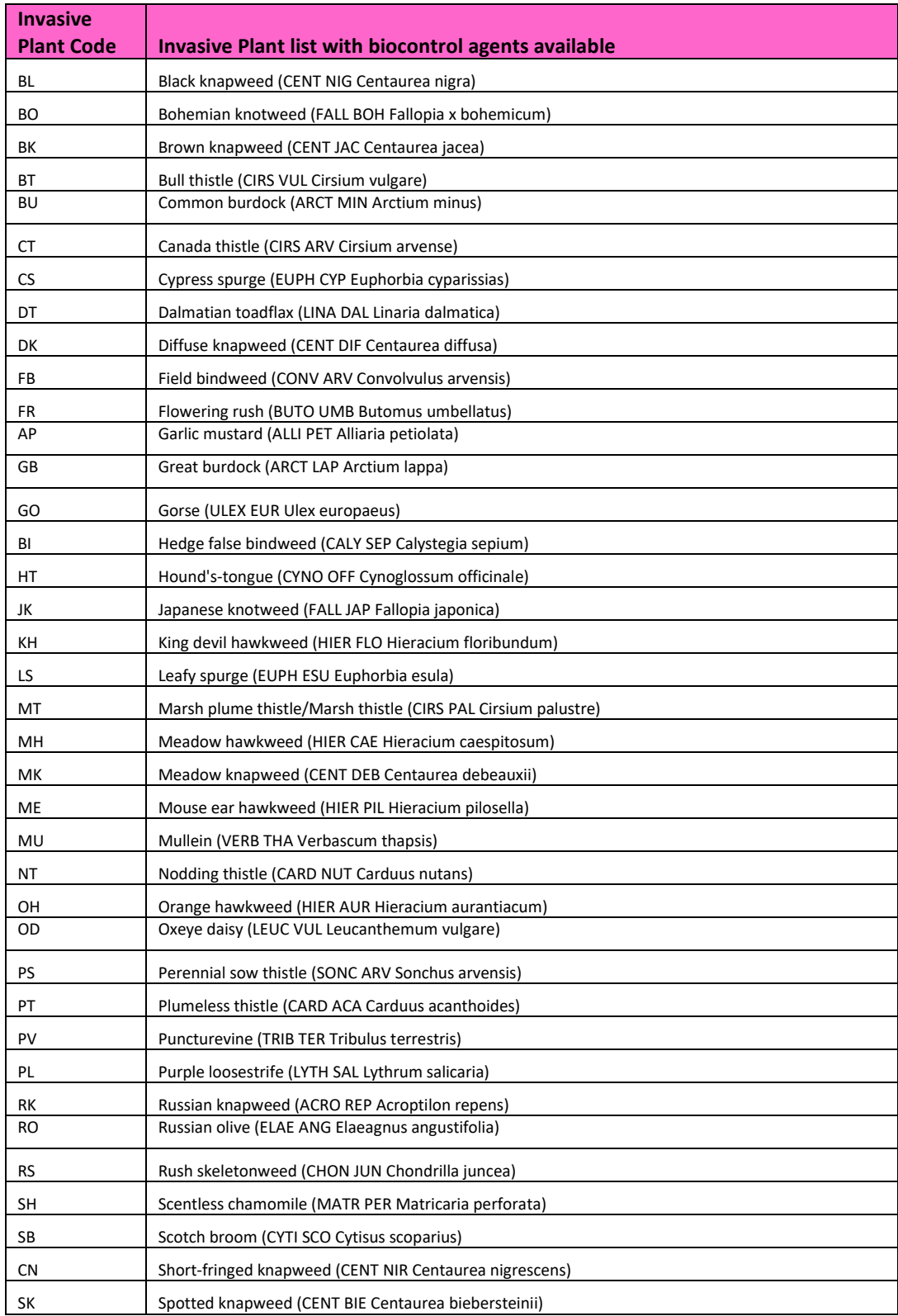

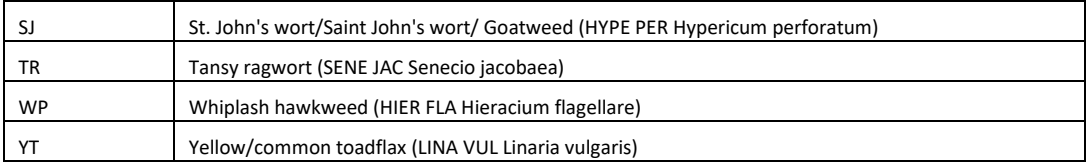

# 6. Monitoring (Terrestrial/Aquatic)

## 6.i Treatment Efficacy Rating (efficacy\_code)

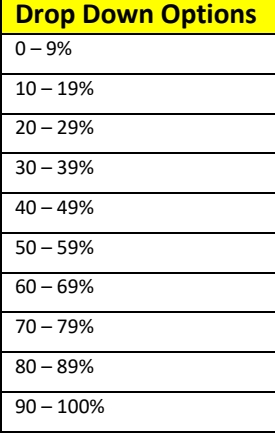

# 6.ii Management Efficacy Rating (management\_efficacy\_code)

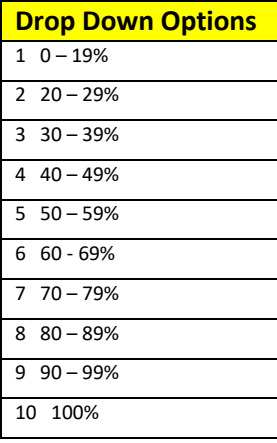

## 6.iii Invasive Plants on Site (monitoring\_evidence\_code)

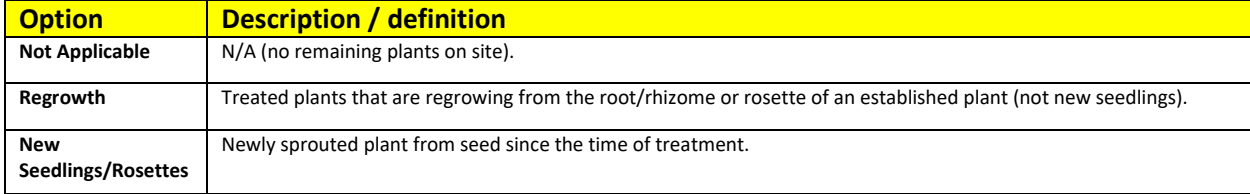

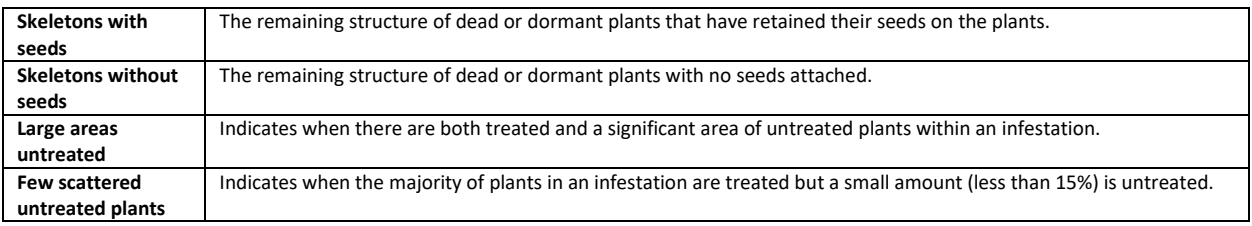

# 6.iv Treatment Pass (treatment\_pass\_code)

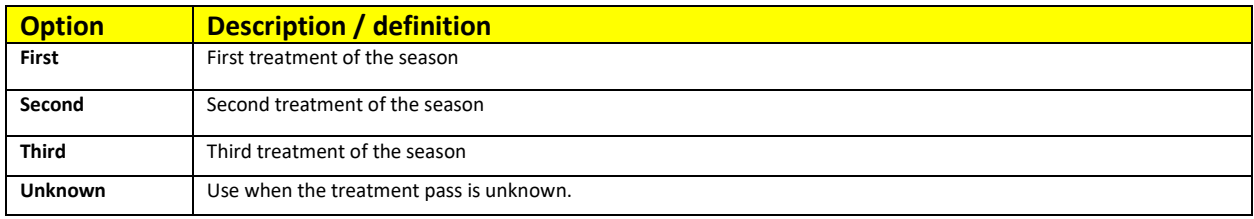

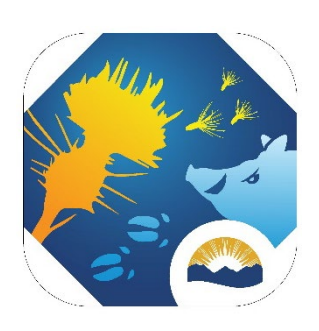